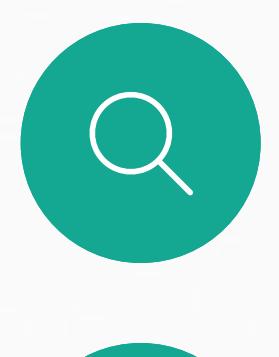

 $\sum_{i=1}^{n}$ 

 $\widehat{O}$ 

D1543004 Cisco Webex Board-Benutzerhandbuch Erstellt: November 2019 für CE9.10 Gesamter Inhalt © 2010–2019 Cisco Systems, Inc. Alle Rechte vorbehalten.

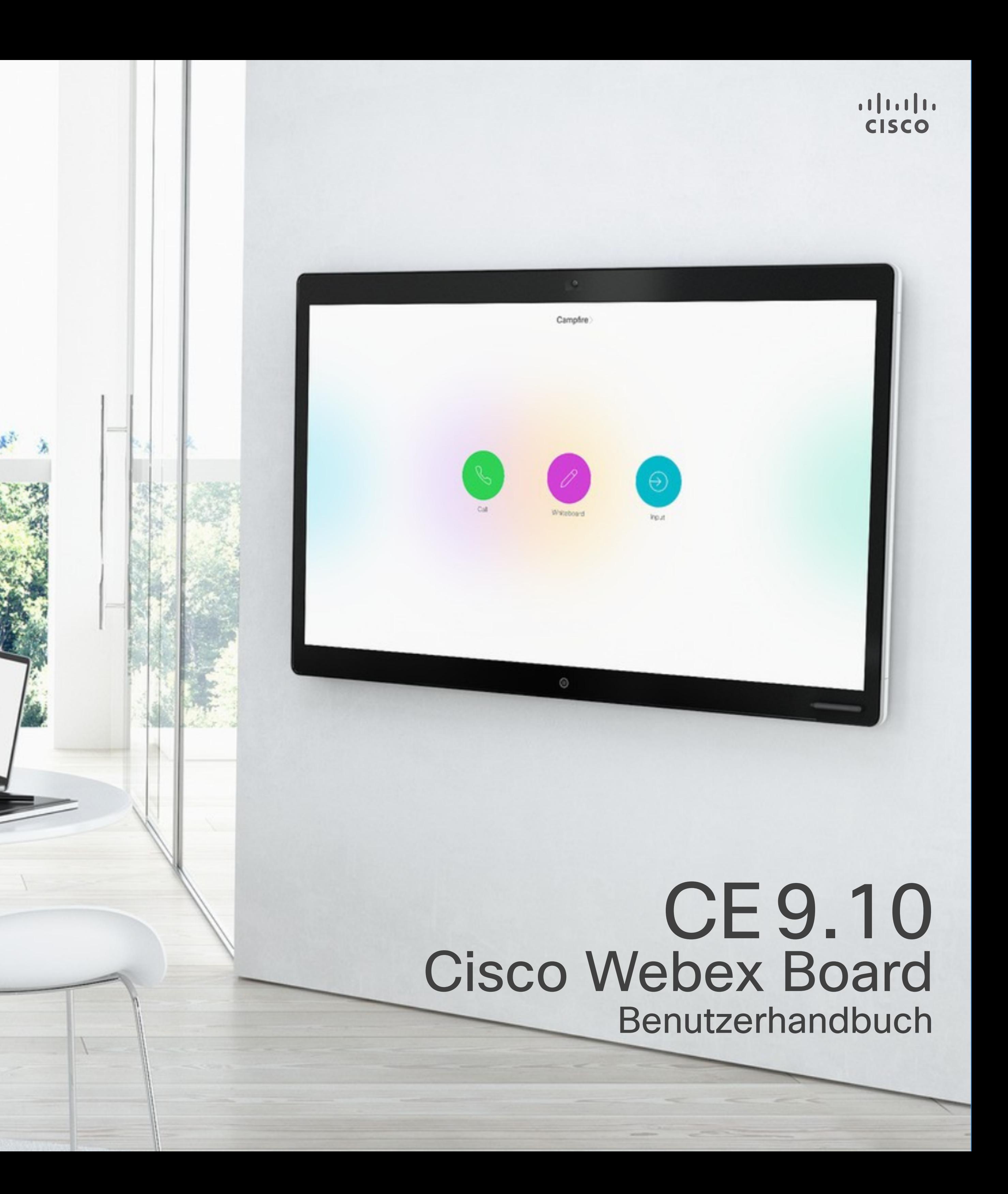

Das Cisco Webex Board kann sowohl als eigenständiges Gerät verwendet als auch über Touch10 gesteuert werden.

Die Verwendung des Webex Board mit dem Touch10 bietet mehr Kontrolle als die Verwendung als eigenständiges System.

In diesem Benutzerhandbuch werden beide Möglichkeiten zum Betrieb des Geräts beschrieben.

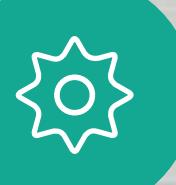

 $\Delta$ 

 $\begin{picture}(20,20) \put(0,0){\line(1,0){10}} \put(15,0){\line(1,0){10}} \put(15,0){\line(1,0){10}} \put(15,0){\line(1,0){10}} \put(15,0){\line(1,0){10}} \put(15,0){\line(1,0){10}} \put(15,0){\line(1,0){10}} \put(15,0){\line(1,0){10}} \put(15,0){\line(1,0){10}} \put(15,0){\line(1,0){10}} \put(15,0){\line(1,0){10}} \put(15,0){\line(1$ 

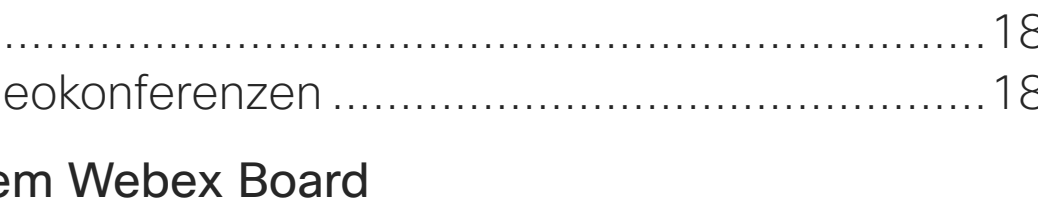

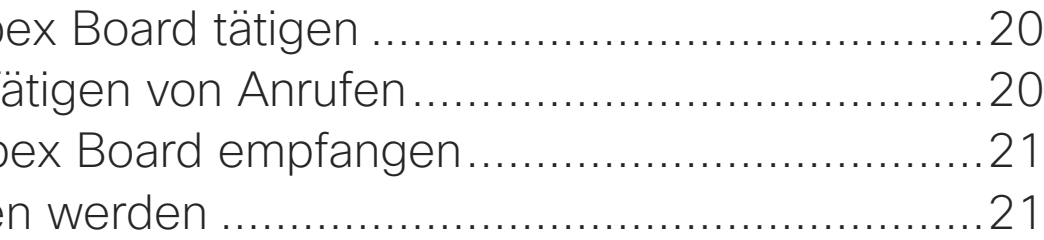

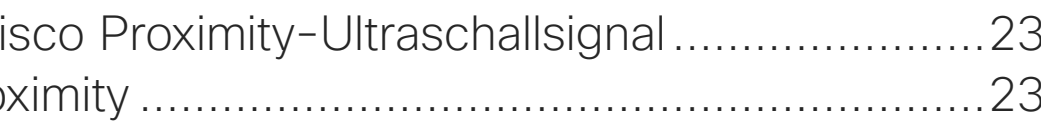

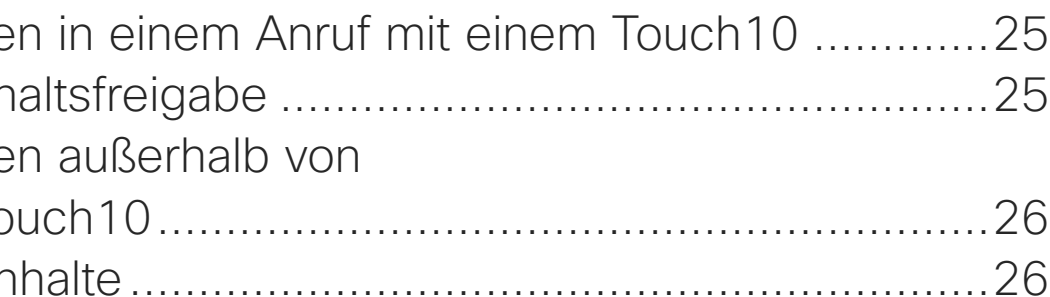

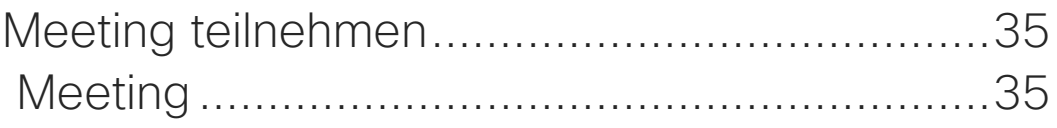

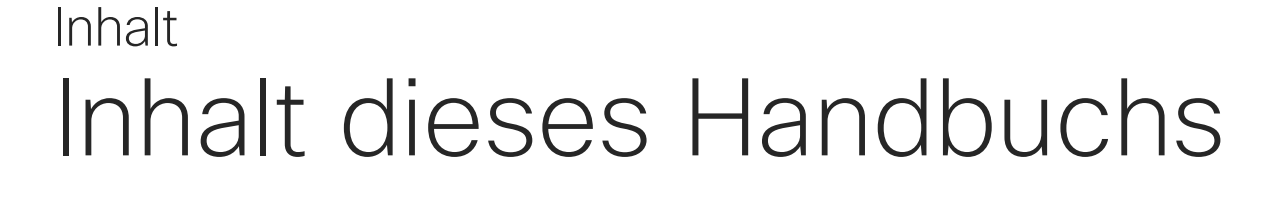

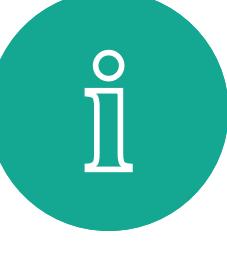

 $\mathsf{N}$ 

 $\bigcirc$ 

 $\sqcup$ 

 $\Box$ 

 $\Xi$ 

202

Alle Einträge im Inhaltsverzeichnis sind aktive Hyperlinks zum entsprechenden Thema.

Sie können zwischen den Kapiteln wechseln, indem Sie auf eines der Symbole in der Seitenleiste klicken.

Hinweis Einige der in diesem Benutzerhandbuch beschriebenen Funktionen können in bestimmten Regionen optional sein und sind möglicherweise nicht auf Ihrem System verfügbar.

2 auf ein Webex Board, das die CE-Klasse der Software ausführt. In diesem Benutzerhandbuch bezieht sich der Begriff Webex Board

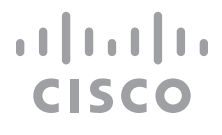

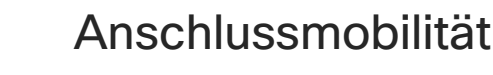

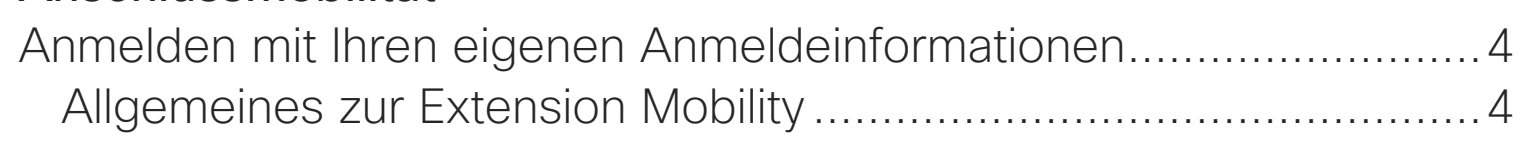

### [Videoanrufe mit einem Touch10](#page-4-0)

[Einen Teilnehmer aus einer Konferenz mit einem](#page-17-0)  Touch10 entfernen... Allgemeines zu Vide

### Videoanrufe mit eine

Anruf mit einem Web Allgemeines zum Ta Anrufe über das Web Wenn Sie angerufer

[Intelligent Proximity](#page-21-0) Informationen zum Ci

Allgemeines zu Pro:

### [Inhaltsfreigabe mit Touch10](#page-23-0) Freigeben von Inhalte Allgemeines zur Inh Freigeben von Inhalte Anrufen mit einem To Freigeben lokaler In

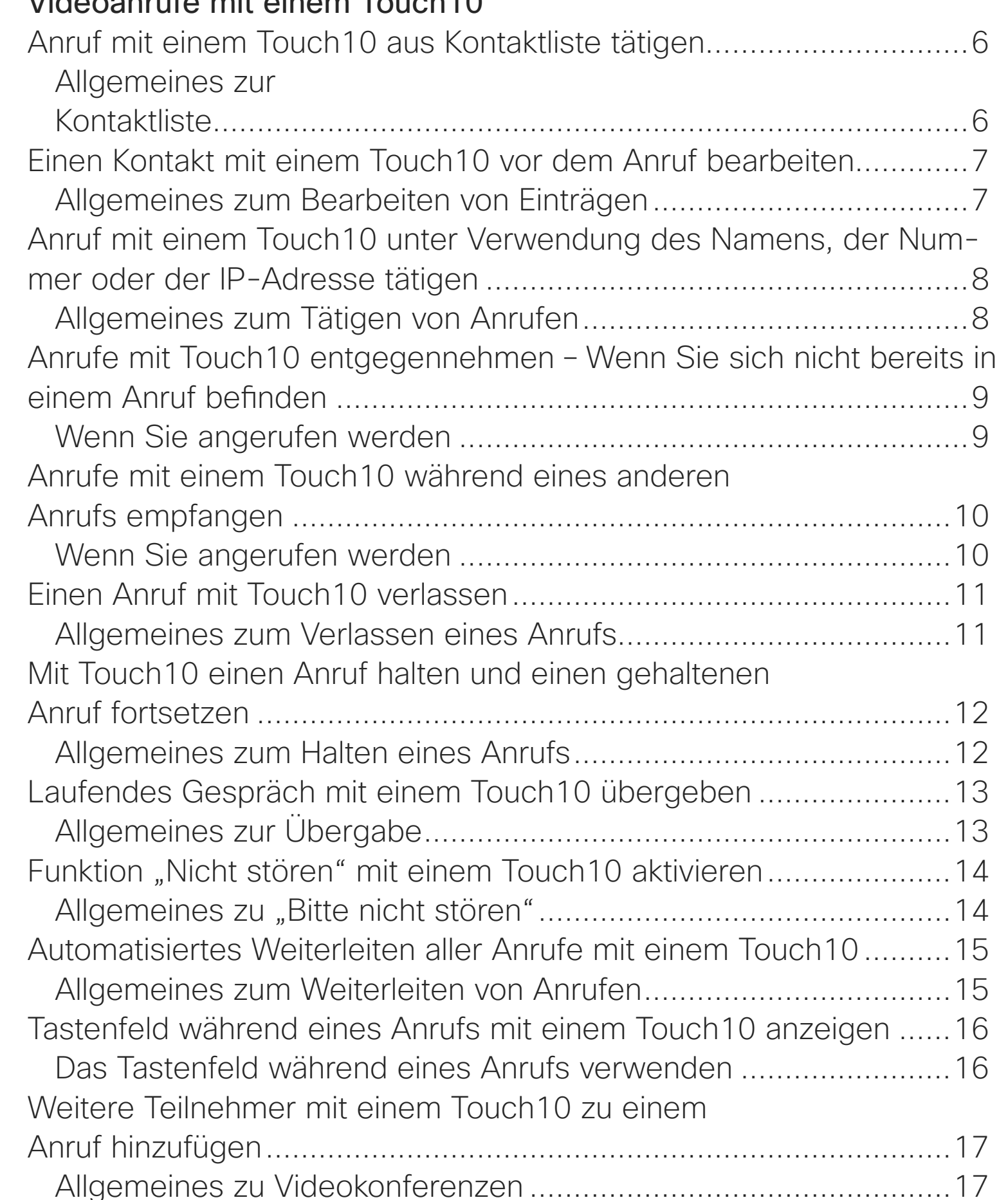

### [Geplante Meetings](#page-33-0) An einem geplanten.

Beitreten zu einem

### [Inhaltsfreigabe auf Webex Board](#page-26-0)

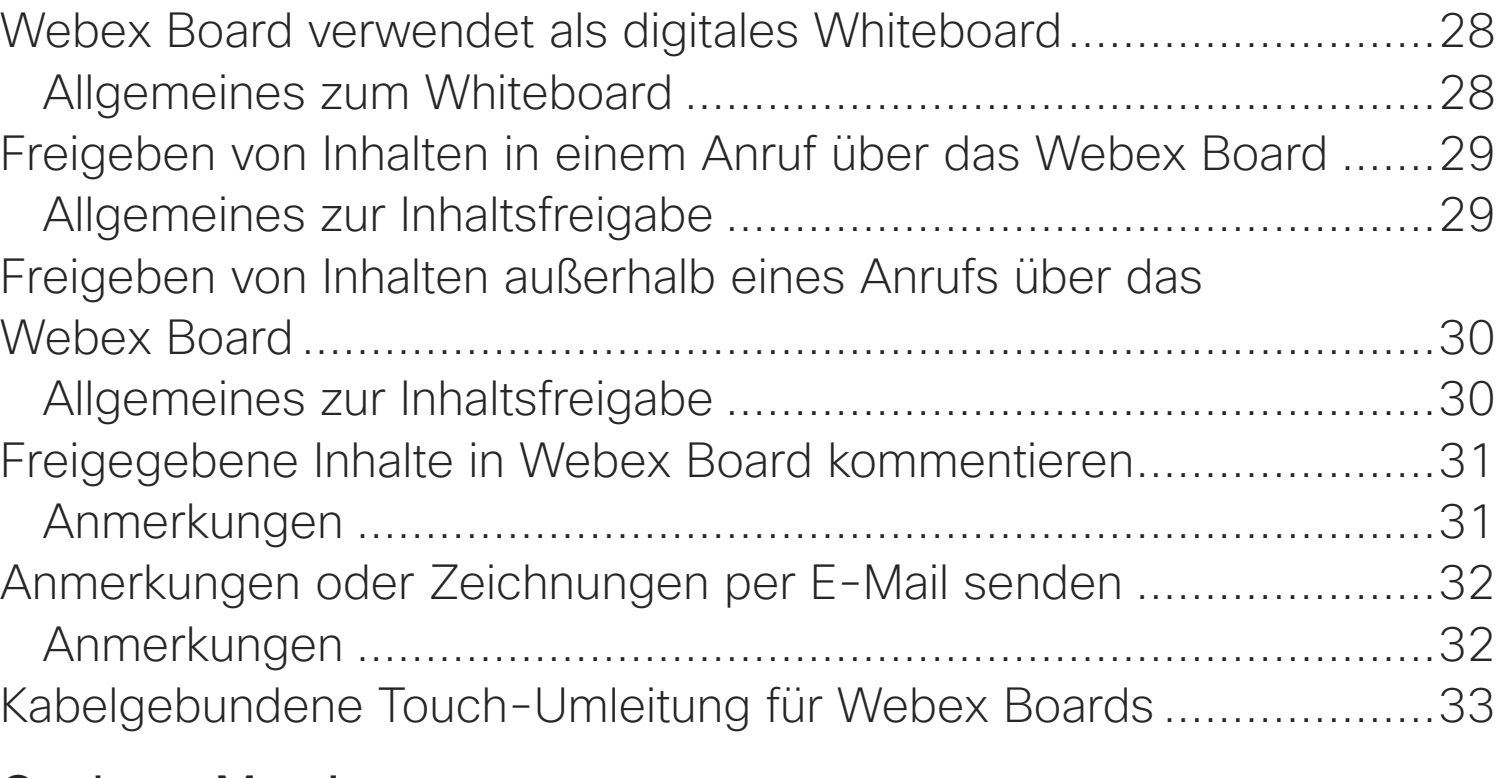

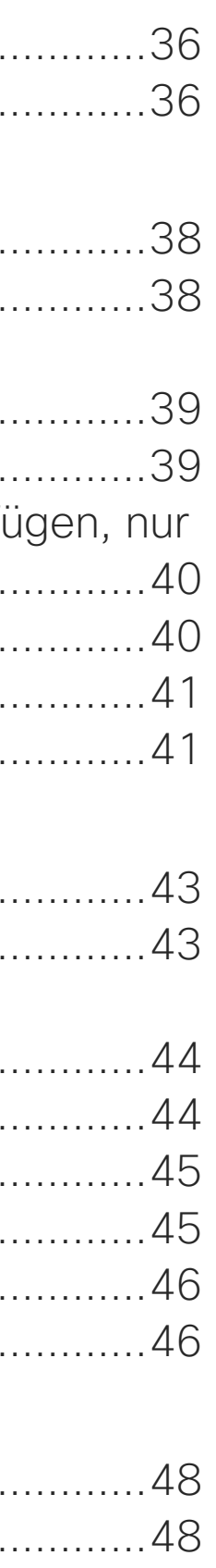

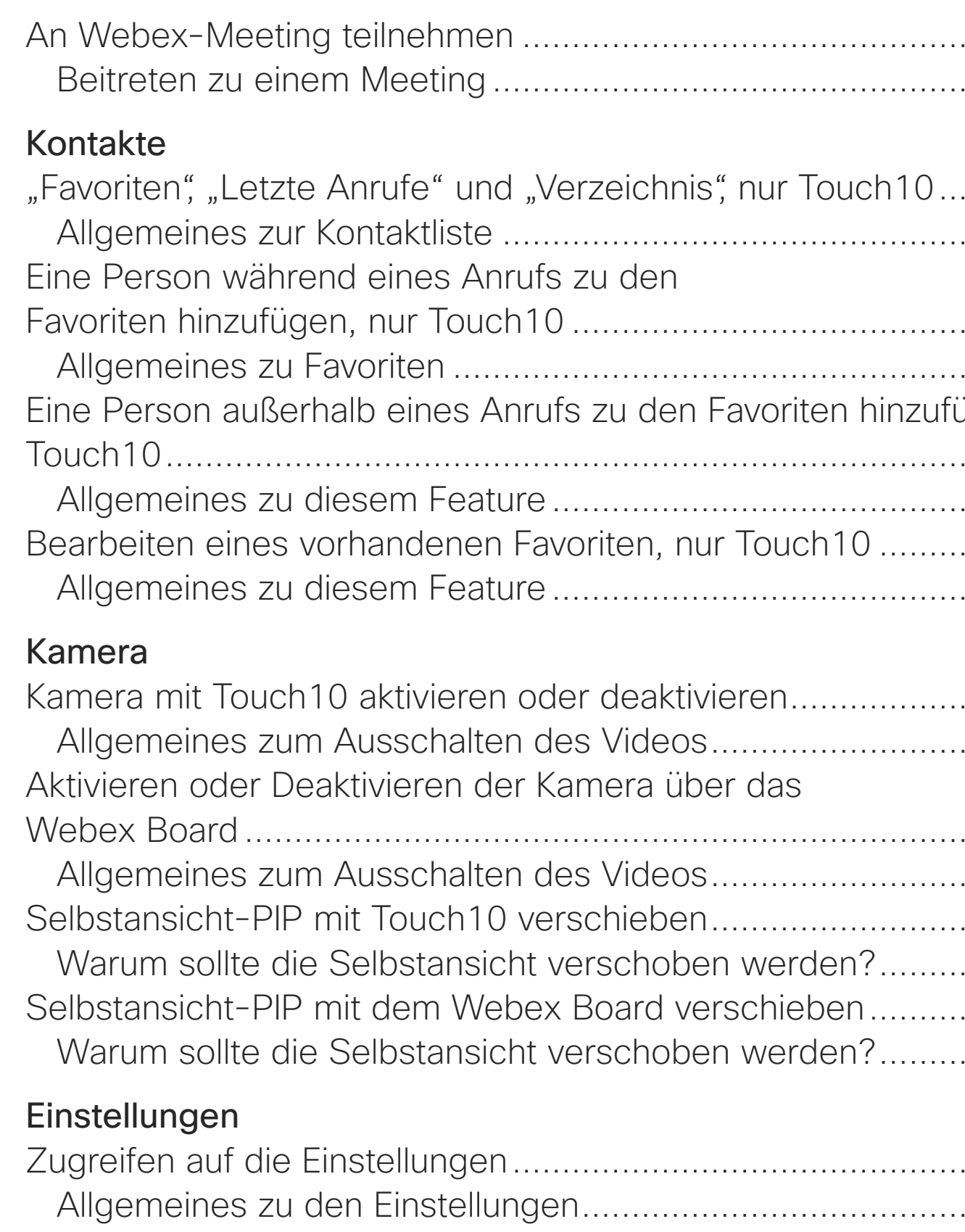

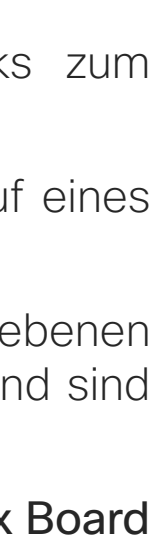

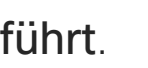

<span id="page-2-0"></span>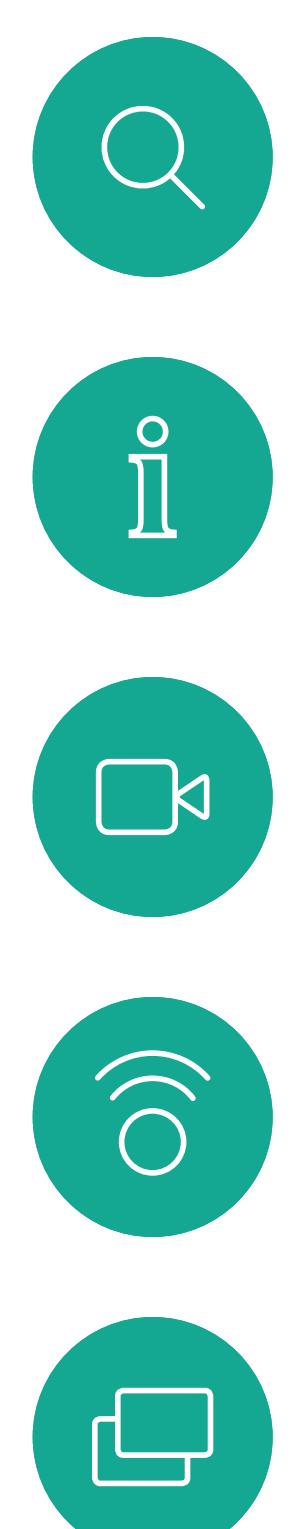

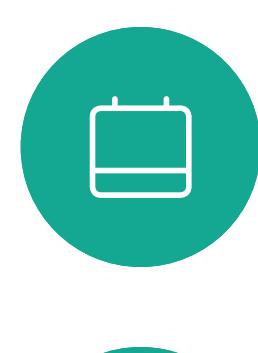

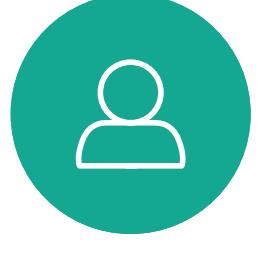

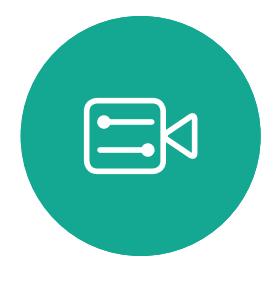

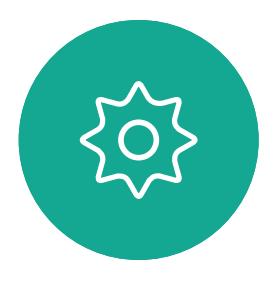

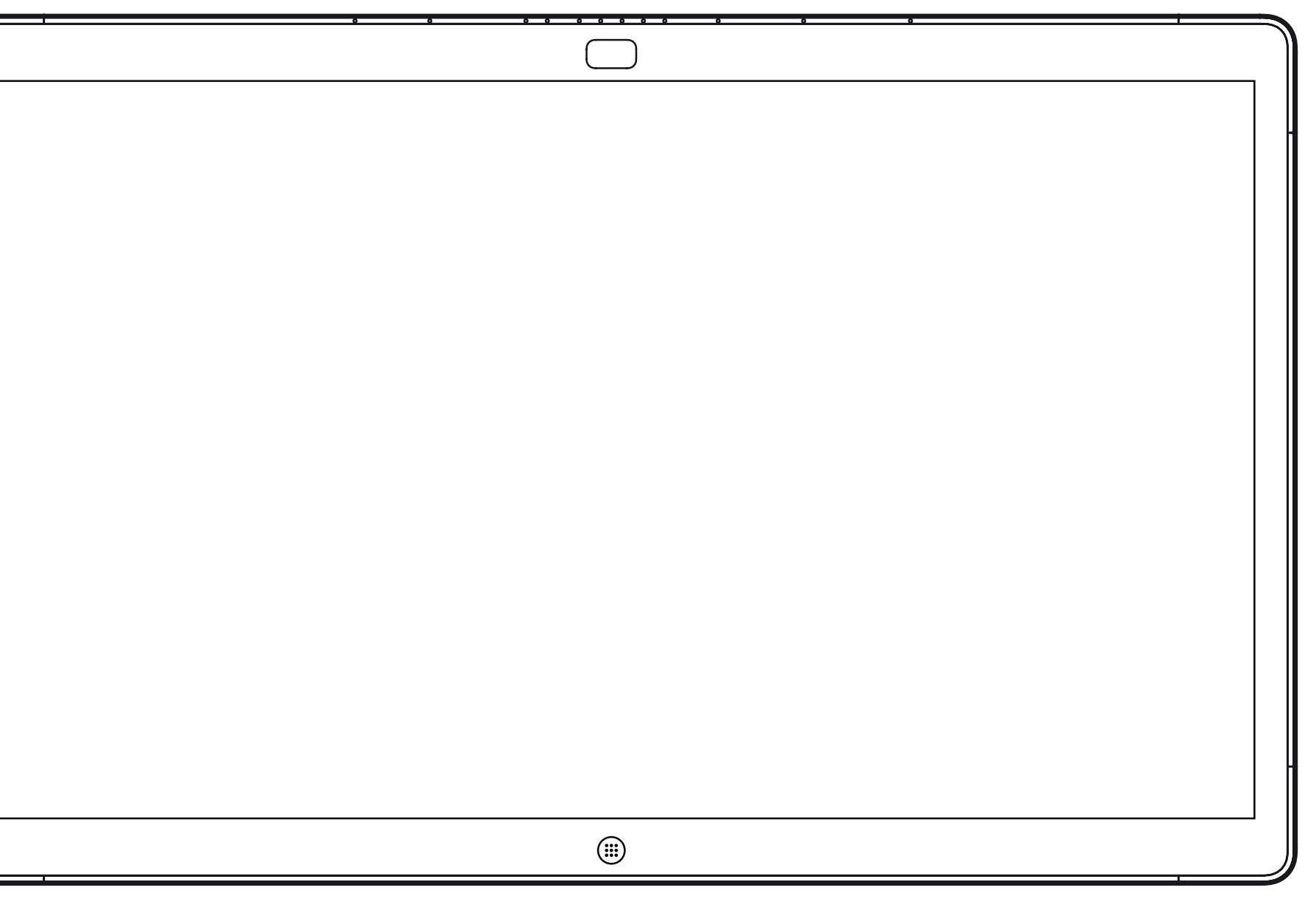

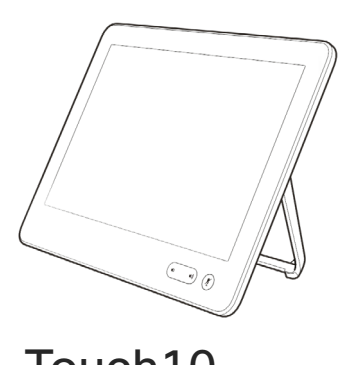

Webex Board Touch10

# Anschlussmobilität

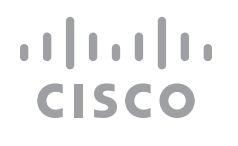

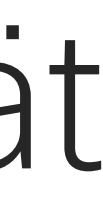

<span id="page-3-0"></span> $\prod^{\mathsf{O}}$ 

 $\Box$ k

 $\widehat{O}$ 

 $\Box$ 

 $\Box$ 

 $\Delta$ 

 $\Xi$ 

 $\left\{\begin{matrix} 0 \\ 0 \end{matrix}\right\}$ 

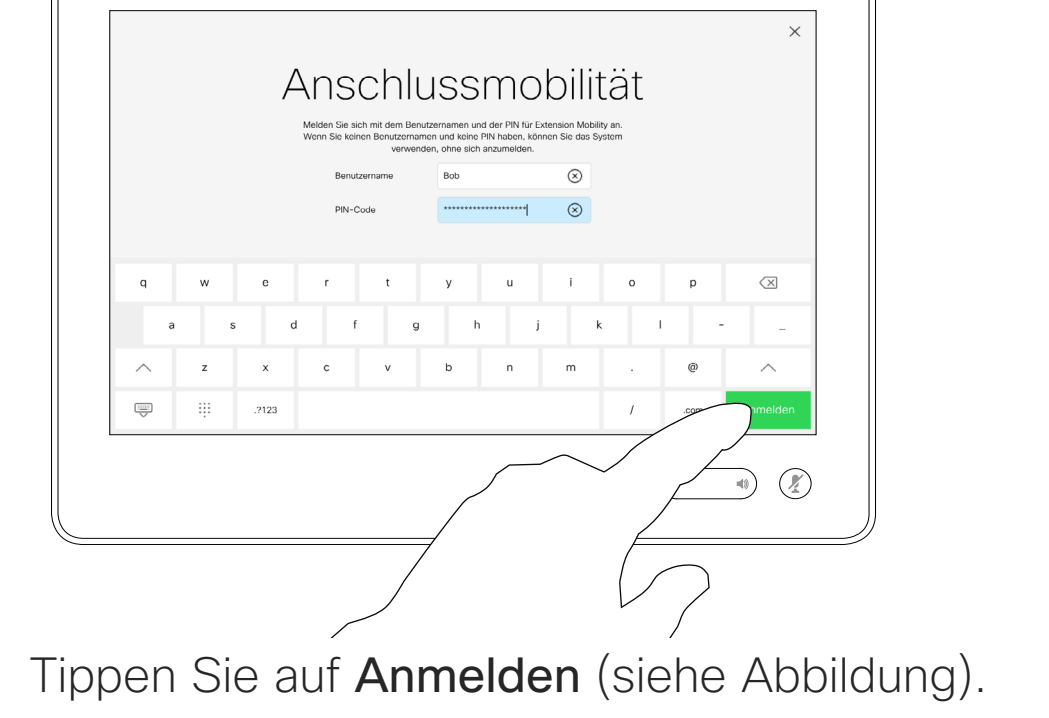

**Hinweis!** Diese Funktion erfordert ein Touch10, das mit dem Webex Board verbunden ist.

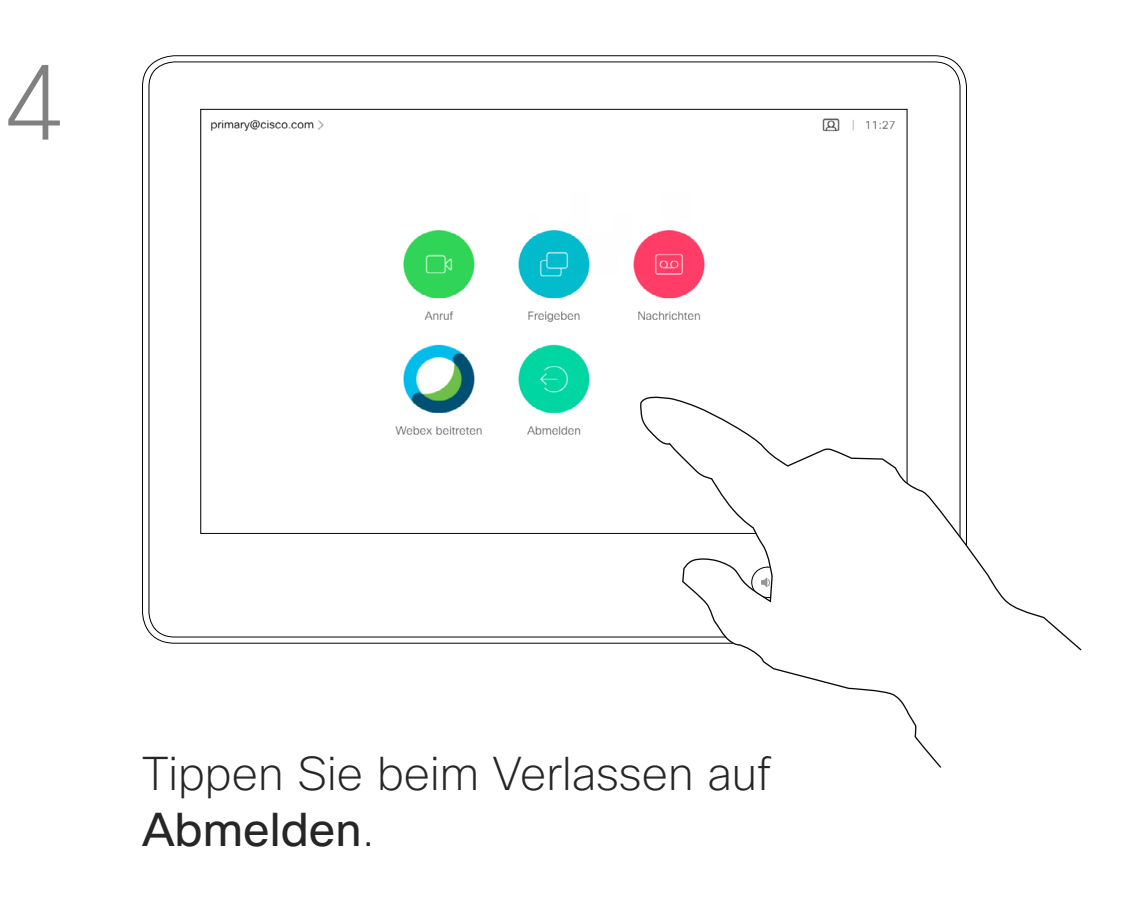

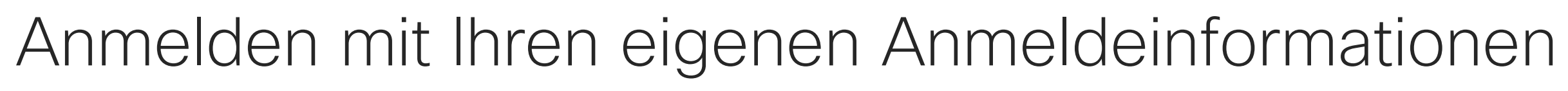

Webex Boards in Meeting-Räumen oder geräuscharmen Räumen, die unter CUCM (Cisco Unified Communications Manager) ausgeführt werden, erlauben Ihnen möglicherweise, sich mit Ihren persönlichen Anmeldeinformationen anzumelden.

Tippen Sie auf die Schaltfläche Extension Mobility.

CUCM leitet alle Ihre eingehenden Anrufe an dieses Videosystem um.

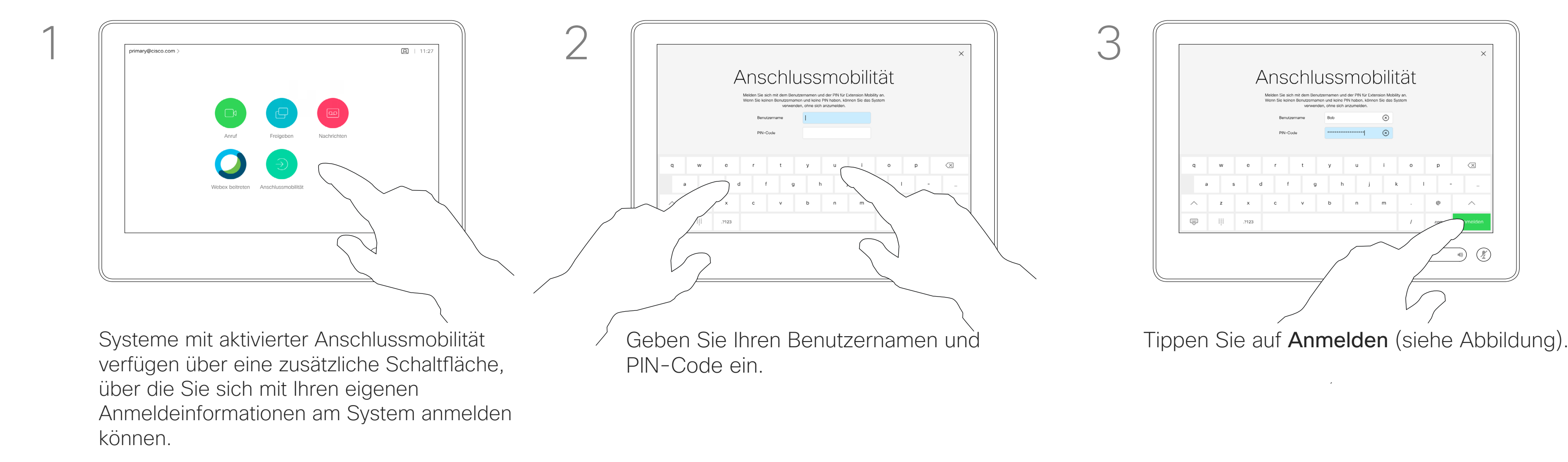

Nach der Abmeldung von Extension Mobility wird Ihre Anrufliste aus dem System gelöscht.

Die Anschlussmobilität wird auch als Hotdesking bezeichnet.

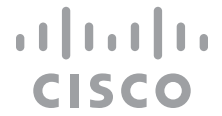

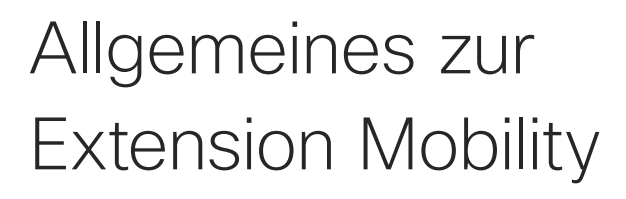

<span id="page-4-0"></span>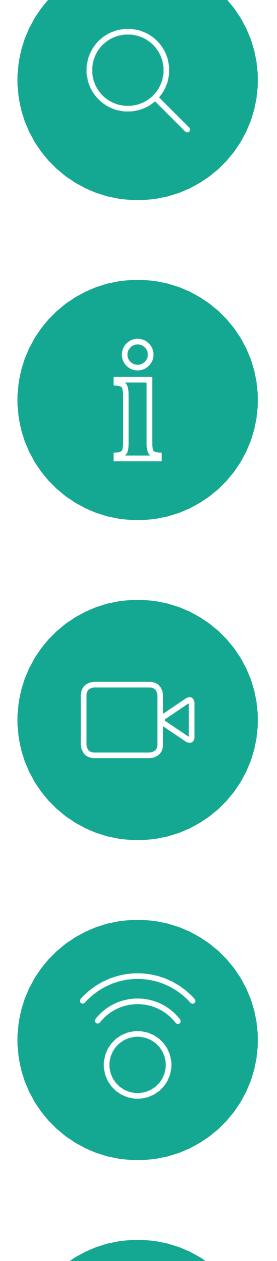

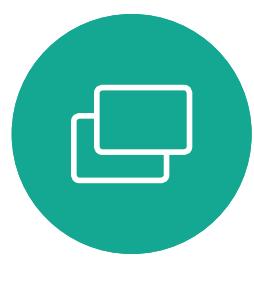

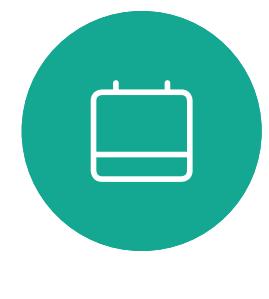

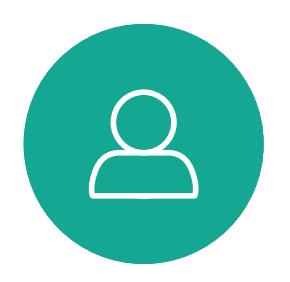

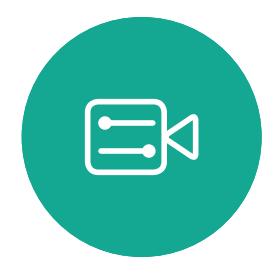

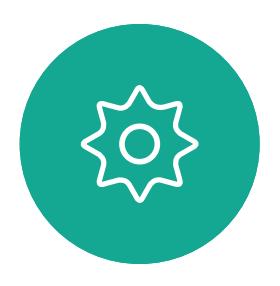

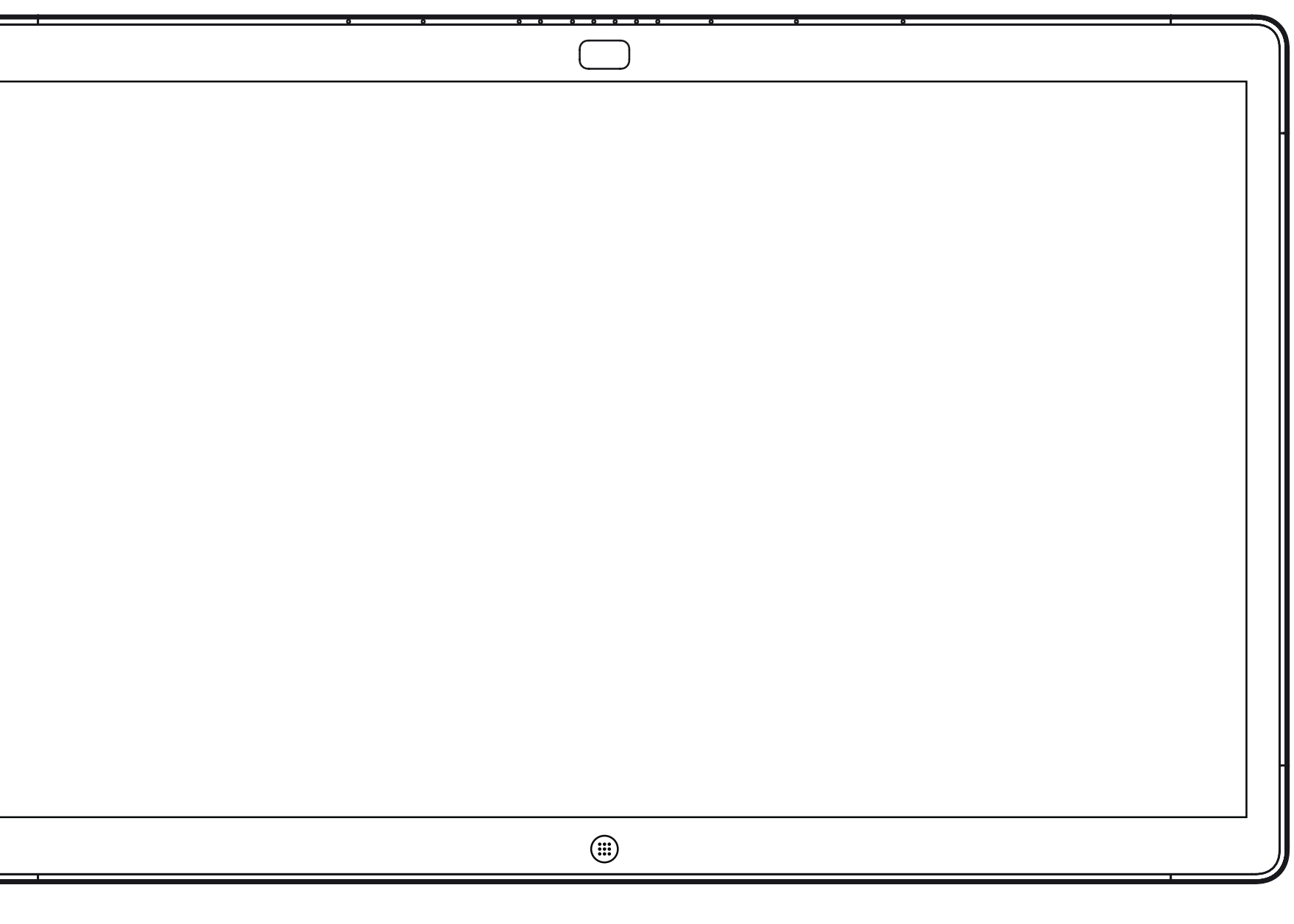

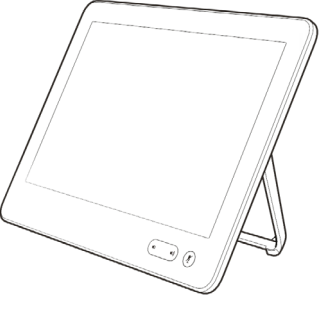

Webex Board Touch10

# Videoanrufe mit einem Touch10

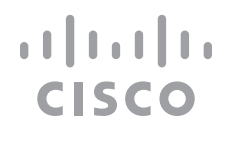

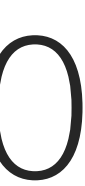

<span id="page-5-0"></span> $\prod^{\circ}$ 

 $\Box$ k

 $\widehat{\bigcirc}$ 

لے

 $\left\{\begin{matrix} 0 \\ 0 \end{matrix}\right\}$ 

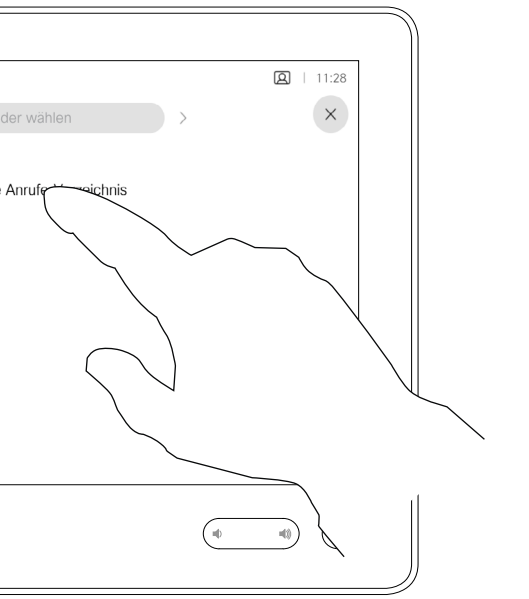

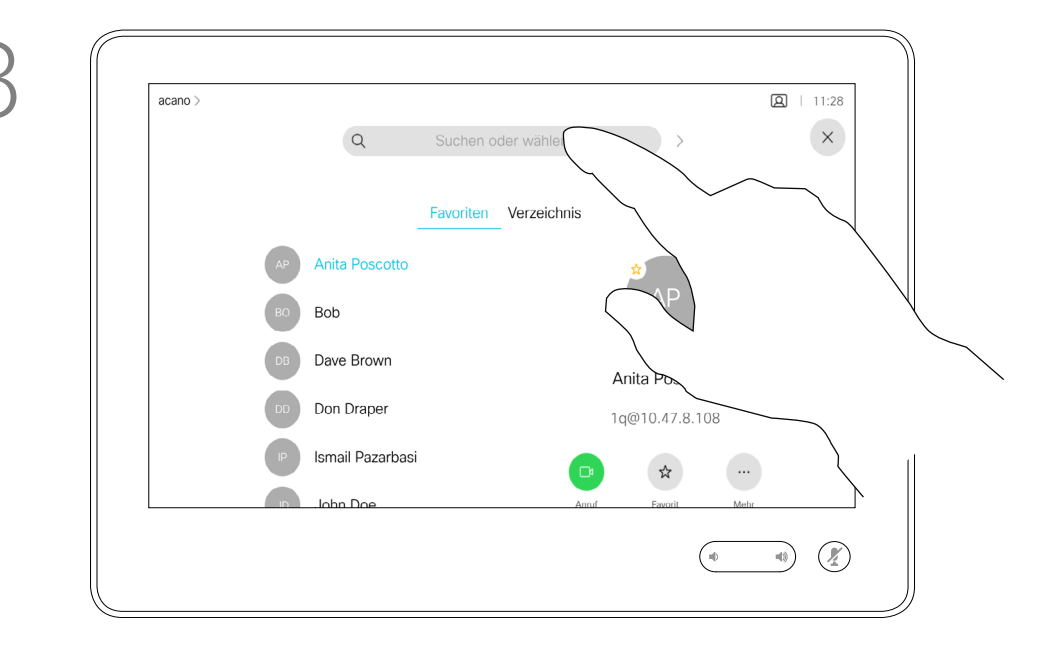

Die Kontaktliste besteht aus drei Teilen:

Favoriten. Diese Kontakte wurden von Ihnen hinzugefügt. Diese Einträge sind normalerweise Personen, die Sie häufig anrufen oder anderweitig schnell kontaktieren müssen.

Unter Letzte Anrufe werden ausgehende, eingehende und verpasste Anrufe aufgeführt.

Das Verzeichnis ist normalerweise ein Firmenverzeichnis, das vom Videosupport-Team auf Ihrem System installiert wird.

### Folgende Optionen sind verfügbar:

- **•** Sie können einen Namen, eine Nummer oder eine IP-Adresse eingeben, um alle Listen zu durchsuchen.
- **•** Sie können den Eintrag zur Liste der *Favoriten* hinzufügen und bearbeiten, bevor Sie einen Anruf tätigen, sowie die Anrufübertragungsrate ändern und den Eintrag aus *Letzte Anrufe* entfernen.

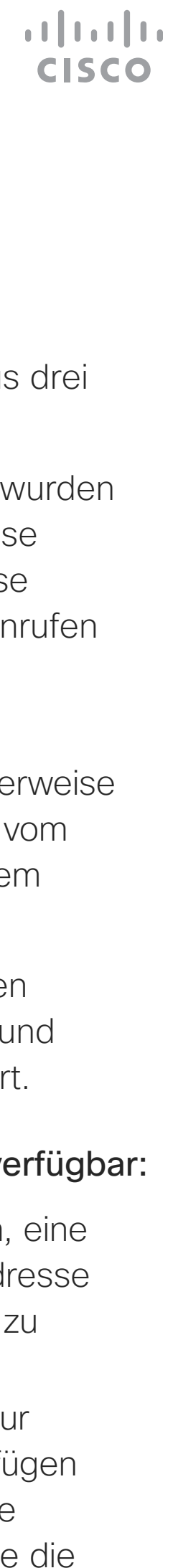

## Anruf mit einem Touch10 aus Kontaktliste tätigen Videoanrufe Allgemeines zur

## Kontaktliste

Tippen Sie auf die Anruf-Taste. Um nach einer Person in einer bestimmten Liste zu suchen ("Favoriten", "Letzte Anrufe" oder "Verzeichnis"), tippen Sie auf diese Liste, und blättern Sie dann bis zum gewünschten Eintrag nach unten.

Sie können auch auf das Feld "Suchen oder wählen" tippen. Dadurch wird die virtuelle Tastatur geöffnet, und Ihre Eingabe wird in allen Listen gesucht.

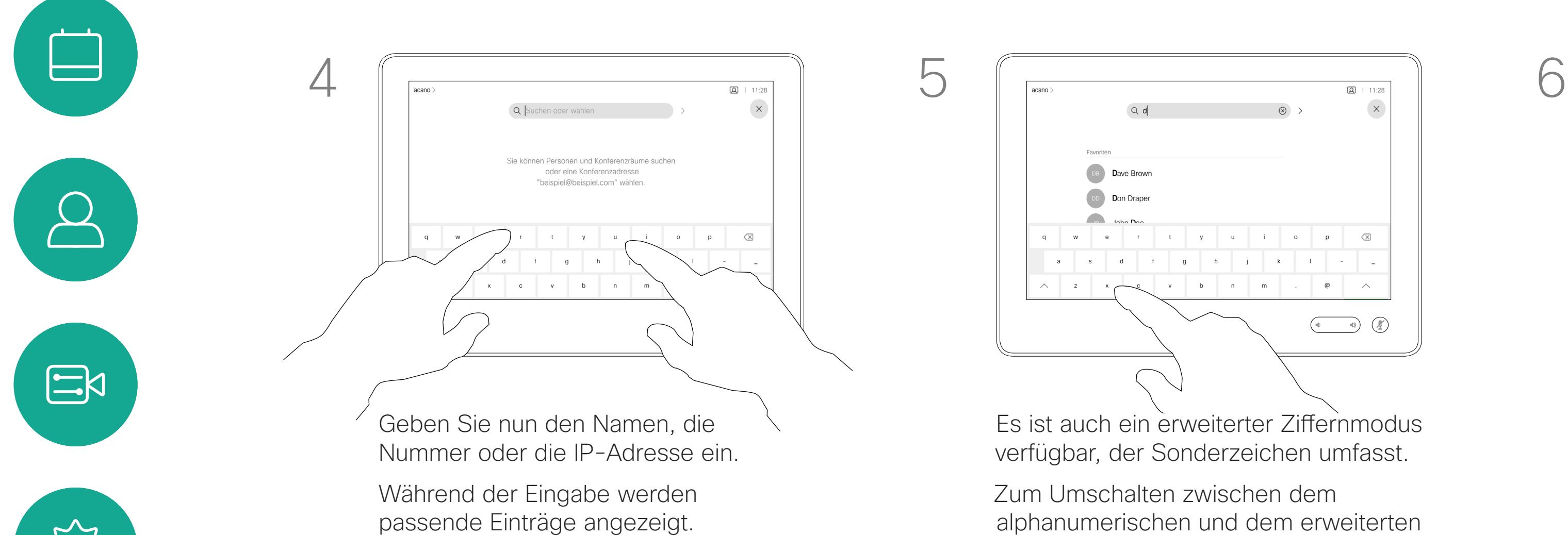

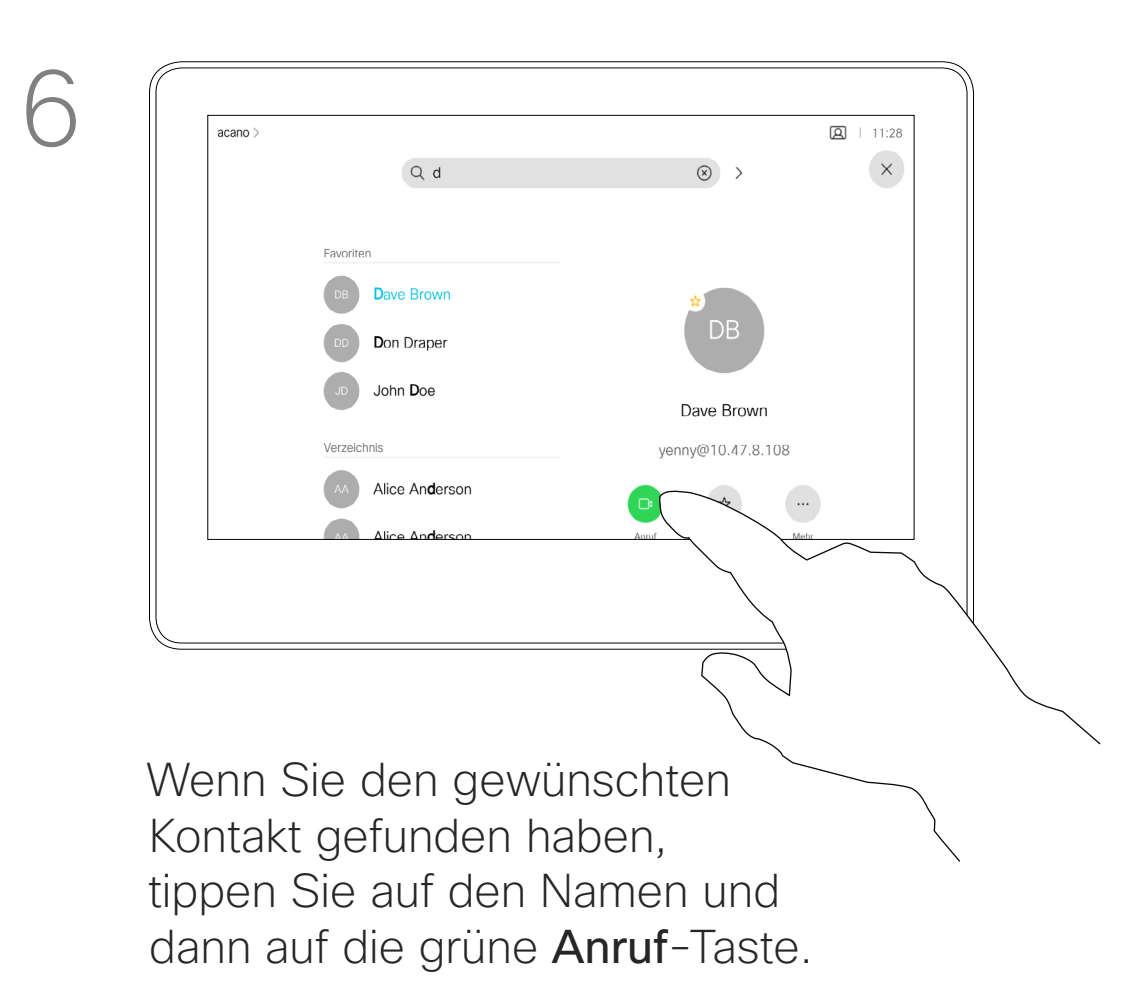

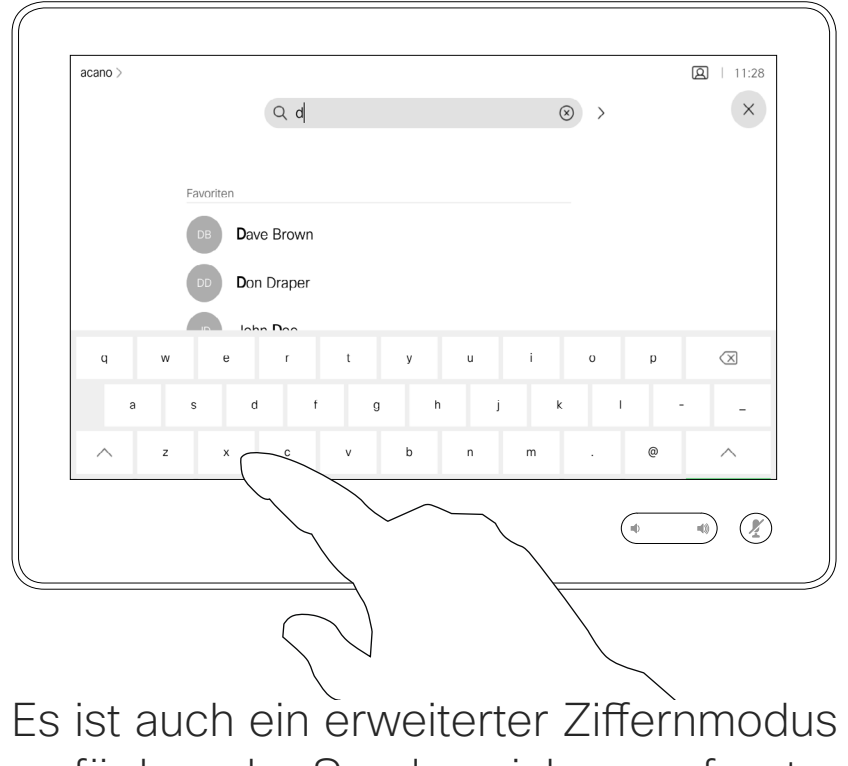

verfügbar, der Sonderzeichen umfasst.

Zum Umschalten zwischen dem alphanumerischen und dem erweiterten Ziffernmodus tippen Sie auf die Taste in der unteren linken Ecke der Tastatur.

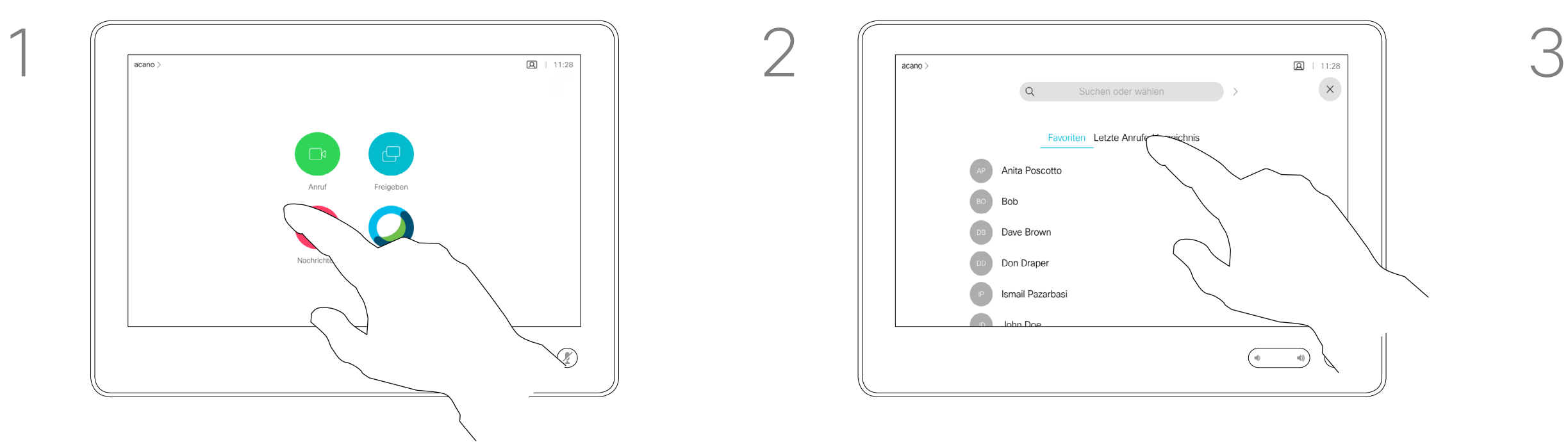

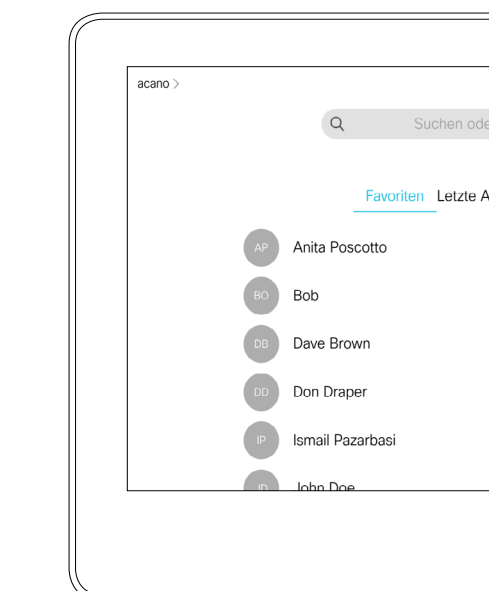

Das Öffnen der Kontaktliste ist auf der vorherigen Seite beschrieben.

Möglicherweise müssen Sie einen Eintrag in der Kontaktliste bearbeiten, bevor Sie den Anruf tätigen. Außerdem müssen Sie möglicherweise ein Präfix oder ein Suffix hinzufügen oder den Eintrag anderweitig ändern.

### CISCO

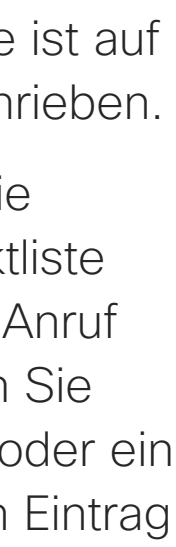

# Bearbeiten von Einträgen

<span id="page-6-0"></span>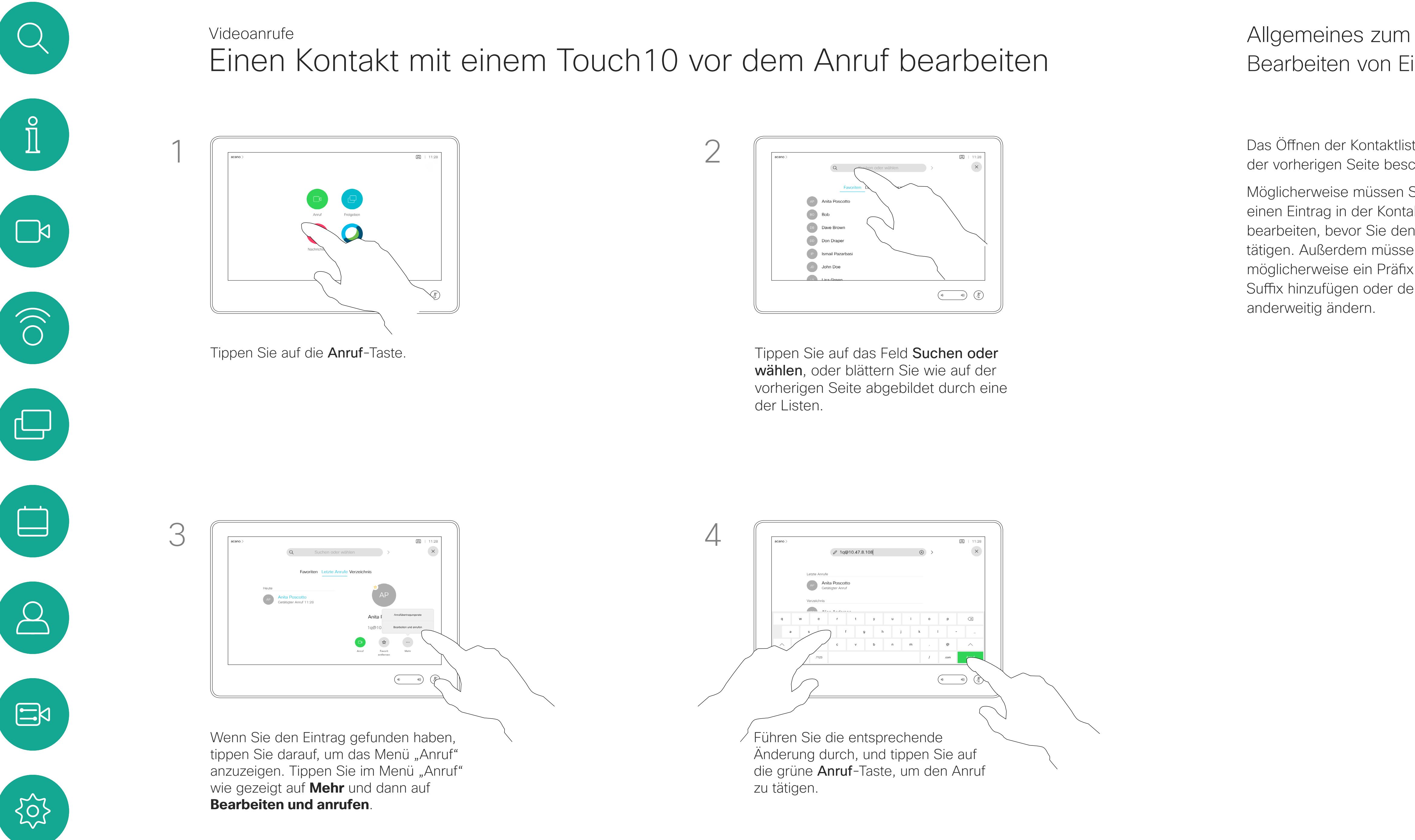

<span id="page-7-0"></span> $\prod^{\mathsf{O}}$ 

**N** 

 $\widehat{O}$ 

 $\bigoplus$ 

 $\Box$ 

 $\Delta$ 

 $\Xi$ 

202

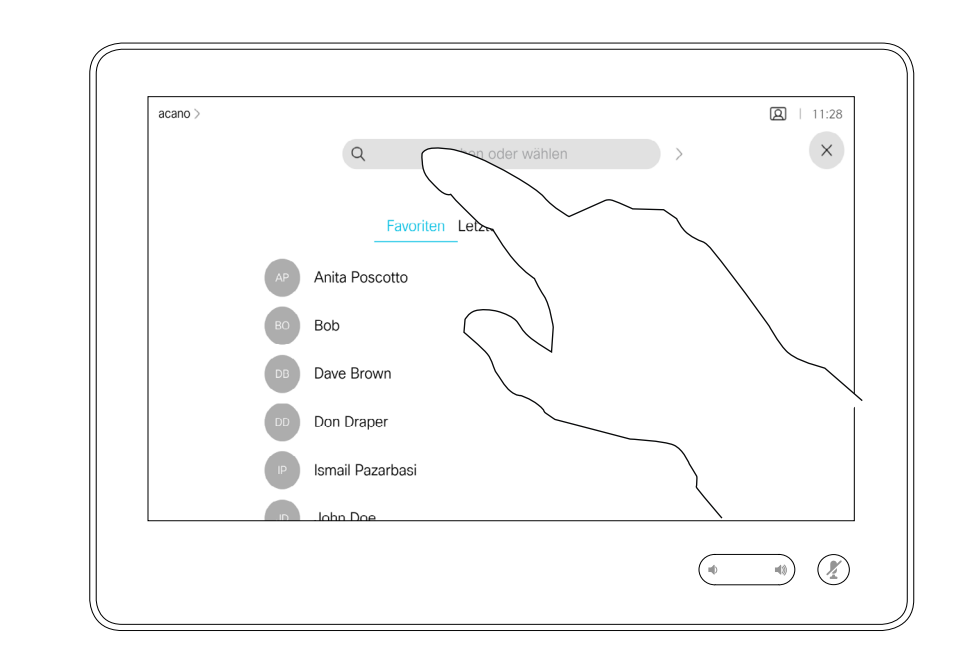

Tippen Sie auf die Anruf-Taste. Tippen Sie auf das Feld Suchen oder wählen. Dadurch rufen Sie die Tastatur auf.

Sie können eine nicht in Ihrer Kontaktliste aufgeführte Person anrufen, indem Sie den Namen, die Adresse oder die Telefonnummer über die virtuelle Tastatur des Touchpads eingeben.

Jeder Teilnehmer, den Sie angerufen haben oder der Sie angerufen hat, wird in der *Anrufliste* angezeigt und kann in die *Favoriten* verschoben werden. Dies wird im Abschnitt *Kontakte* beschrieben.

Es kann vorkommen, dass Sie während eines Anrufs zur Eingabe einer Nummer (normalerweise ein Anschluss oder eine PIN) aufgefordert werden.

Tippen Sie auf Tastentöne (diese Schaltfläche wird angezeigt, wenn ein Anruf initiiert wird), um das Tastenfeld zu öffnen.

Beachten Sie, dass die Anrufliste nur über die Weboberfläche gelöscht werden kann.

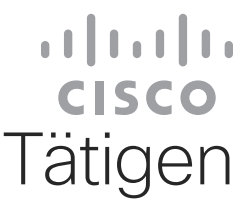

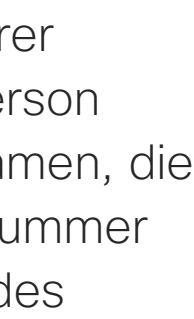

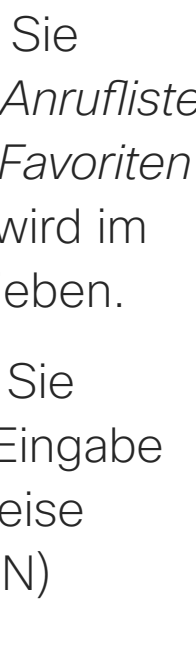

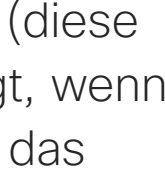

Anruf mit einem Touch10 unter Verwendung des Namens, der Nummer oder der IP-Adresse tätigen

## Videoanrufe Allgemeines zum Tätigen von Anrufen

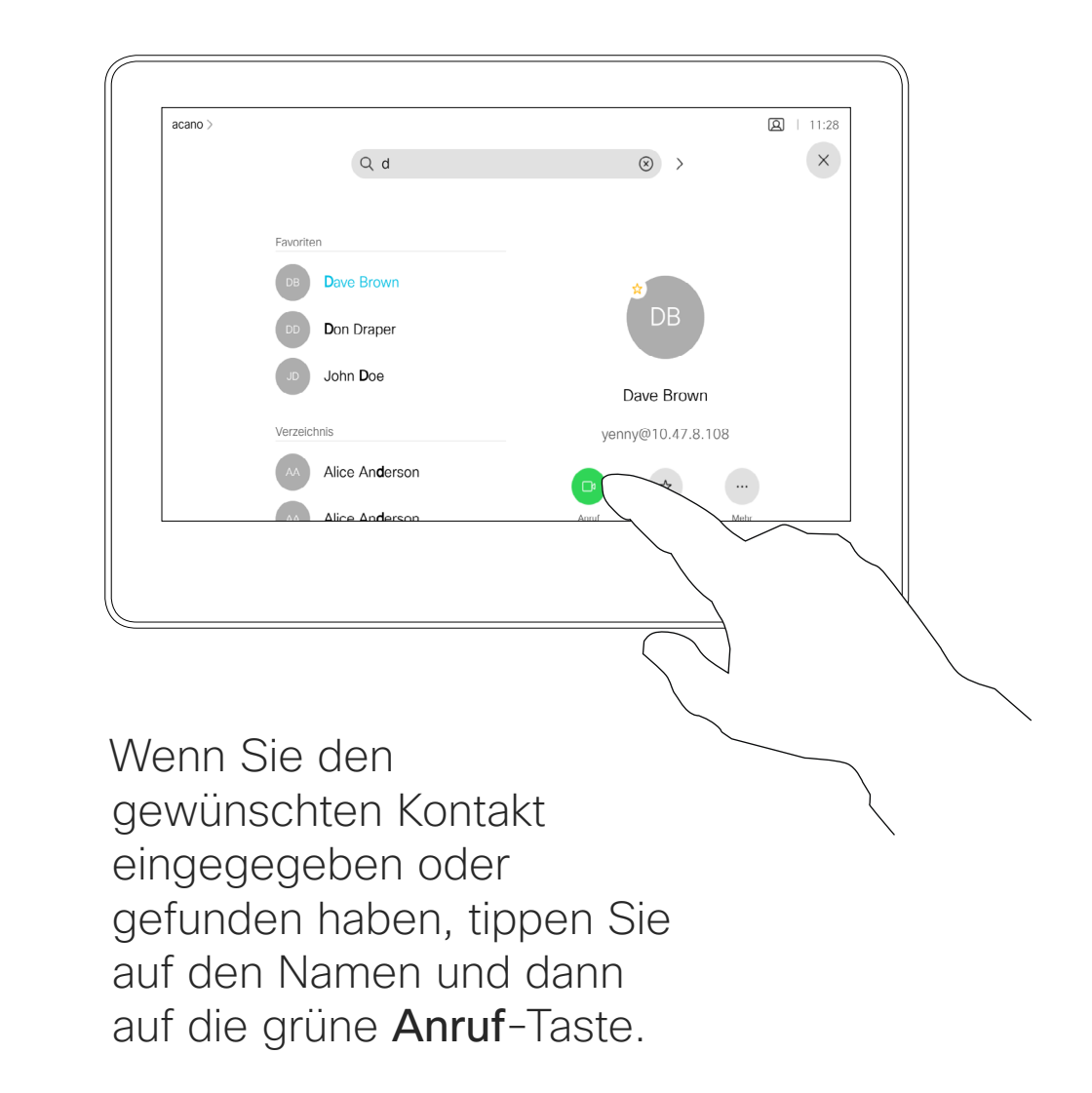

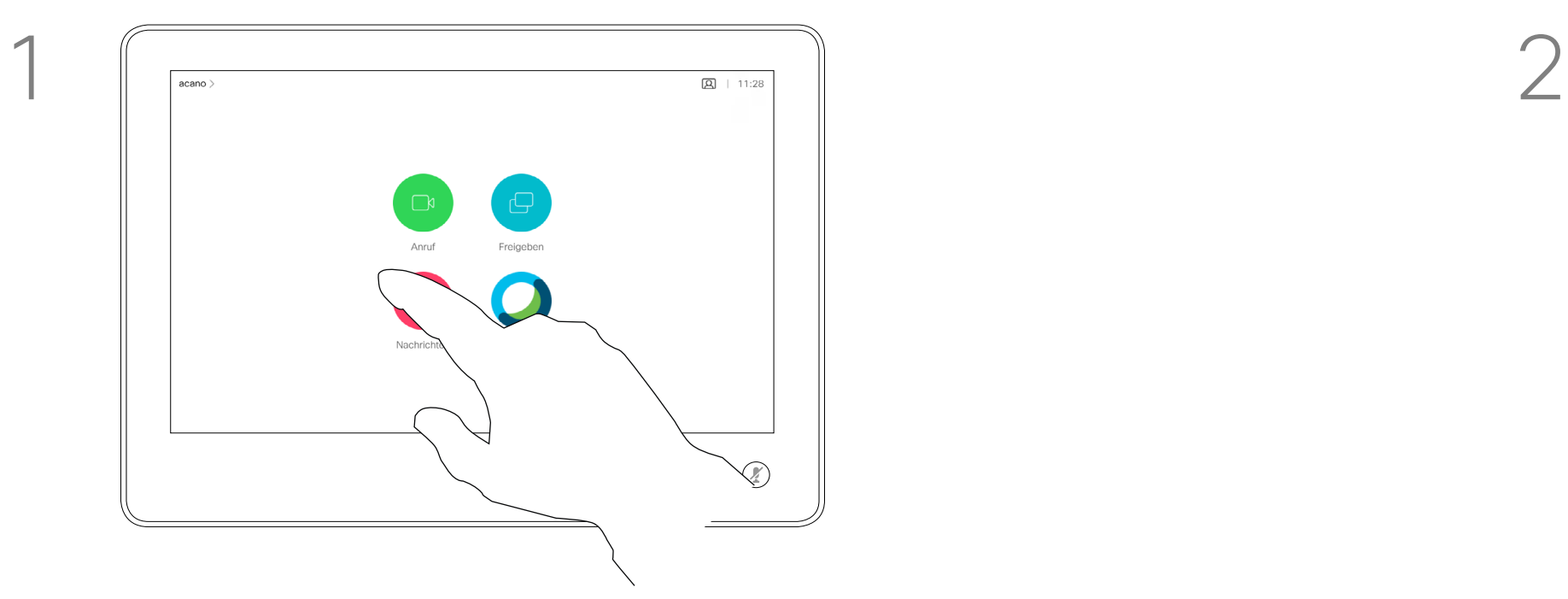

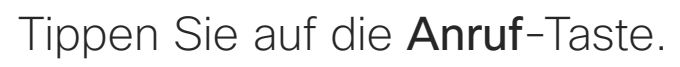

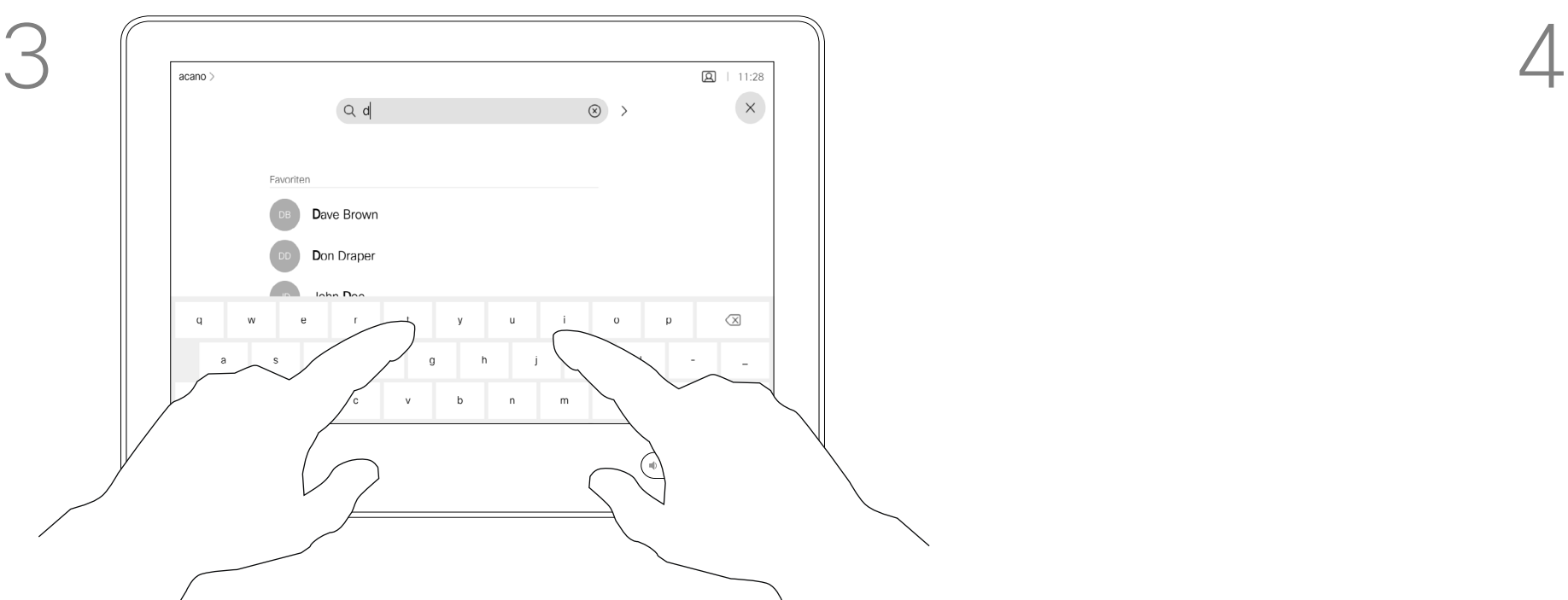

Geben Sie einen Namen, eine Nummer oder eine IP-Adresse ein. Mögliche Übereinstimmungen und/oder Vorschläge werden während der Eingabe angezeigt. Wird in der Liste der korrekte Treffer angezeigt, tippen Sie auf diesen Treffer. Fahren Sie mit der Eingabe fort, wenn dies nicht der Fall ist.

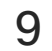

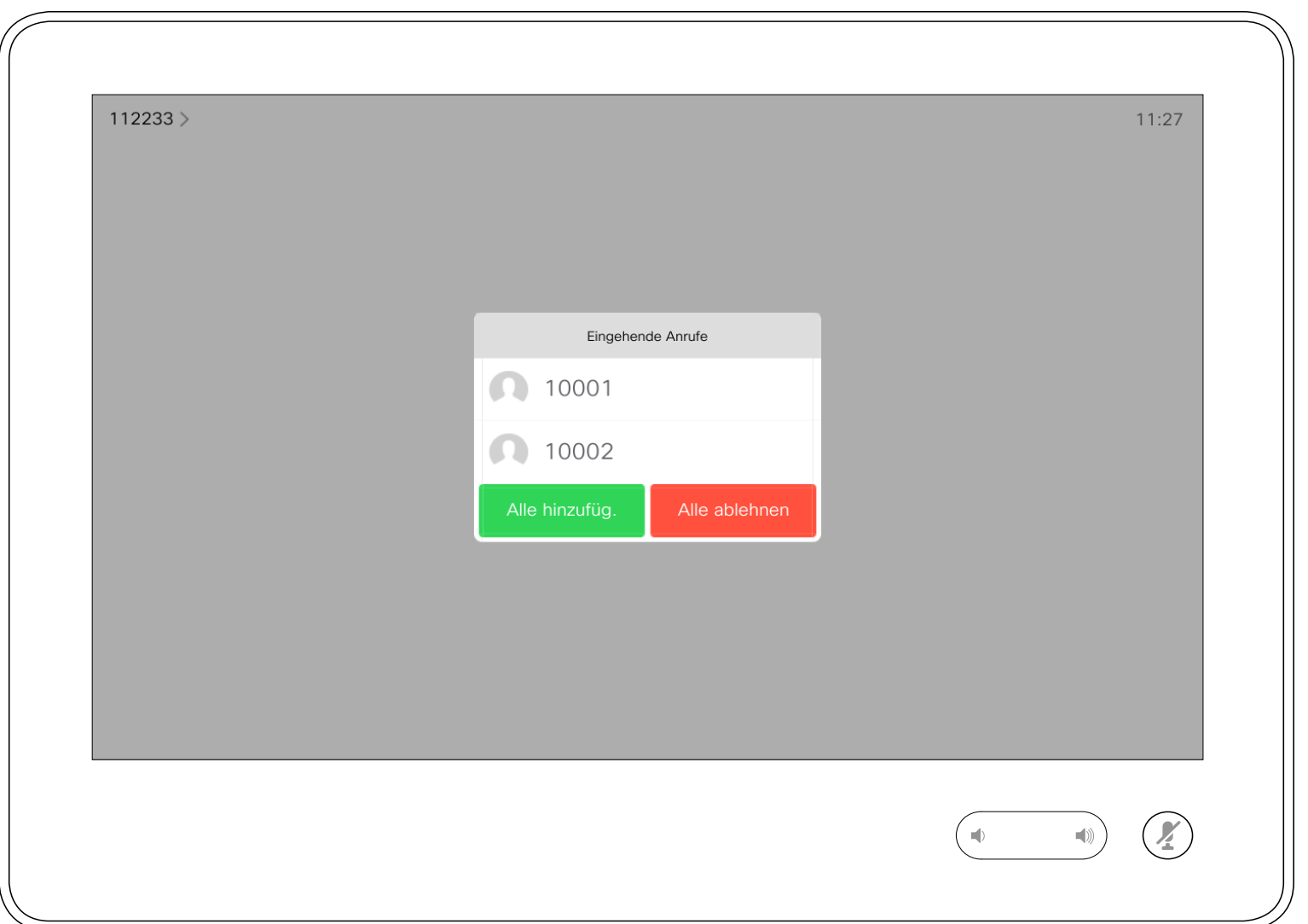

- **•** Wenn Sie angerufen werden, können Sie den Anruf annehmen, ablehnen oder ignorieren.
- **•** Wenn Sie den Anruf ablehnen, werden die Besetztinformationen an den anrufenden Teilnehmer gesendet.
- **•** Wenn Sie den Anruf ignorieren, denkt der Anrufer, dass Sie abwesend sind. (Sie haben den Anruf nicht angenommen).
- **•** Wenn Ihre Video-Infrastruktur dies zulässt, können Sie mehrere eingehende Anrufe erhalten. Wenden Sie sich an Ihr Videosupport-Team, wenn Sie Hilfe benötigen.

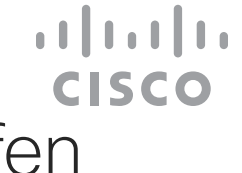

## Anrufe mit Touch10 entgegennehmen – Wenn Sie sich nicht bereits in einem Anruf befinden Videoanrufe Wenn Sie angerufen

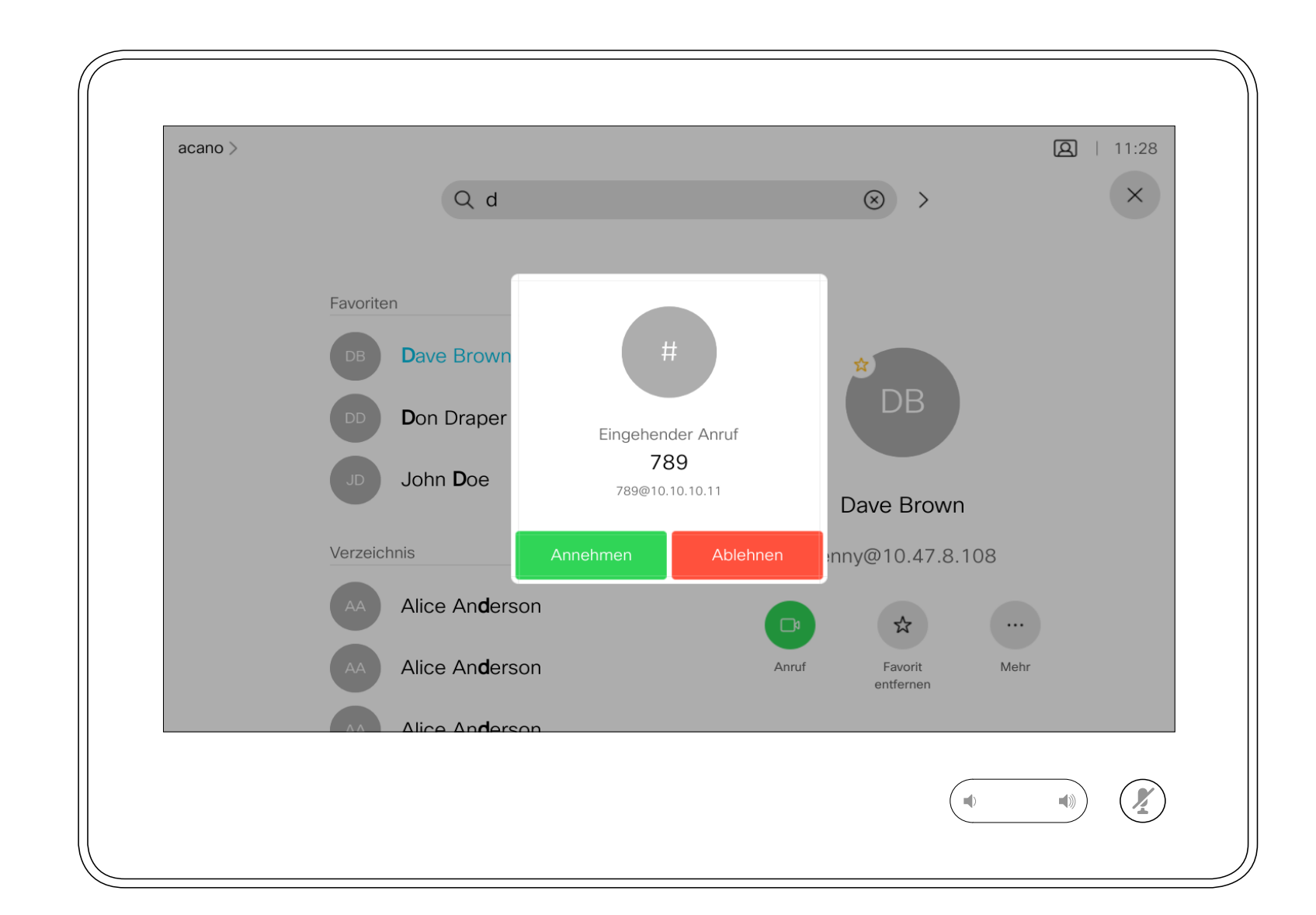

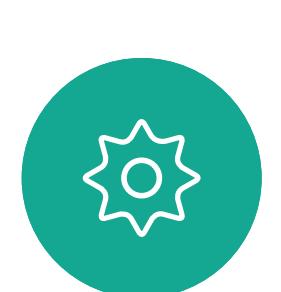

 $\Xi$ 

<span id="page-8-0"></span> $\prod^{\circ}$ 

 $\Box$ d

 $\widehat{\bigcirc}$ 

لے

 $\Box$ 

 $\Delta$ 

# werden

Ein eingehender Anruf kann angenommen oder abgelehnt werden. Wenn Ihr System mehrere eingehende Anrufe annehmen kann, können Sie alle Anrufe hinzufügen oder alle ablehnen.

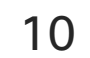

Wenn Sie sich bereits in einem Anruf befinden, können Sie unter bestimmten Umständen einen anderen eingehenden Anruf annehmen.

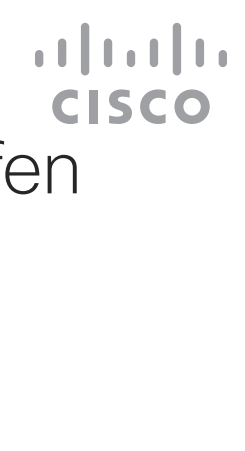

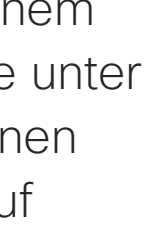

Anrufe mit einem Touch10 während eines anderen Anrufs empfangen Videoanrufe Wenn Sie angerufen

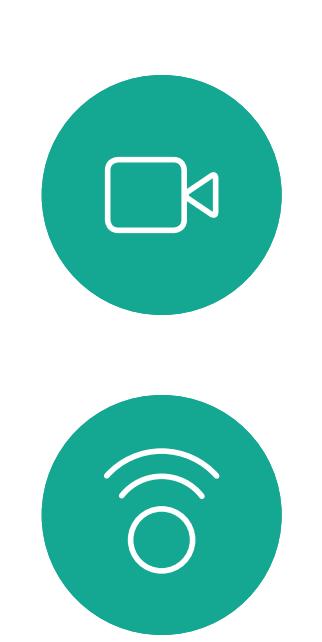

<span id="page-9-0"></span> $\int_{0}^{0}$ 

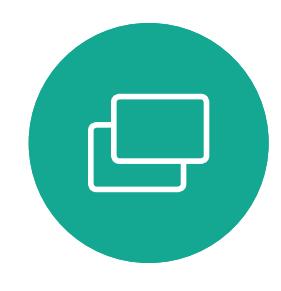

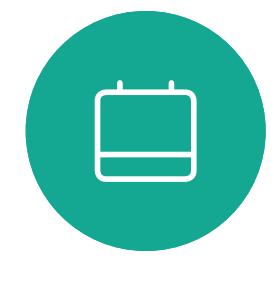

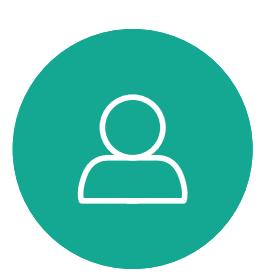

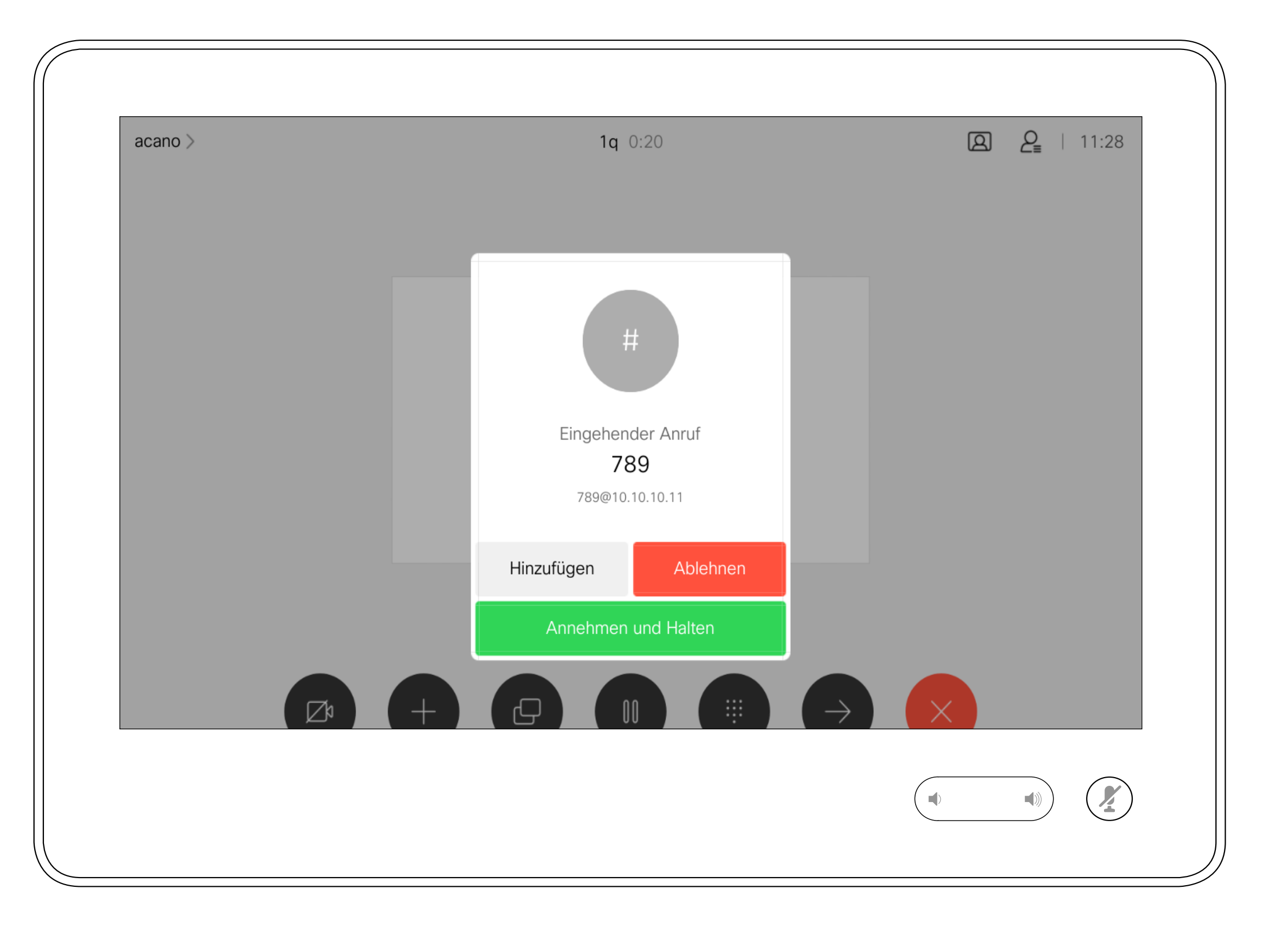

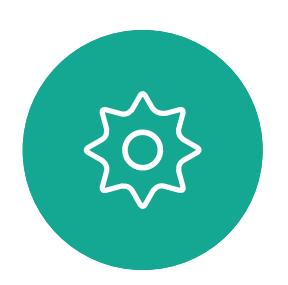

 $\begin{picture}(20,20) \put(0,0){\line(1,0){10}} \put(15,0){\line(1,0){10}} \put(15,0){\line(1,0){10}} \put(15,0){\line(1,0){10}} \put(15,0){\line(1,0){10}} \put(15,0){\line(1,0){10}} \put(15,0){\line(1,0){10}} \put(15,0){\line(1,0){10}} \put(15,0){\line(1,0){10}} \put(15,0){\line(1,0){10}} \put(15,0){\line(1,0){10}} \put(15,0){\line(1$ 

# werden

11

D1543004 Cisco Webex Board-Benutzerhandbuch Erstellt: November 2019 für CE9.10 Gesamter Inhalt © 2010–2019 Cisco Systems, Inc. Alle Rechte vorbehalten.

Wenn Sie in einem Anruf auf Beenden tippen, verlassen Sie den Anruf. Wenn nur zwei Teilnehmer telefonieren, wird der Anruf beendet.

Wenn Sie in einem Konferenzanruf mit mehreren Teilnehmern auf Anruf beenden tippen, können Sie den Anruf nur verlassen, wenn Sie ein normaler Teilnehmer sind.

Wenn Sie der Host der Konferenz sind und auf Anruf beenden tippen, wird die Konferenz bei bestimmten Konferenztypen beendet.

CISCO

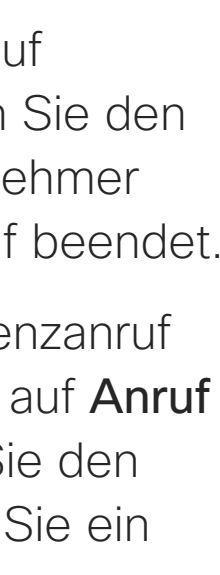

## Allgemeines zum Verlassen eines Anrufs

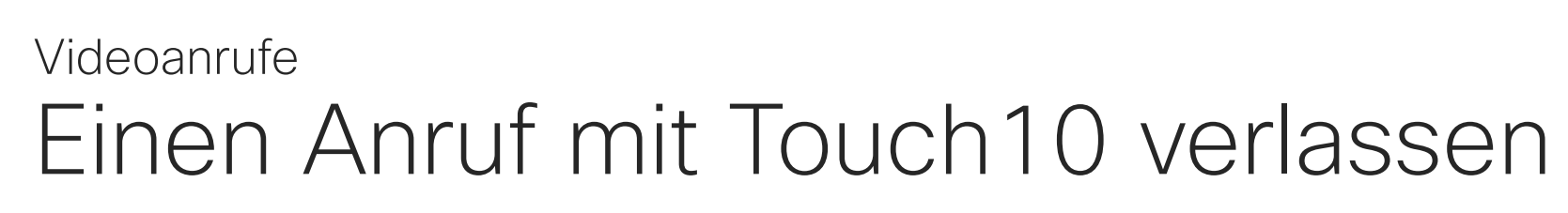

<span id="page-10-0"></span>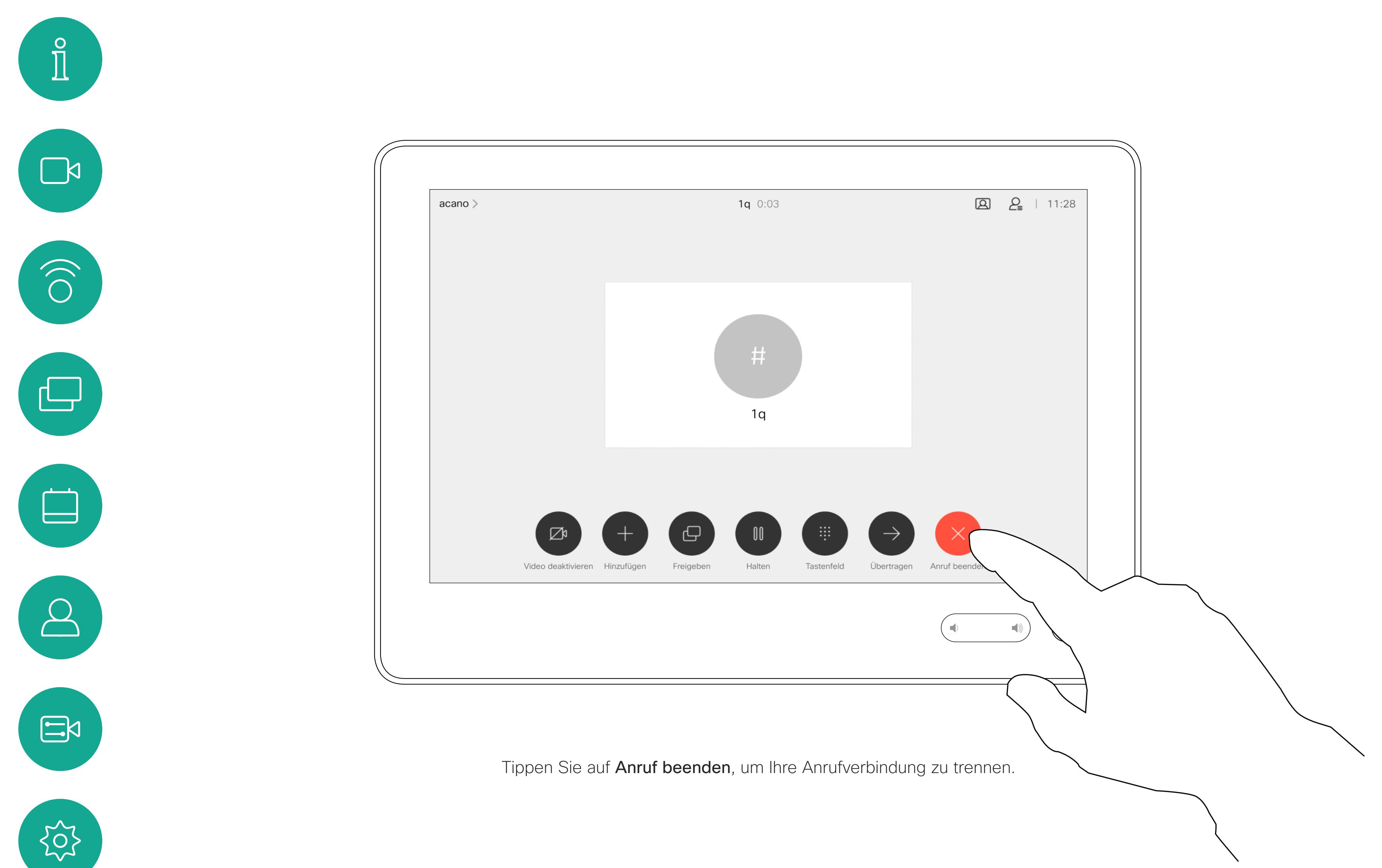

12

D1543004 Cisco Webex Board-Benutzerhandbuch Erstellt: November 2019 für CE9.10 Gesamter Inhalt © 2010–2019 Cisco Systems, Inc. Alle Rechte vorbehalten.

Ein Anruf wird normalerweise gehalten, wenn er an einen anderen Anschluss übergeben wird. Sie können einen Anruf jedoch auch in die Warteschleife stellen, wenn Sie eine andere Person konsultieren müssen oder den Anruf, einschließlich der Videoübertragung, stummschalten möchten.

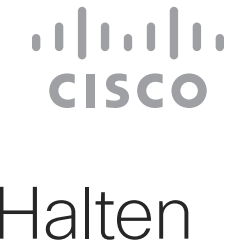

## Mit Touch10 einen Anruf halten und einen gehaltenen Anruf fortsetzen Videoanrufe

## Allgemeines zum Halten eines Anrufs

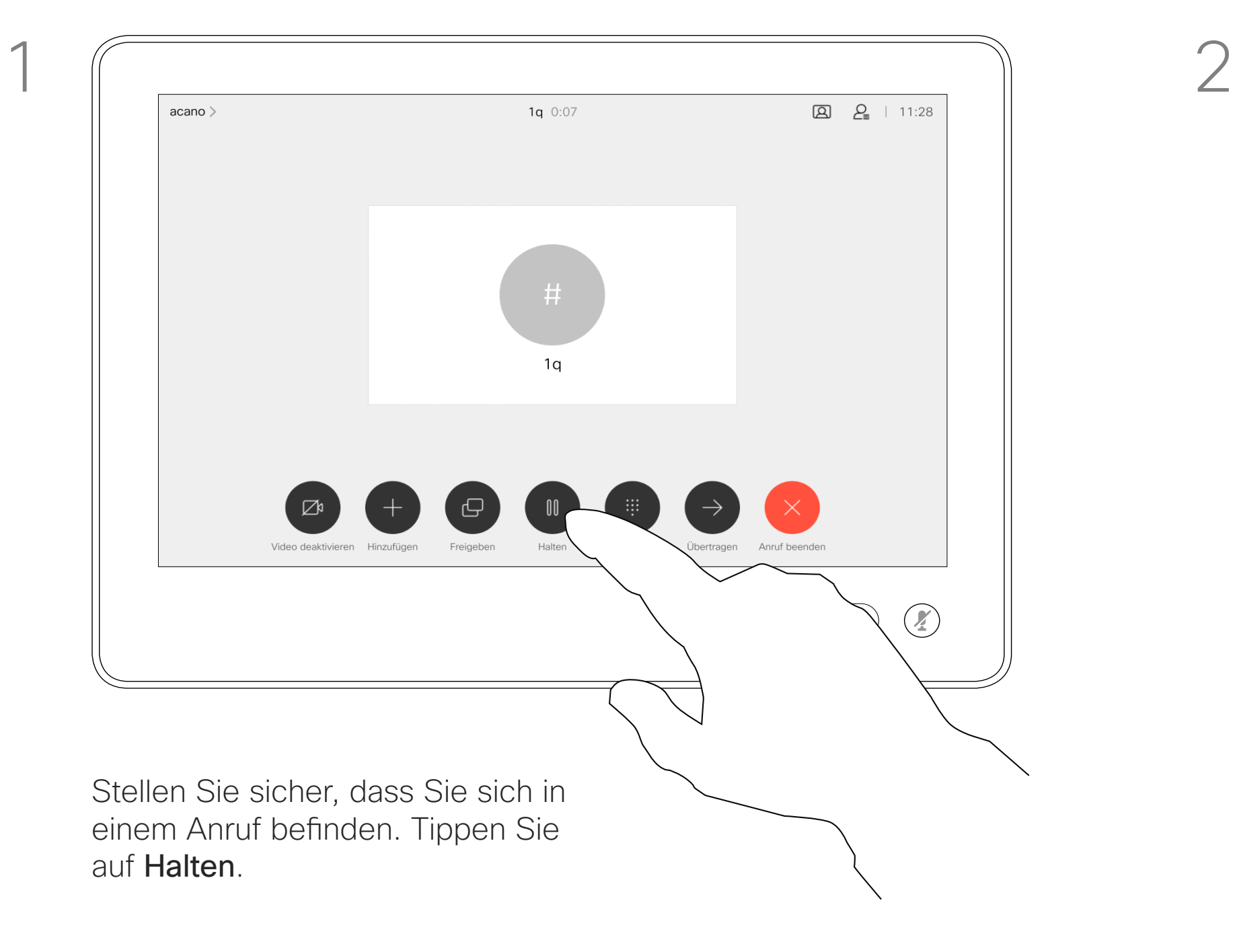

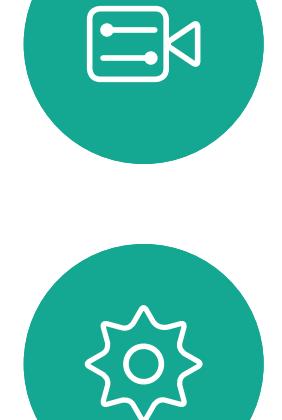

<span id="page-11-0"></span> $\int_{0}^{0}$ 

 $\Box$ 

 $\widehat{O}$ 

لے

 $\Box$ 

 $\Delta$ 

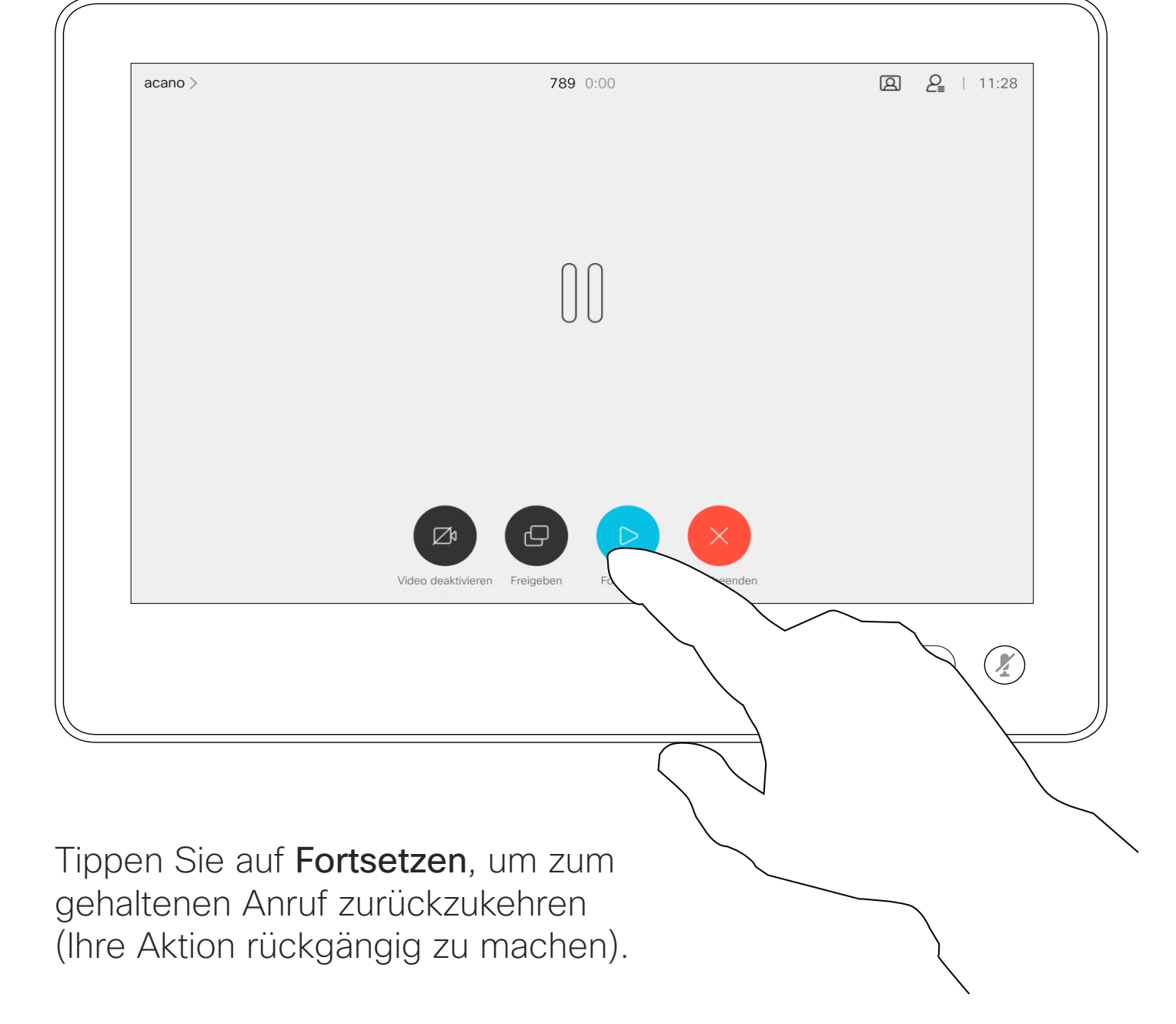

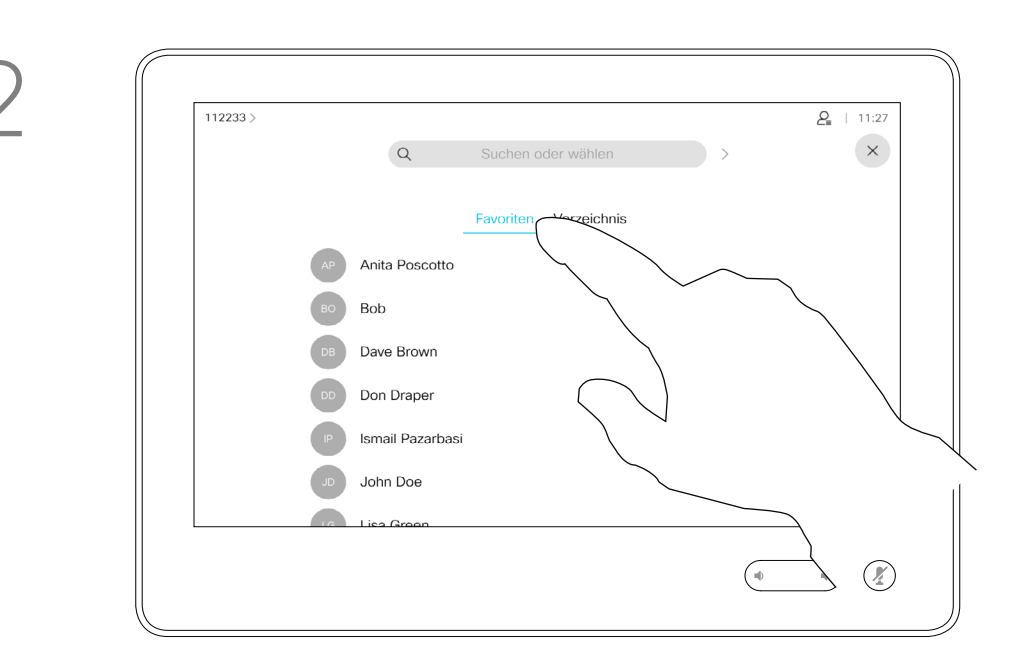

## $2 = 11$  $\begin{picture}(130,10) \put(0,0){\vector(1,0){10}} \put(15,0){\vector(1,0){10}} \put(15,0){\vector(1,0){10}} \put(15,0){\vector(1,0){10}} \put(15,0){\vector(1,0){10}} \put(15,0){\vector(1,0){10}} \put(15,0){\vector(1,0){10}} \put(15,0){\vector(1,0){10}} \put(15,0){\vector(1,0){10}} \put(15,0){\vector(1,0){10}} \put(15,0){\vector(1,0){10}} \put(15,0){\vector($  $\bigtriangledown$ Tippen Sie auf Übertragung abschließen.

Suchen Sie wie üblich einen Teilnehmer aus, den Sie anrufen möchten.

Sie können einen laufenden Anruf an eine andere Person übergeben. Übergaben sind immer konsultativ, d. h., Sie können mit der Person, an die Sie einen Anruf übergeben, kommunizieren, bevor Sie den Anruf tatsächlich übergeben.

### $\begin{tabular}{c} \bf -1 & 1 & 1 & 1 & 1 \\ \bf -1 & 1 & 1 & 1 & 1 \\ \bf -2 & 1 & 1 & 1 & 1 \\ \bf -3 & 1 & 1 & 1 & 1 \\ \bf -4 & 1 & 1 & 1 & 1 \\ \bf -5 & 1 & 1 & 1 & 1 \\ \bf -18 & 1 & 1 & 1 & 1 \\ \bf -28 & 1 & 1 & 1 & 1 \\ \bf -19 & 1 & 1 & 1 & 1 \\ \bf -10 & 1 & 1 & 1 & 1 \\ \bf -10 & 1 & 1 & 1 & 1 \\ \bf -10 & 1 & 1 & 1 & 1 \\ \bf$ CISCO

<span id="page-12-0"></span>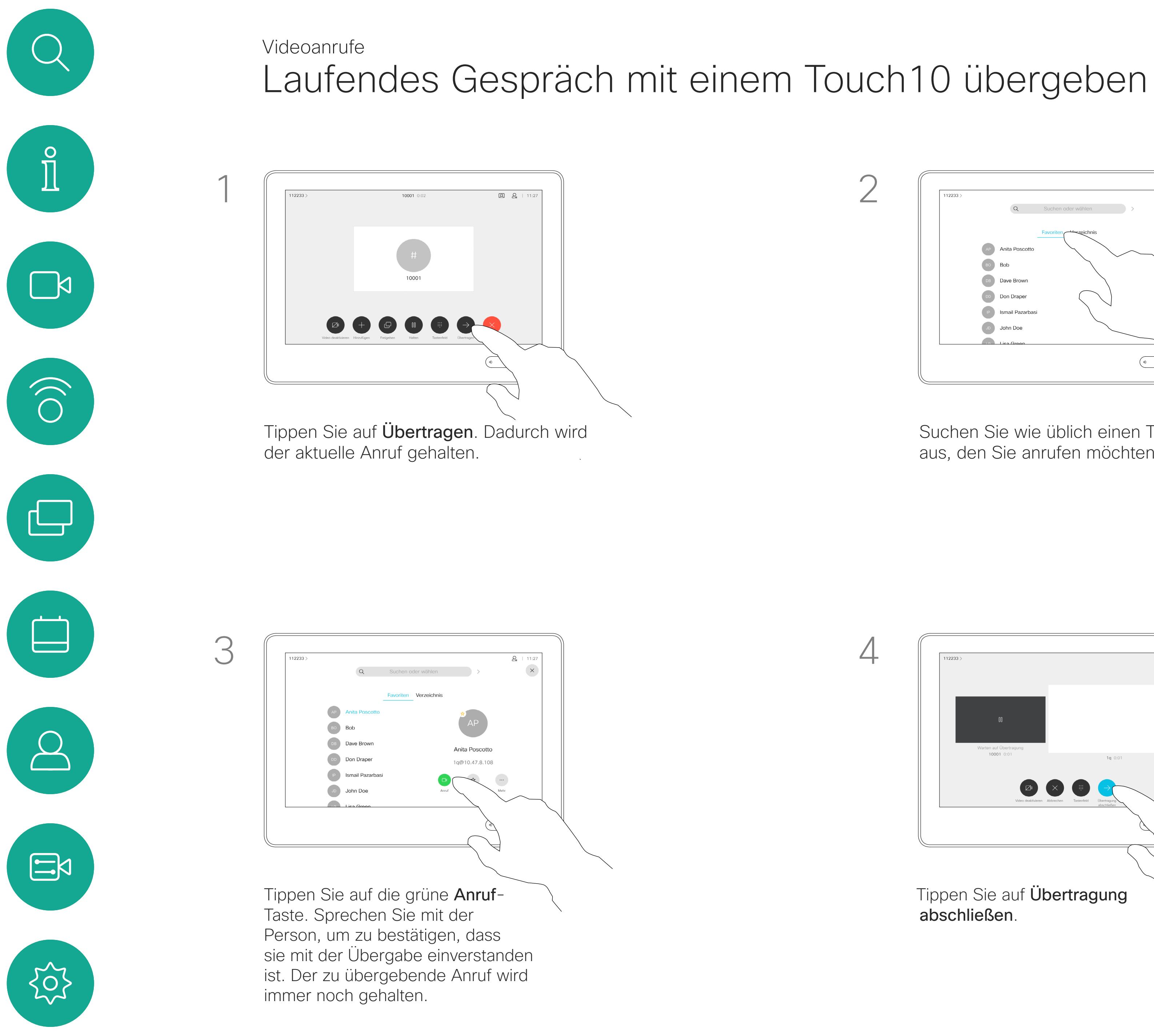

## Allgemeines zur Übergabe

14

D1543004 Cisco Webex Board-Benutzerhandbuch Erstellt: November 2019 für CE9.10 Gesamter Inhalt © 2010–2019 Cisco Systems, Inc. Alle Rechte vorbehalten.

Ihr System kann so eingestellt werden, dass es nicht auf eingehende Anrufe reagiert. Sie können andere Teilnehmer jedoch beliebig oft anrufen.

Ihr Videosupport-Team hat möglicherweise einen Timeout für diese Funktion konfiguriert, nach dem das System eingehende Anrufe wieder normal behandelt. Die Standardeinstellung für den Timeout beträgt 60 Minuten.

Beachten Sie, dass Ihr Video-Support-Team möglicherweise den Zugriff auf die angezeigten Menüs und Optionen deaktiviert hat.

Tippen Sie wie abgebildet auf "Bitte nicht stören". Um das Feature zu deaktivieren, wiederholen Sie das Verfahren.

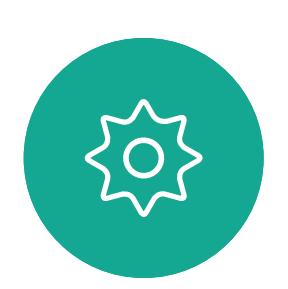

 $\Xi$ 

<span id="page-13-0"></span> $\prod^{\circ}$ 

 $\Box$ 

 $\widehat{O}$ 

 $\Box$ 

 $\Box$ 

 $\Delta$ 

**Verwendung von Raum-Kit-Mini als USB-Kamera**. Wenn Sie Ihr Raum-Kit-Mini registriert haben, können Sie es weiterhin als USB-Kamera zusammen mit einem PC und einem Drittanbieter-Video-Client verwenden. Um Konflikte aufgrund sich überschneidender Anrufe zu vermeiden, wird das System automatisch in den Modus "Bitte nicht stören" gesetzt. Sie können diese Einstellung nicht ändern.

Wenn Sie sich dazu entscheiden, den Raum-Kit-Mini als nicht registriertes Gerät zu verwenden, gelten die oben genannten Anmerkungen nicht, da keine Überschneidung von Anrufen möglich ist.

**CISCO** 

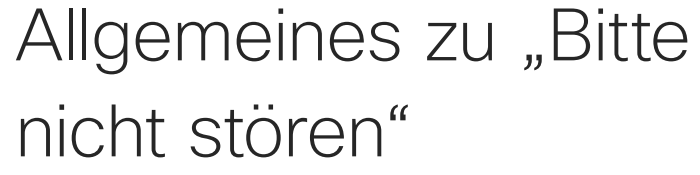

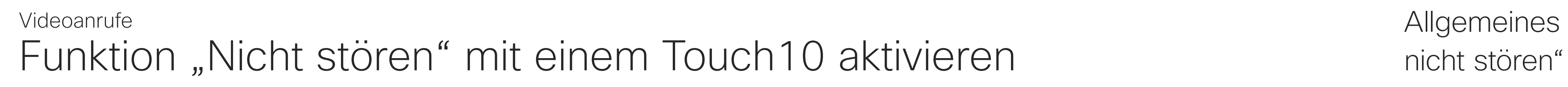

Tippen Sie wie abgebildet in die obere linke Ecke.

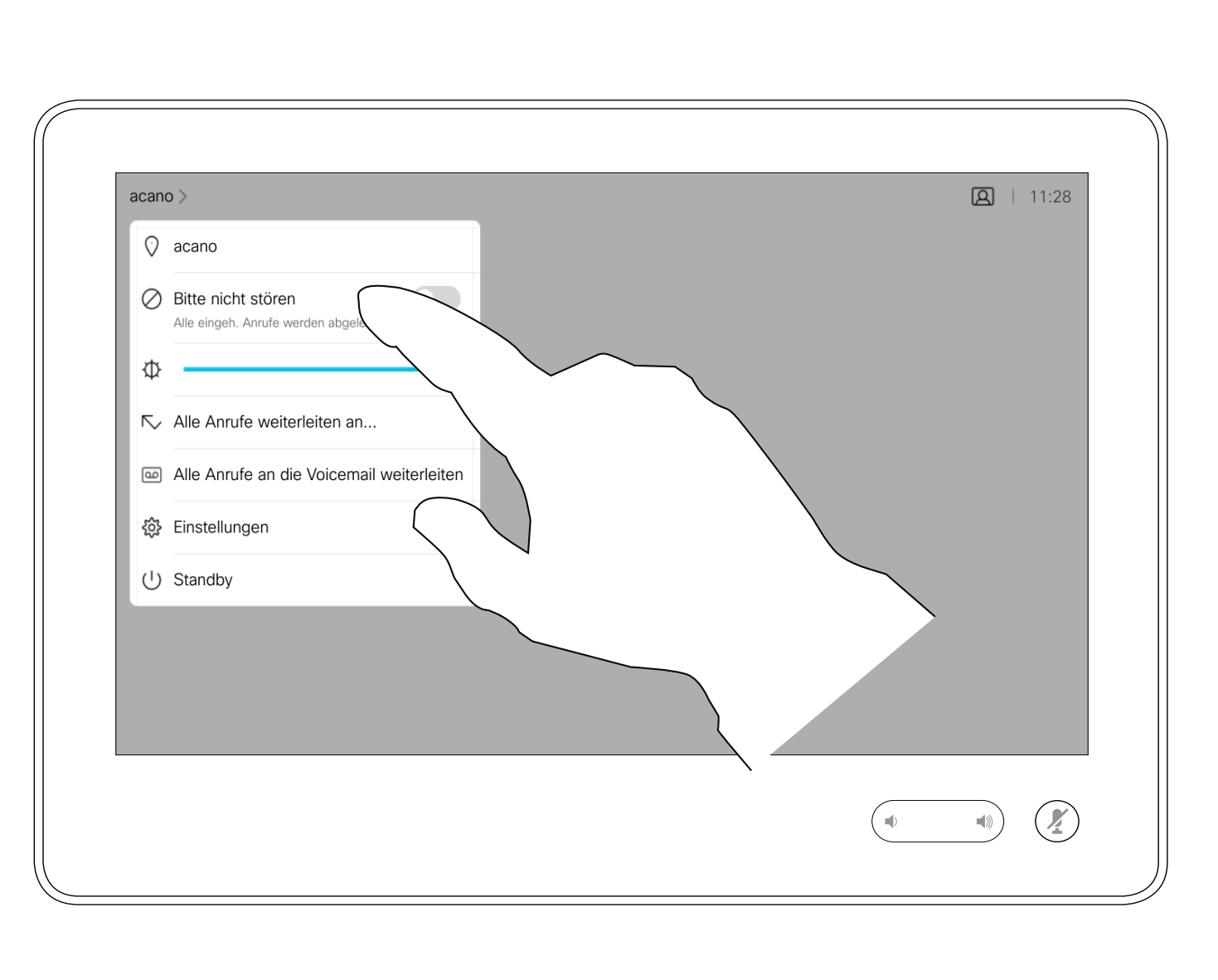

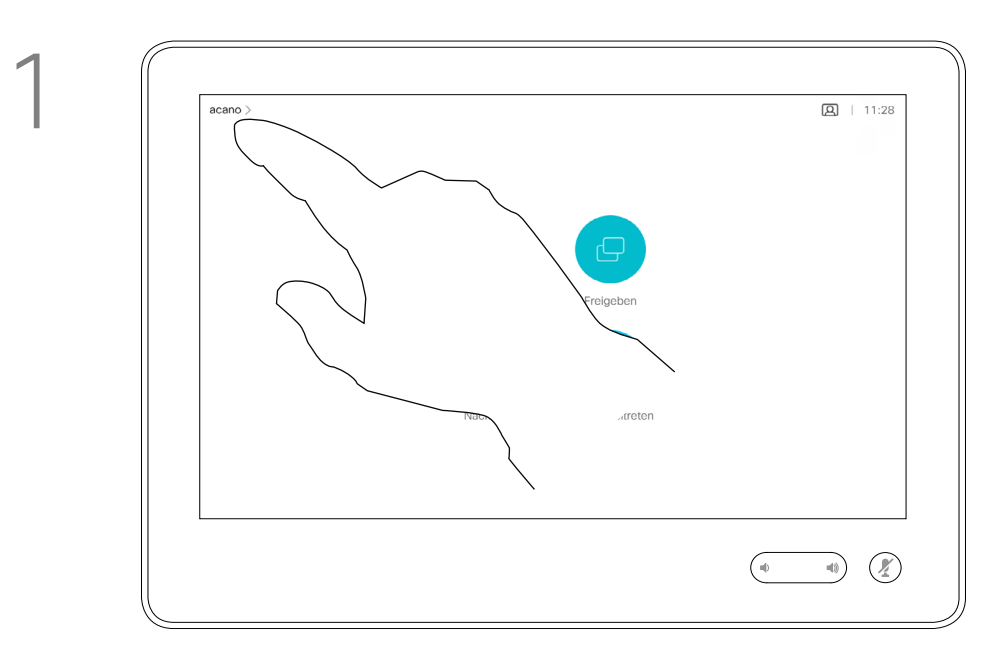

2

Ihr Videosupport-Team hat möglicherweise die Option zum Weiterleiten aller eingehenden Anrufe aktiviert. Sie können dann zwischen Voicemail und einem von Ihnen ausgesuchten Empfänger wählen.

Wenn Sie auf Alle Anrufe weiterleiten tippen, wird das normale Anruf-Menü angezeigt, in dem Sie festlegen können, an wen Ihre Anrufe weitergeleitet werden sollen.

Beachten Sie, dass Ihr Video-Support-Team möglicherweise den Zugriff auf die angezeigten Menüs und Optionen deaktiviert hat.

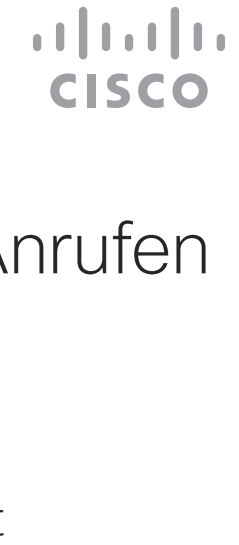

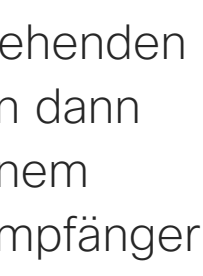

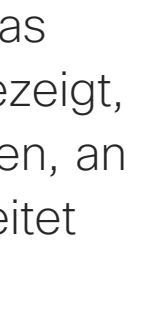

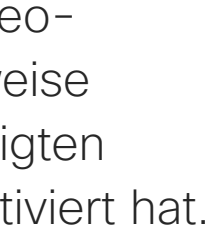

## Allgemeines zum

Automatisiertes Weiterleiten aller Anrufe mit einem Touch10 Weiterleiten von Anrufen Videoanrufe

Tippen Sie wie abgebildet in die obere linke Ecke.

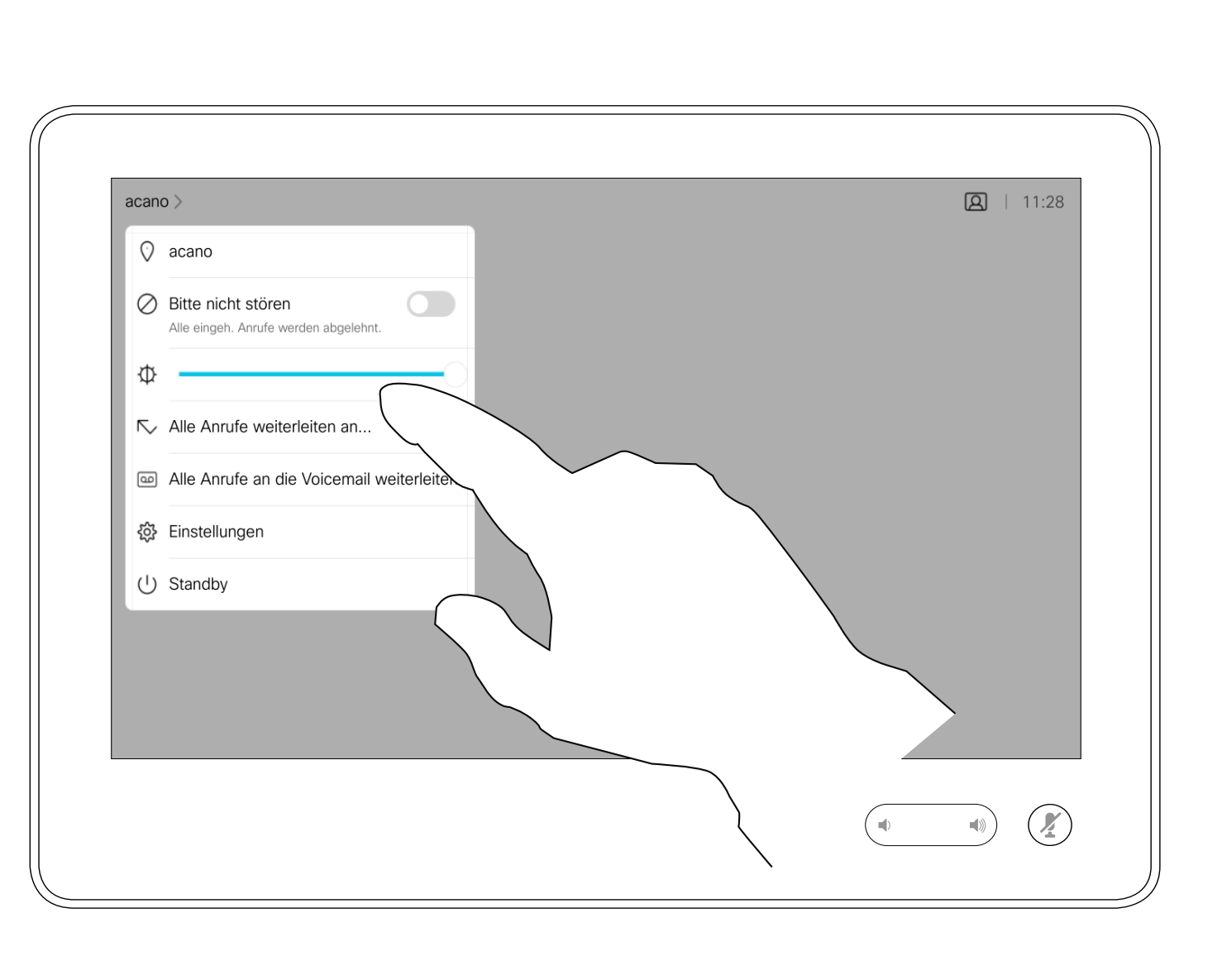

Sie können jetzt festlegen, ob alle Anrufe entweder an einen von Ihnen festgelegten Empfänger oder an Ihre Voicemail weitergeleitet werden sollen.

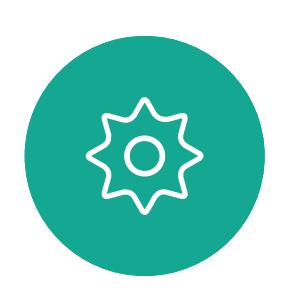

 $\Xi$ 

<span id="page-14-0"></span> $\prod^{\circ}$ 

 $\Box$ 

 $\widehat{O}$ 

 $\Box$ 

 $\Box$ 

 $\sum$ 

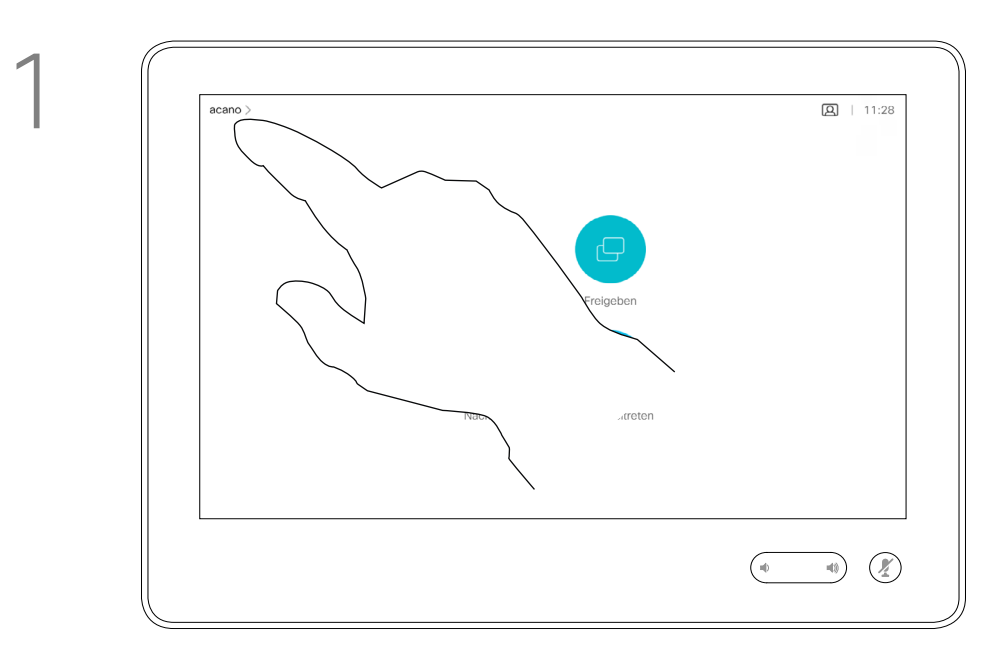

2

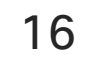

Möglicherweise werden Sie während eines Anrufs zur Eingabe einer Nummer aufgefordert, um einen Anschluss einzugeben oder auf etwas zuzugreifen (beispielsweise mit einer PIN).

Um eine Nummer zu senden, müssen Sie das Tastenfeld auf dem Touchscreen öffnen.

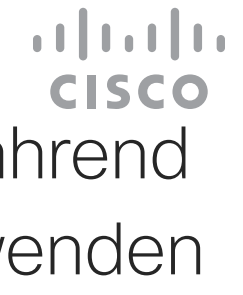

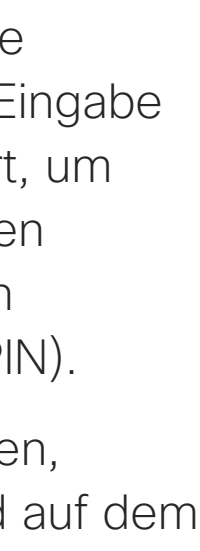

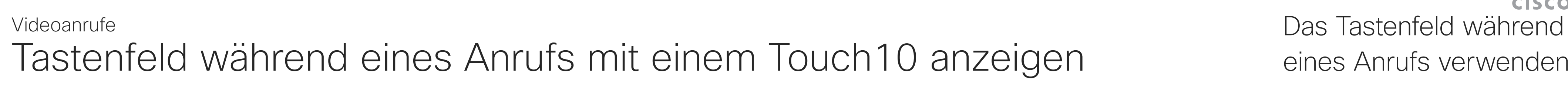

<span id="page-15-0"></span>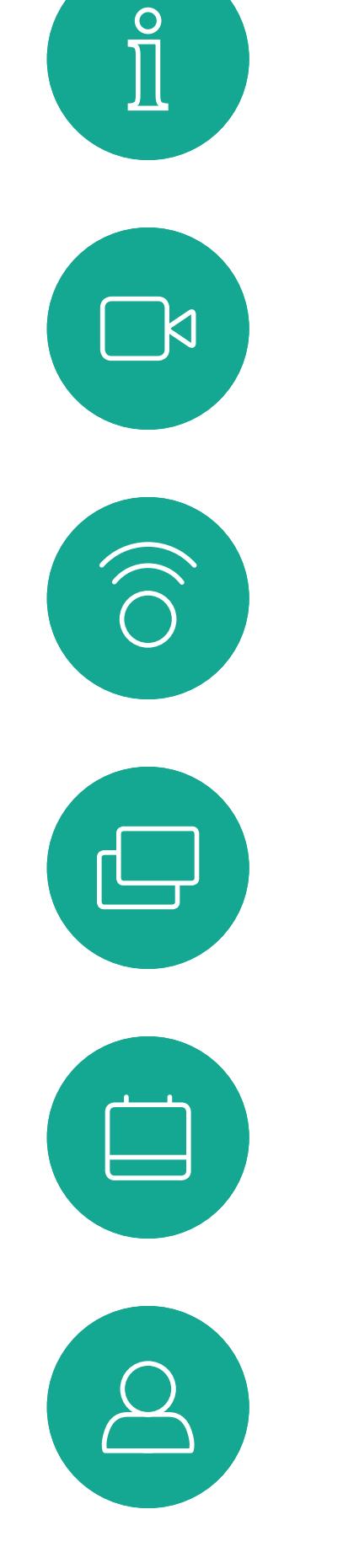

# eines Anrufs verwenden

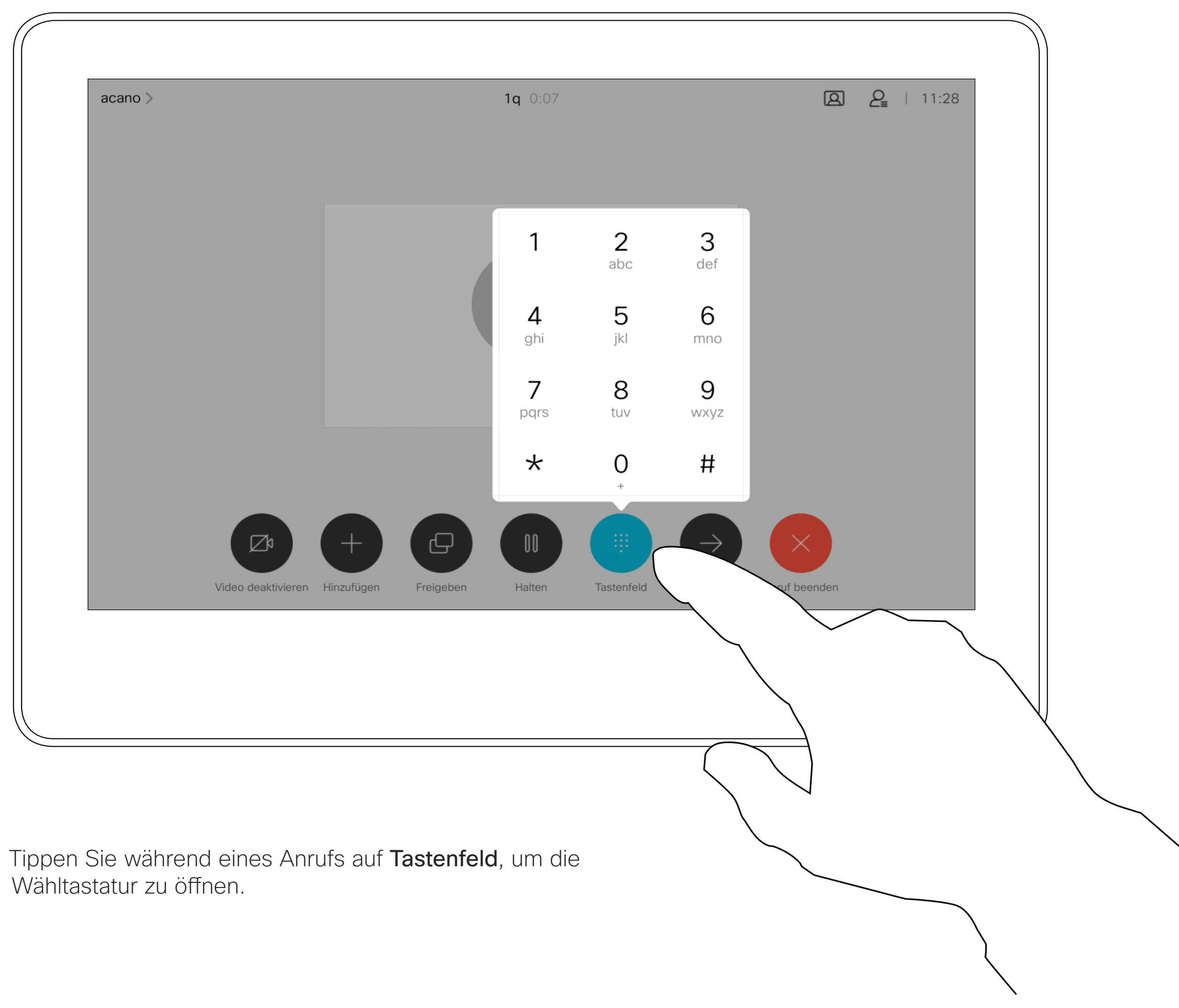

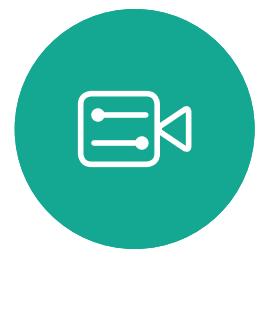

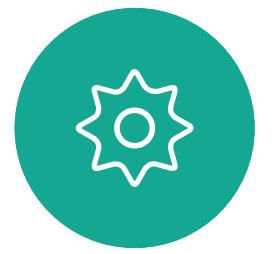

Wähltastatur zu öffnen.

17

D1543004 Cisco Webex Board-Benutzerhandbuch Erstellt: November 2019 für CE9.10 Gesamter Inhalt © 2010–2019 Cisco Systems, Inc. Alle Rechte vorbehalten.

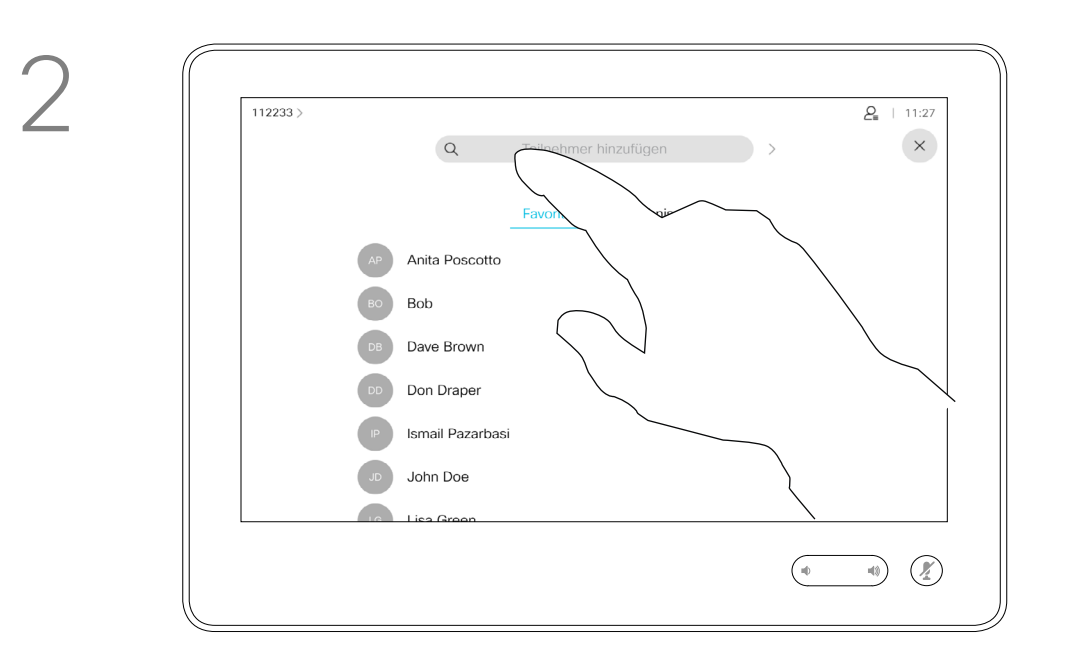

Suchen Sie einen Teilnehmer wie üblich.

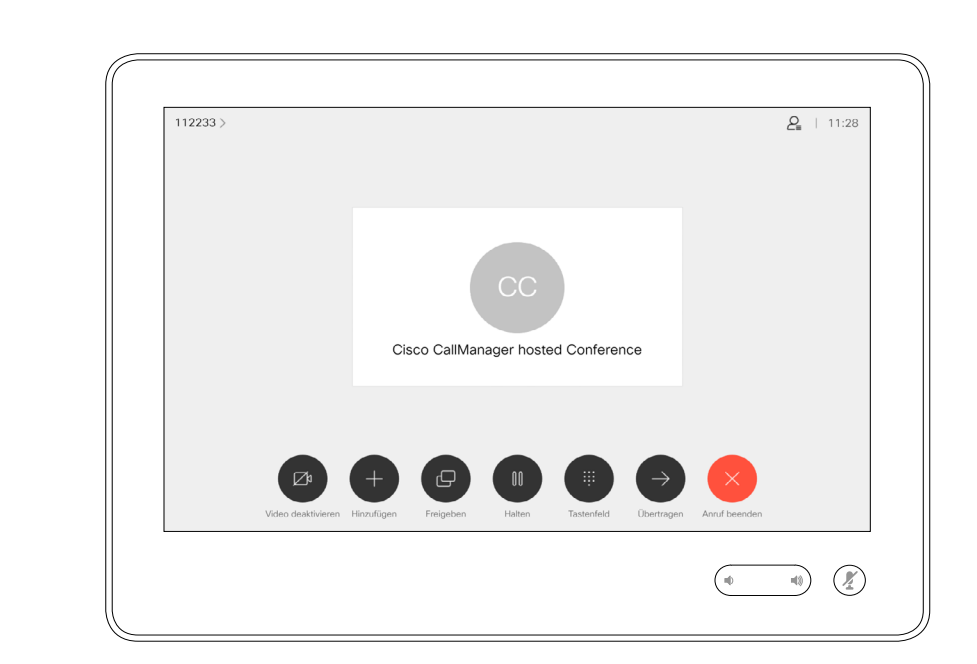

Ihr Videosystemnetzwerk ist möglicherweise mit einer Funktion ausgestattet, um eine Videokonferenz mit mehreren Teilnehmern zu initiieren.

Stellen Sie sicher, dass Sie sich bereits in einem Anruf befinden. Der Anruf kann von Ihnen oder dem anderen Teilnehmer initiiert worden sein. Tippen Sie auf Hinzufügen.

Die maximale Anzahl der von Ihrem Videosystem unterstützten Teilnehmer hängt von der Systemkonfiguration und der Videoinfrastruktur ab. Wenn Sie unsicher sind, wenden Sie sich an Ihr Video-Support-Team.

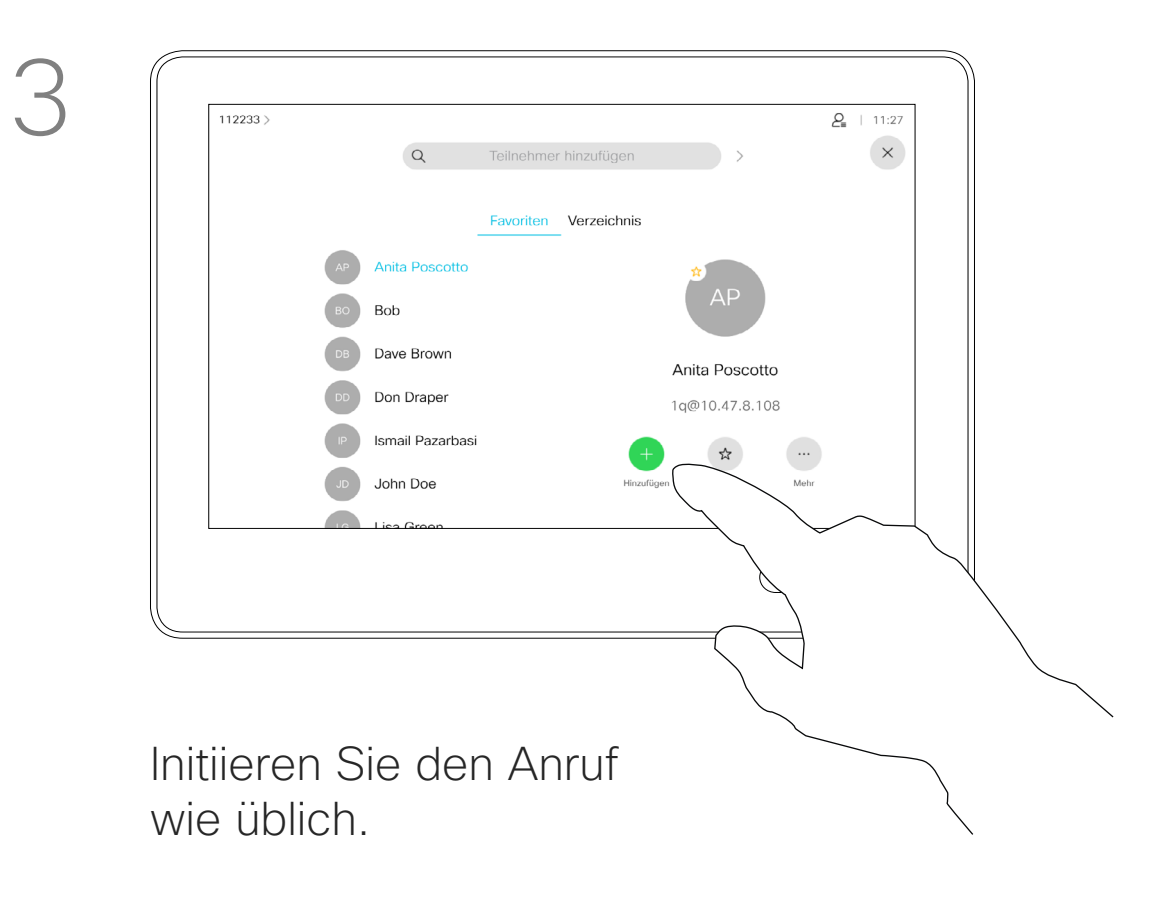

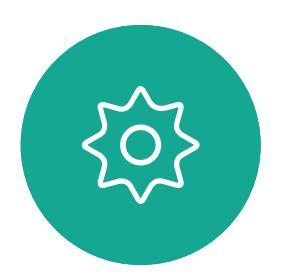

 $\Xi$ 

<span id="page-16-0"></span> $\int_{0}^{2}$ 

 $\Box$ 

 $\widehat{O}$ 

 $\bigoplus$ 

 $\Box$ 

 $\Delta$ 

Um eine Videokonferenz zu initiieren, müssen Sie jeden Teilnehmer anrufen.

**CISCO** 

Weitere Teilnehmer mit einem Touch10 zu einem Anruf hinzufügen Videoanrufe Allgemeines zu

## Videokonferenzen

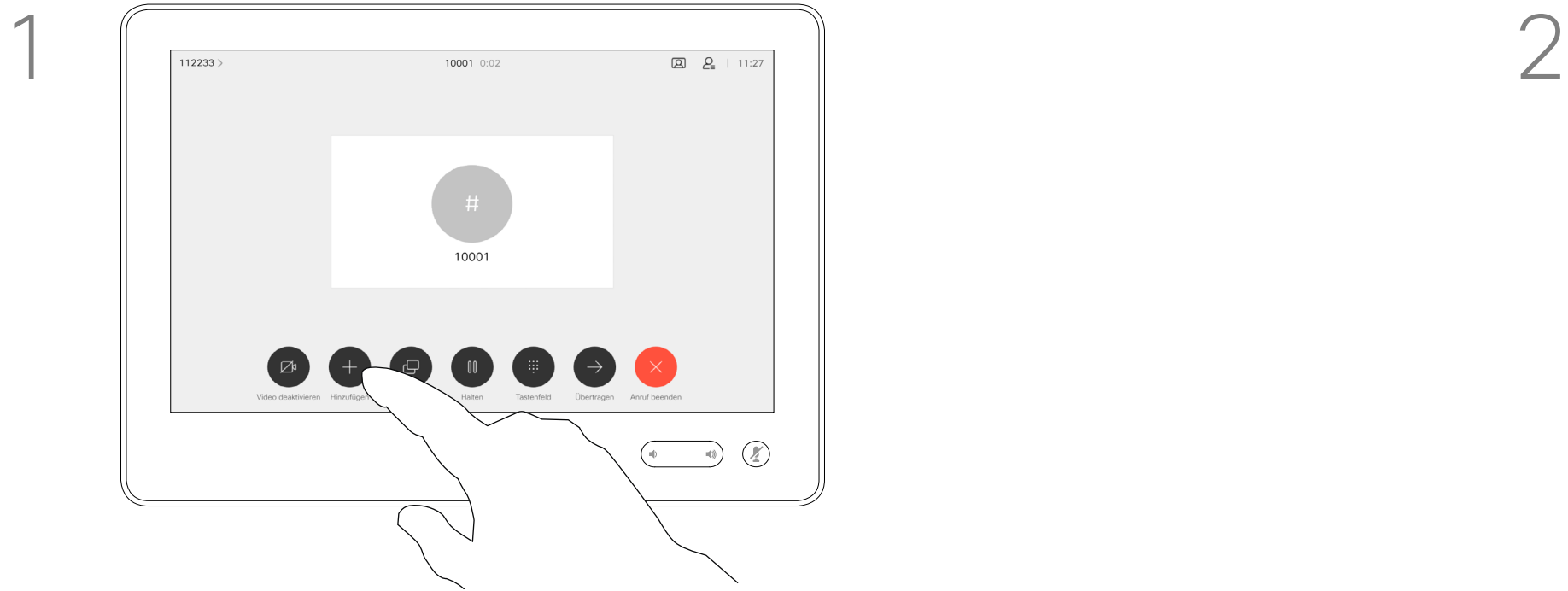

4

Dieser neue Anruf wird nun zum laufenden Anruf hinzugefügt, und Sie haben eine Konferenz erstellt.

Sie können dieses Verfahren so oft wiederholen, wie von Ihrer Videoinfrastruktur erlaubt wird, um weitere Teilnehmer hinzuzufügen.

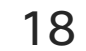

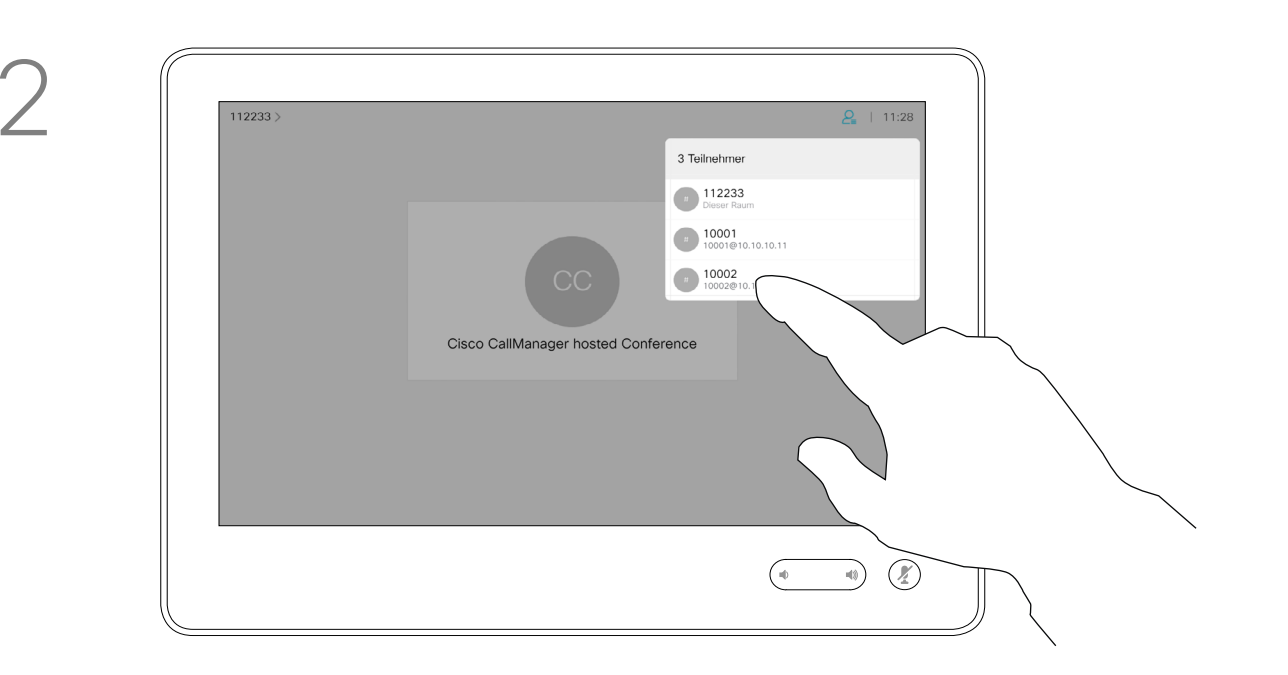

Die Funktion zum Durchführen einer Videokonferenz mit Ihrem Videosystem ist eine optionale Funktion, die für Ihr System möglicherweise nicht zur Verfügung steht.

Beachten Sie, dass Sie der Host der Konferenz sein müssen, damit Sie andere Teilnehmer aus einer Konferenz entfernen können.

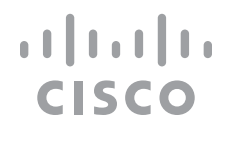

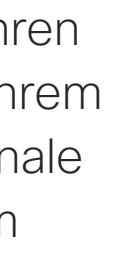

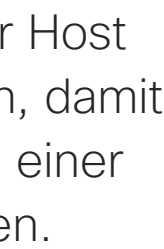

Einen Teilnehmer aus einer Konferenz mit einem Touch10 entfernen

## Videoanrufe Allgemeines zu Videokonferenzen

Tippen Sie auf Trennen.

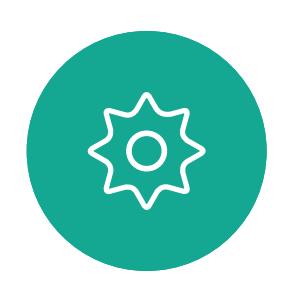

 $\Xi$ 

<span id="page-17-0"></span> $\prod^{\circ}$ 

 $\Box$ 

 $\widehat{O}$ 

 $\bigoplus$ 

 $\Box$ 

 $\Delta$ 

Tippen Sie auf den Teilnehmer, den Sie aus der Konferenz entfernen möchten.

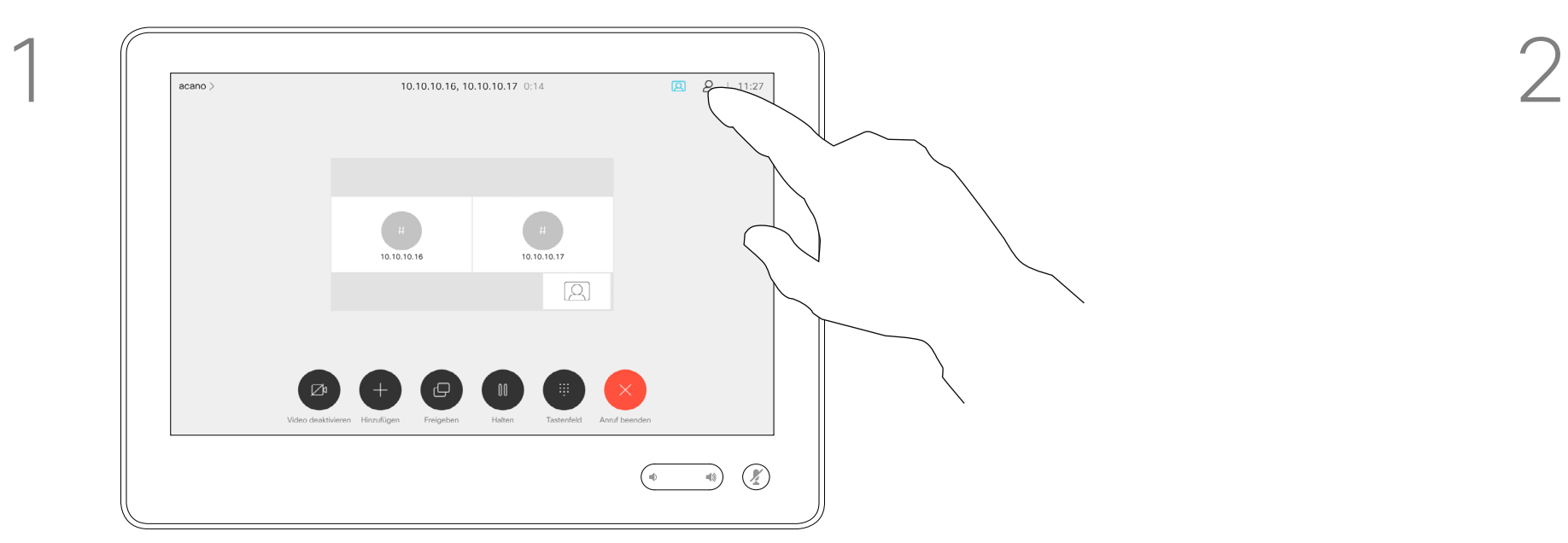

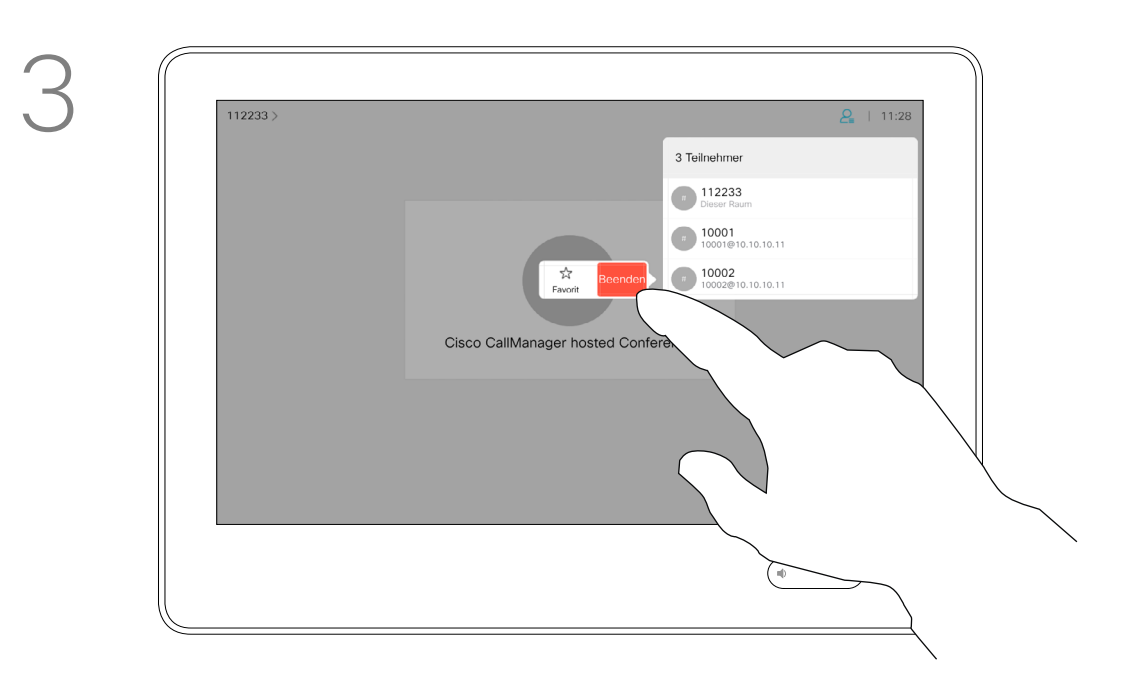

Tippen Sie während eines Anrufs auf das Teilnehmer-Symbol in der oberen rechten Ecke (siehe Abbildung), um die Liste der Teilnehmer zu öffnen.

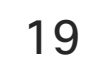

<span id="page-18-0"></span>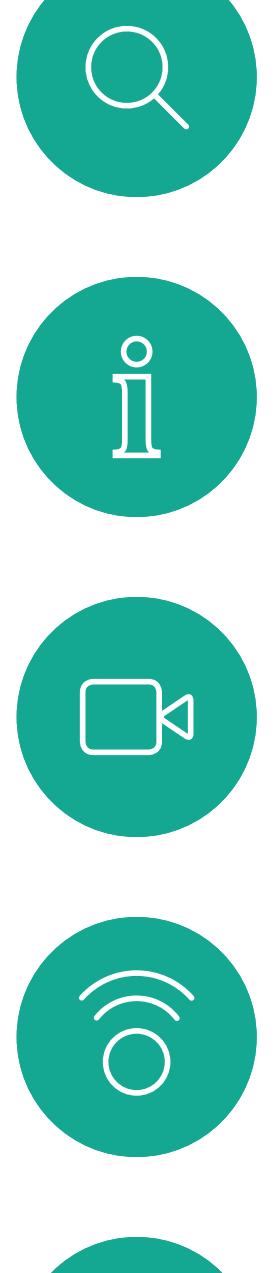

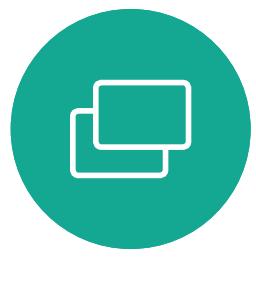

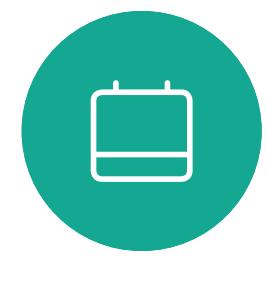

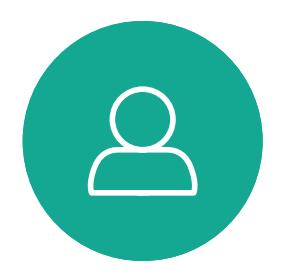

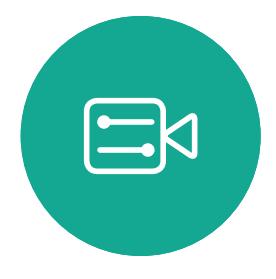

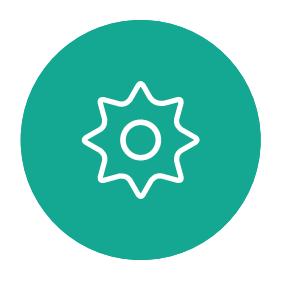

# Videoanrufe mit einem Webex Board

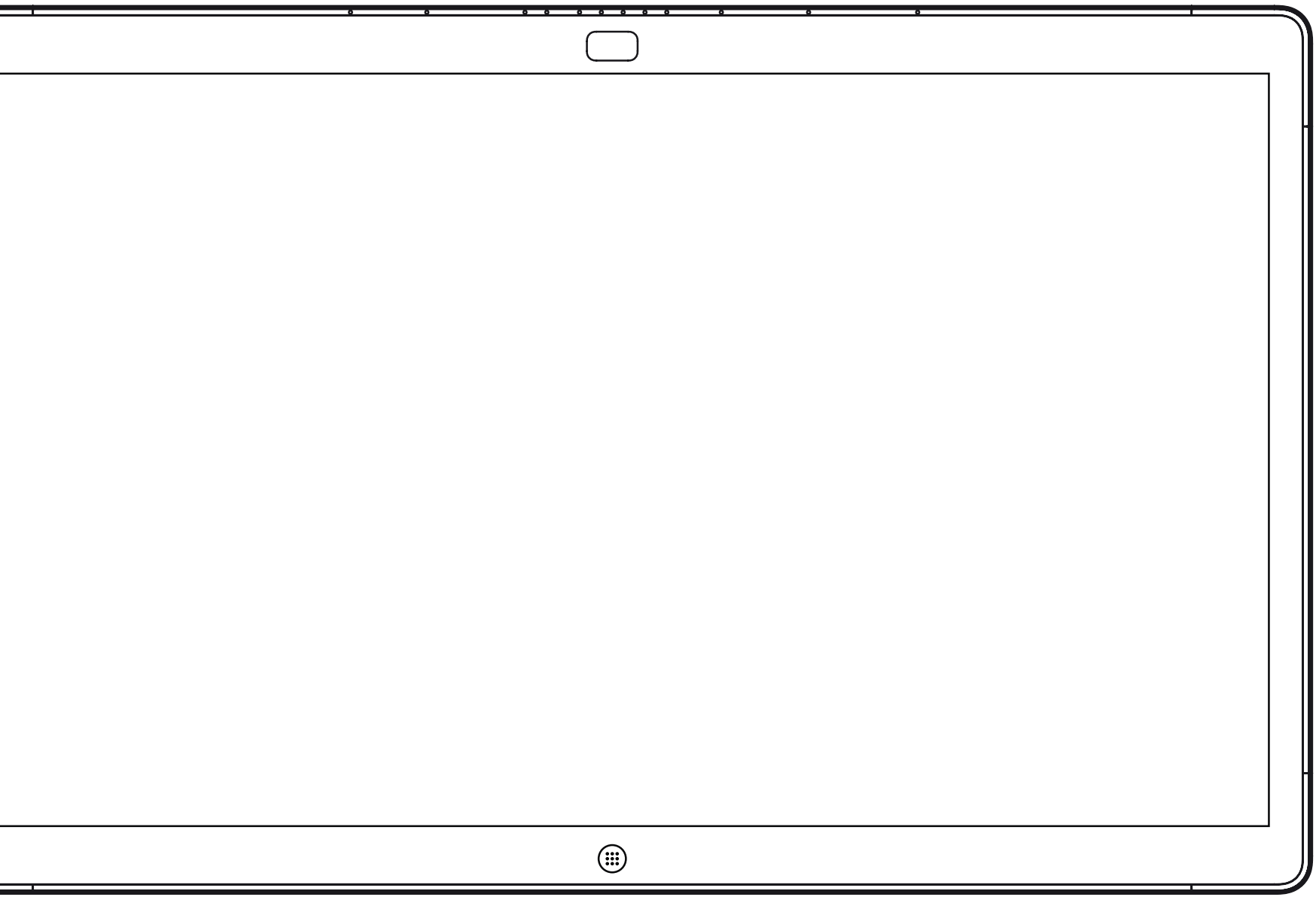

Webex Board

 $\begin{array}{c|c|c|c} \hline \textbf{.} & \textbf{.} & \textbf{.} \\ \hline \textbf{.} & \textbf{.} & \textbf{.} \\ \hline \textbf{.} & \textbf{.} & \textbf{.} \end{array}$ 

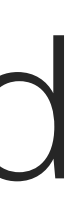

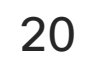

<span id="page-19-0"></span> $\int_{0}^{1}$ 

 $\Box$ 

 $\widehat{O}$ 

 $\bigoplus$ 

 $\Box$ 

 $\Delta$ 

 $\Xi$ 

202

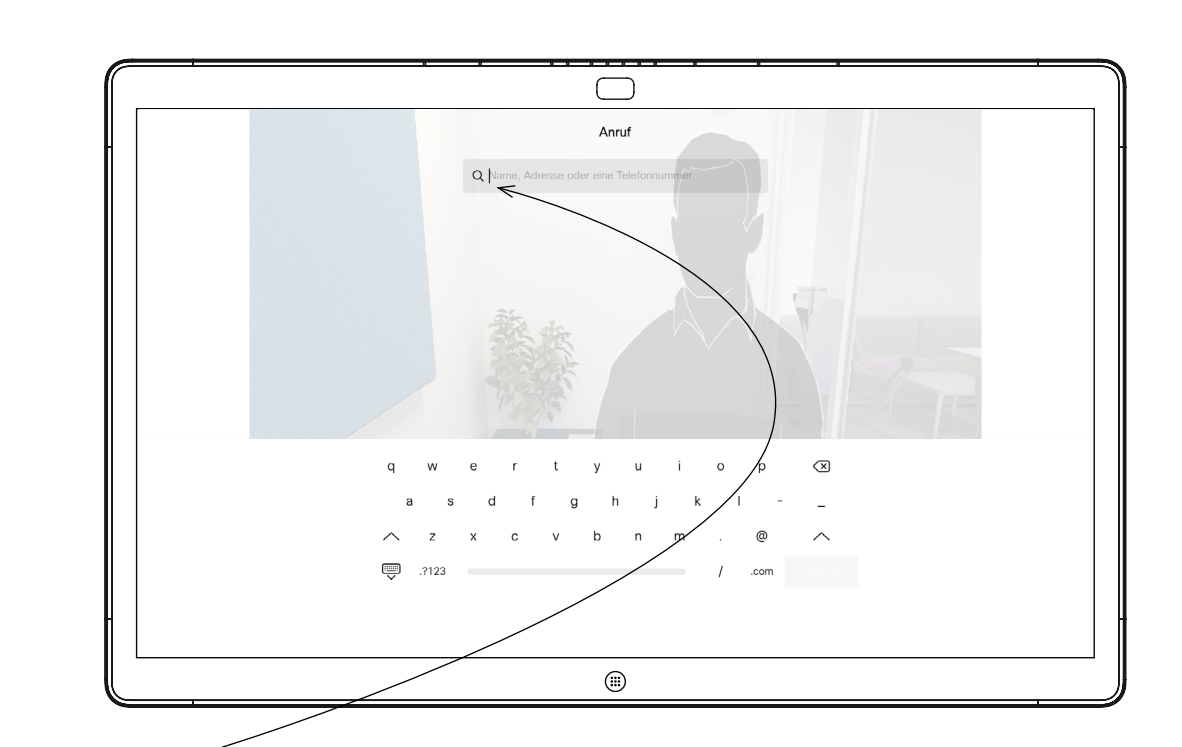

Tippen Sie auf die Anruf-Taste. Im Texteingabefeld wird ein Cursor angezeigt und die virtuelle Tastatur aufgerufen.

> Wenn Sie den gewünschten Kontakt eingegegeben oder gefunden haben, tippen Sie auf den Namen und dann auf die grüne Anruf-Taste.

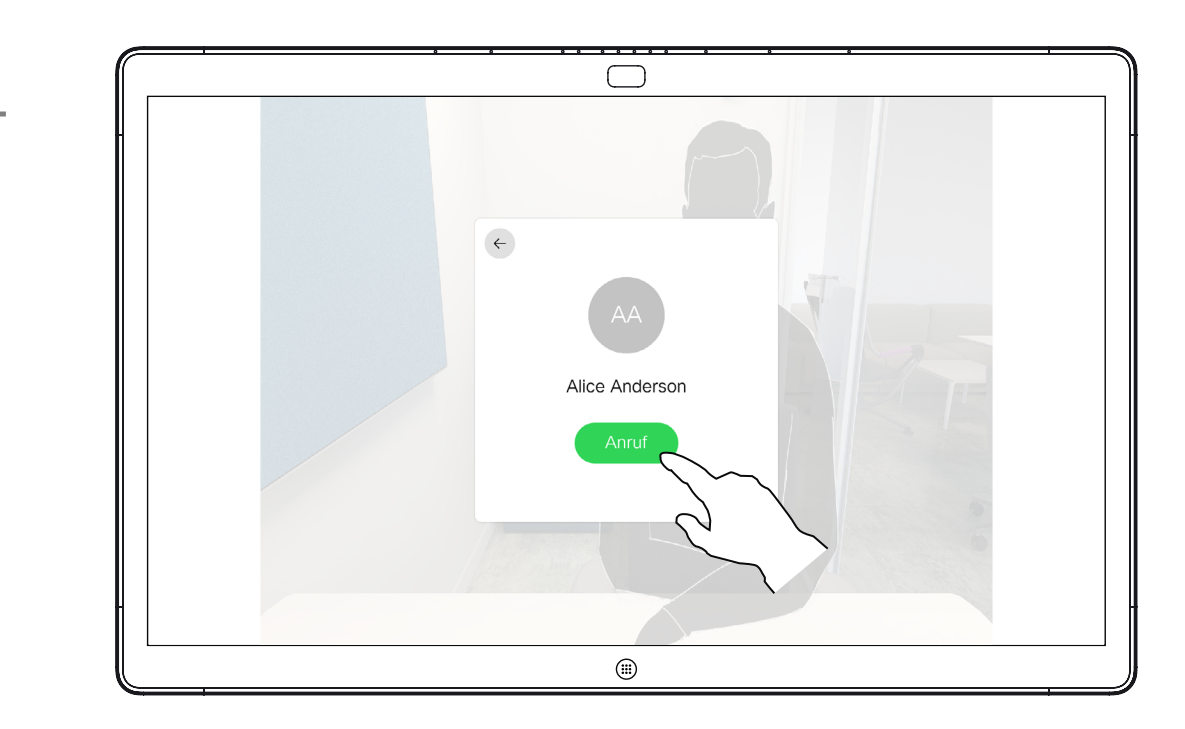

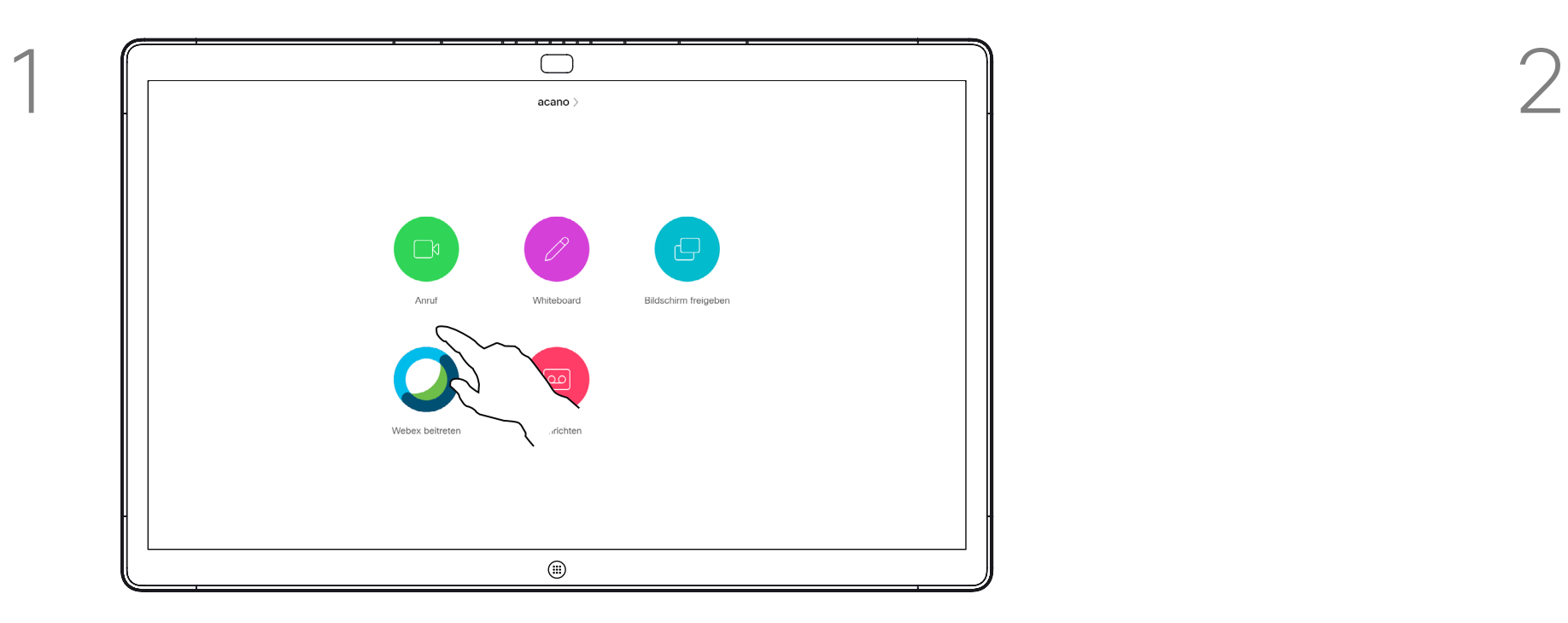

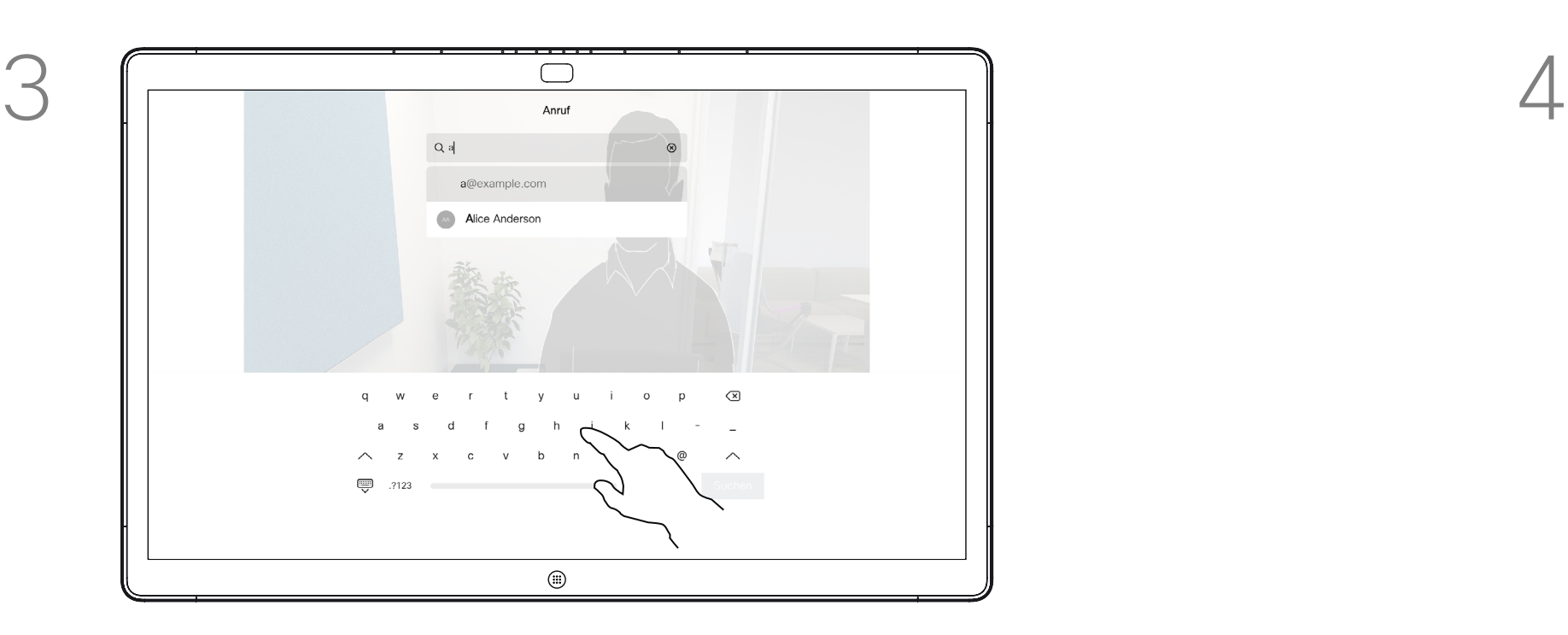

Geben Sie einen Namen, eine Nummer oder eine IP-Adresse ein. Mögliche Übereinstimmungen und/oder Vorschläge werden während der Eingabe angezeigt. Wird in der Liste der korrekte Treffer angezeigt, tippen Sie auf diesen Treffer. Fahren Sie mit der Eingabe fort, wenn dies nicht der Fall ist.

Die Funktion "Letzte Anrufe/ Favoriten/Telefonbuch" erfordert ein Touch10, das mit dem Webex Board verbunden ist.

## Anruf mit einem Webex Board tätigen Videogespräche

Alle in Ihrem Telefonbuch aufgeführten oder zuvor angerufenen Personen oder Personen, die von Ihnen angerufen wurden, werden in der vorgeschlagenen Liste der möglichen Übereinstimmungen während der Eingabe angezeigt. Das Webex Board unterscheidet nicht zwischen den Einträgen unter "Letzte Anrufe", "Favoriten" oder "Telefonbuch", sondern behandelt sie alle auf dieselbe Weise.

Es kann vorkommen, dass Sie während eines Anrufs zur Eingabe einer Nummer (normalerweise ein Anschluss oder eine PIN) aufgefordert werden. Hierzu benötigen Sie ein numerisches Tastenfeld.

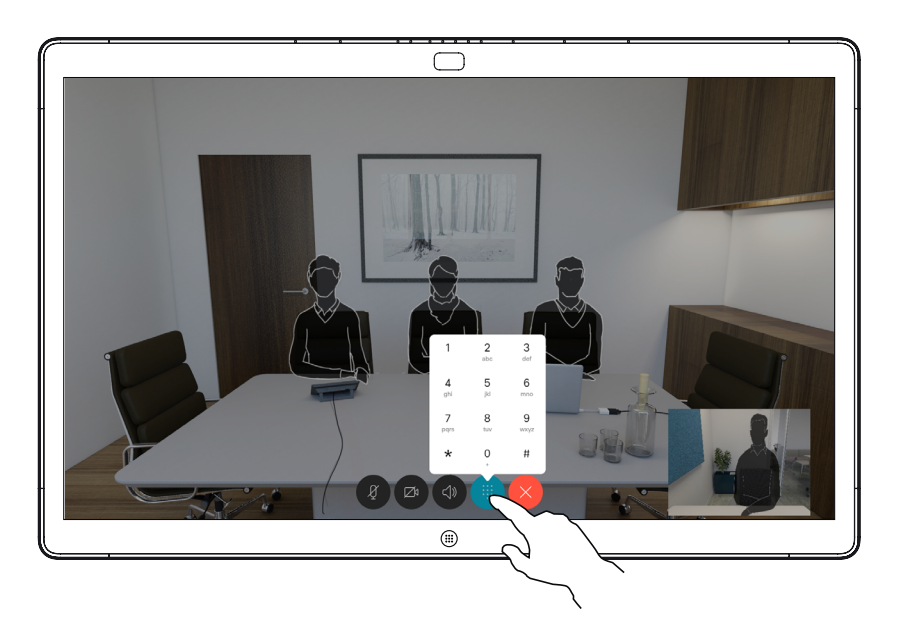

Tippen Sie in einem Anruf auf den Bildschirm, um die Tasten wie gezeigt zu erzeugen. Tippen Sie anschließend auf die blaue Taste, um das numerische Tastenfeld zu erstellen.

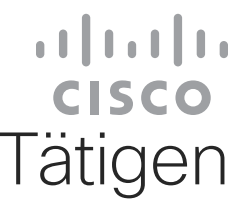

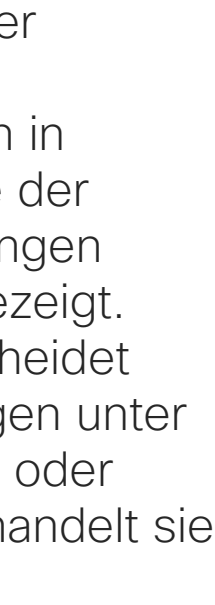

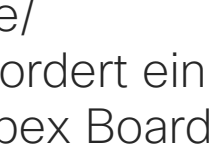

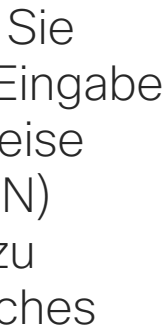

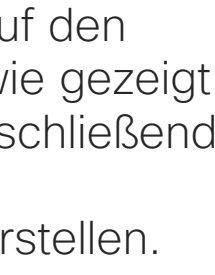

## Allgemeines zum Tätigen von Anrufen

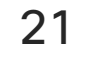

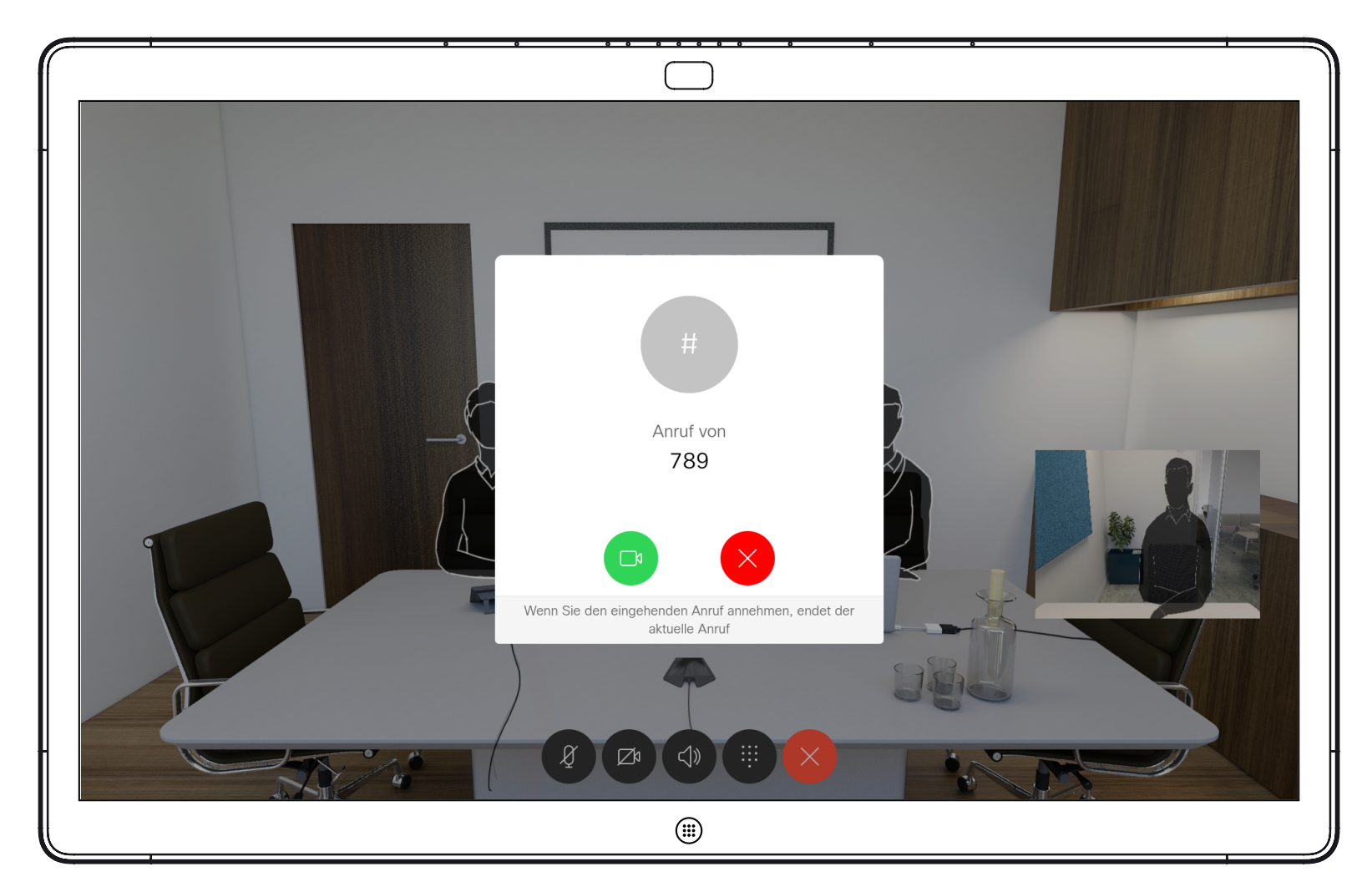

Eingehender Anruf, wenn Sie nicht in einem Anruf sind. Tippen Sie auf die grüne Taste (links), um den Anruf anzunehmen, und die rote Taste (rechts), um ihn abzulehnen.

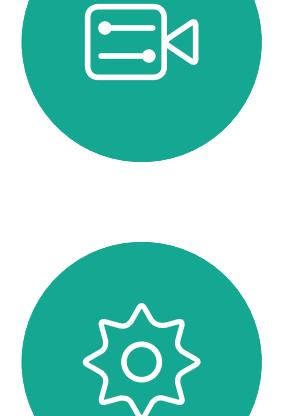

<span id="page-20-0"></span> $\prod^{\mathsf{O}}$ 

 $\Box$ 

 $\widehat{\bigcirc}$ 

لے

 $\Box$ 

 $\Delta$ 

Eingehender Anruf, wenn Sie bereits in einem Anruf sind. Tippen Sie auf die grüne Taste (links), um den Anruf anzunehmen, und die rote Taste (rechts), um abzulehnen.

## Anrufe über das Webex Board empfangen Videogespräche

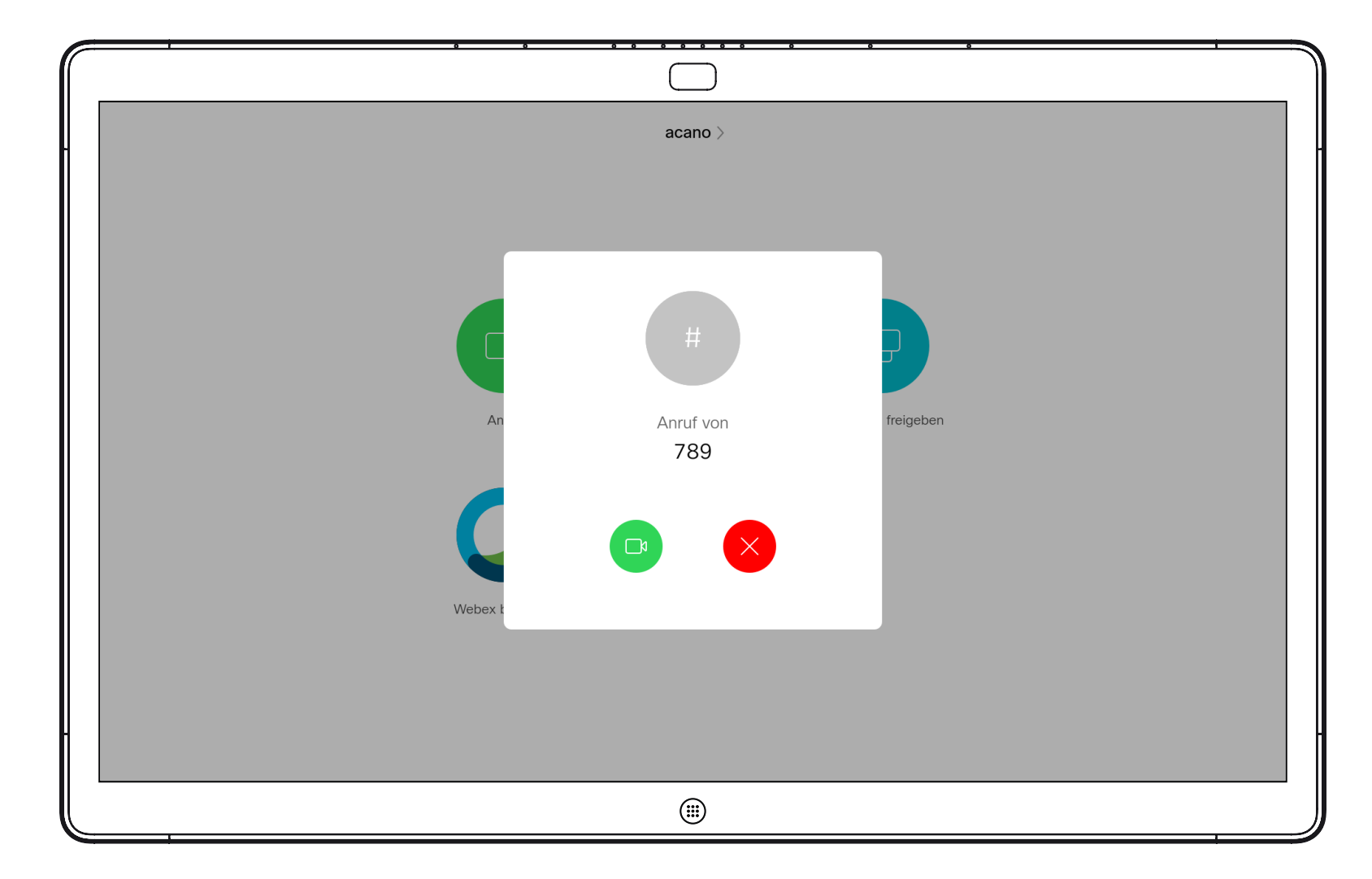

- **•** Wenn Sie angerufen werden, können Sie den Anruf annehmen, ablehnen oder ignorieren.
- **•** Wenn Sie den Anruf ablehnen, werden die Besetztinformationen an den anrufenden Teilnehmer gesendet.
- **•** Wenn Sie den Anruf ignorieren, denkt der Anrufer, dass Sie abwesend sind. (Sie haben den Anruf nicht angenommen).

**Tipp:** Um den Bildschirm wie unten dargestellt anzuzeigen, tippen Sie während eines Anrufs einfach auf den Bildschirm.

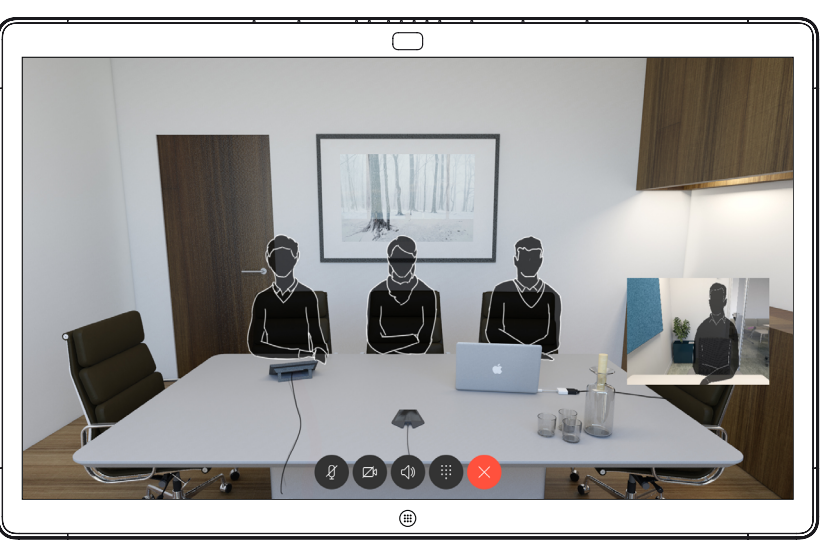

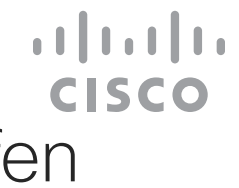

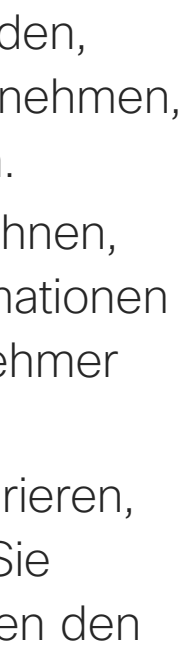

## Wenn Sie angerufen werden

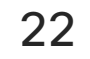

 $\begin{array}{c|c|c|c} \hline \textbf{.} & \textbf{.} & \textbf{.} \\ \hline \textbf{.} & \textbf{.} & \textbf{.} \\ \hline \textbf{.} & \textbf{.} & \textbf{.} \end{array}$ 

<span id="page-21-0"></span>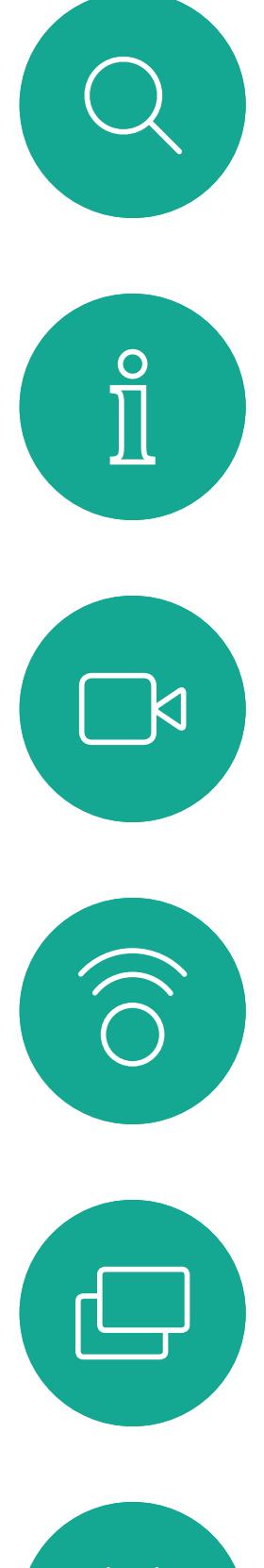

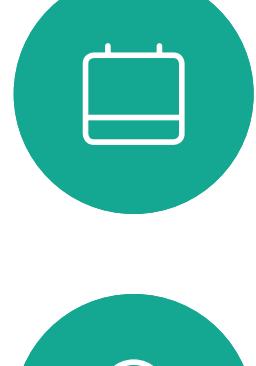

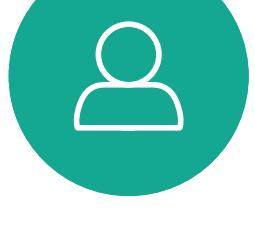

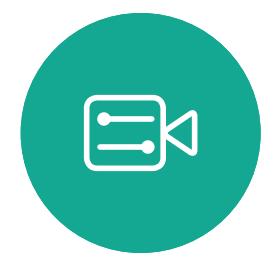

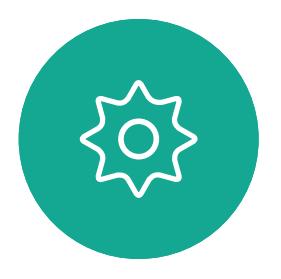

D1543004 Cisco Webex Board-Benutzerhandbuch Erstellt: November 2019 für CE9.10 Gesamter Inhalt © 2010–2019 Cisco Systems, Inc. Alle Rechte vorbehalten.

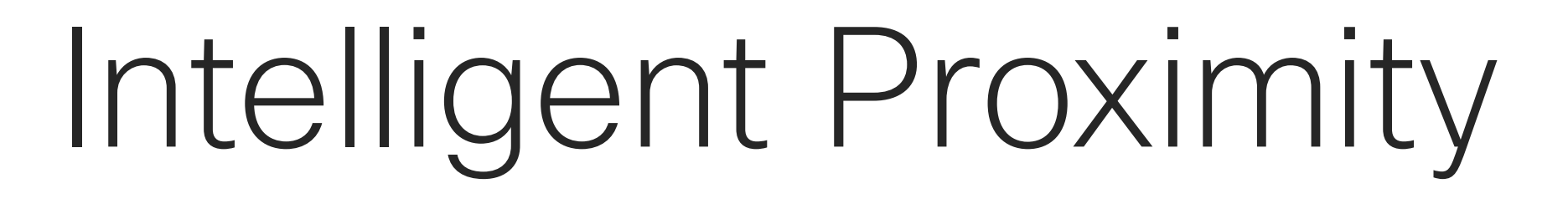

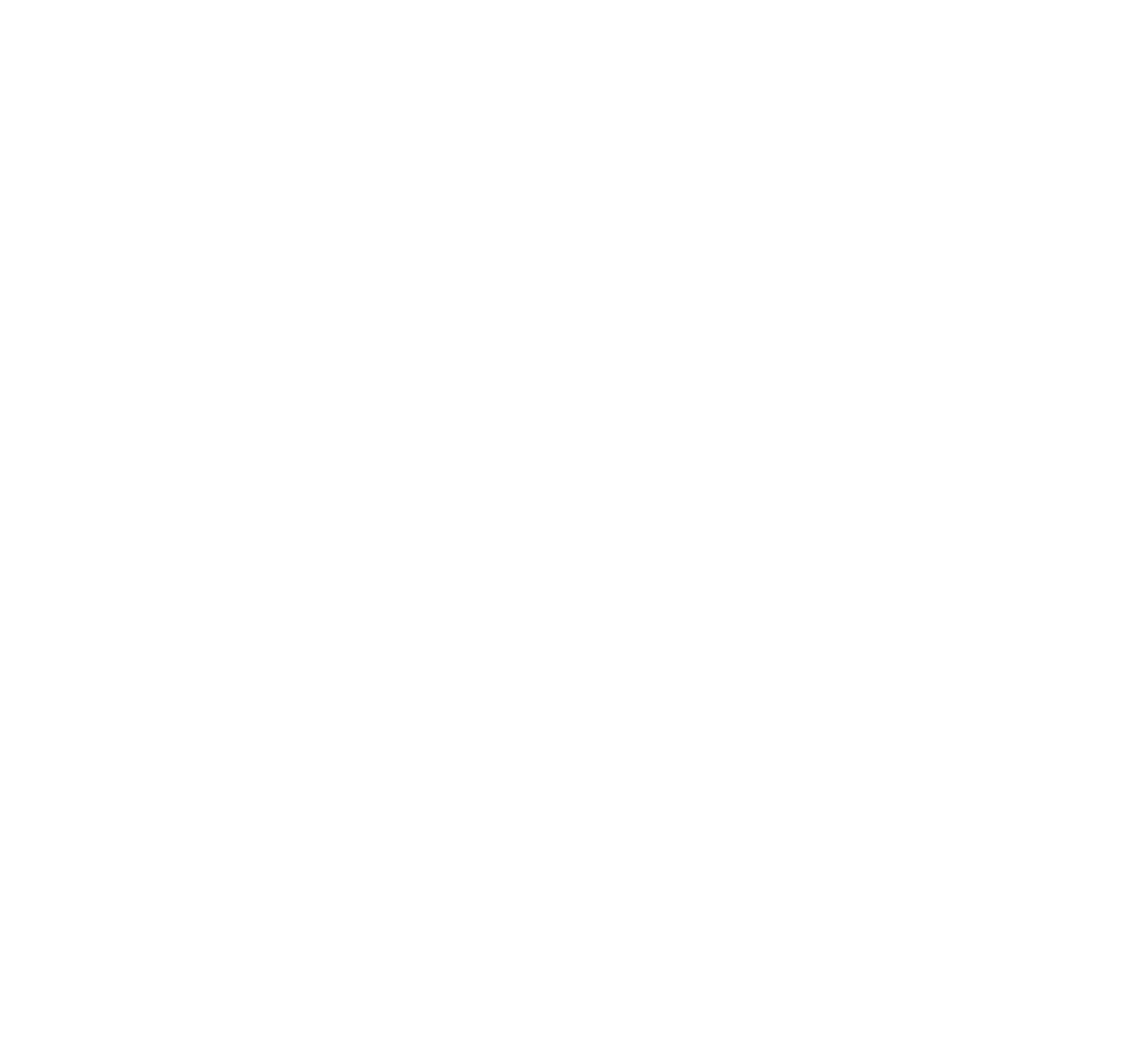

23

D1543004 Cisco Webex Board-Benutzerhandbuch Erstellt: November 2019 für CE9.10 Gesamter Inhalt © 2010–2019 Cisco Systems, Inc. Alle Rechte vorbehalten.

 $\mathbb{R}$ 

 $\widehat{\bigcirc}$ 

لكا

 $\overline{\phantom{0}}$ 

 $\Xi$ 

 $\{0\}$ 

Die Intelligent Proximity-Funktion ermöglicht Ihnen das drahtlose Freigeben von Inhalten von einem Computer im Videosystem. Smartphones und Tablets können die freigegebenen Inhalte auch direkt auf ihren eigenen Bildschirmen anzeigen.

Windows- oder OS X-Benutzer gehen zu https://proximity.cisco.com/

Sie können auch Ihr eigenes Smartphone, Ihre Tablets oder Ihren PC bzw. MAC verwenden, um Anrufe im Videosystem zu steuern.

### Beachten Sie Folgendes:

Sie müssen die Cisco Intelligent Proximity-App (kostenlos) aus dem App Store oder von Google Play herunterladen.

Ihr Videosupport-Team hat möglicherweise keine, alle oder nur bestimmte Funktionen aktiviert.

Intelligent Proximity verwendet Ultraschall, um Benutzer zu verbinden (weitere Informationen links). Das Mikrofon Ihres Computers, Smartphones oder Tablets darf nicht blockiert sein.

Intelligent Proximity wurde so entwickelt, dass es außerhalb eines Konferenzraums nicht funktioniert, wenn die Türen zu diesem Raum geschlossen sind. Sie müssen sich in der Nähe des Videoendpunkts befinden, um die Funktion verwenden zu können.

Wenn es für die Geheimhaltung erforderlich ist, schließen Sie die Konferenzraumtüren, um das Mithören in benachbarten Räumen zu verhindern.

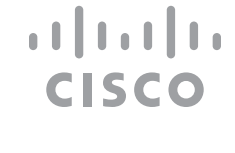

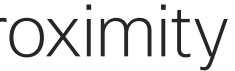

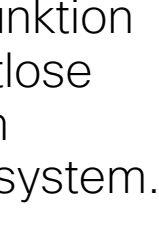

## <span id="page-22-0"></span>Informationen zum Cisco Proximity-Ultraschallsignal Intelligent Proximity

### Allgemeines zu Proximity

Cisco Videosysteme strahlen Ultraschall als Teil der Proximity-Funktion aus. Die meisten Personen sind Ultraschall in vielen Umgebungen praktisch täglich ausgesetzt, beispielsweise industriellen, kommerziellen und privaten Geräten.

Obwohl Ultraschall subjektive Auswirkungen auf einige Personen haben kann, ist es unwahrscheinlich, dass mit Schalldruckpegeln unter 75 dB irgendwelche Auswirkungen wahrgenommen werden. Richtlinien für Ultraschall-Expositionsgrenzwerte variieren stark zwischen den Ländern, jedoch ist 75 dB die niedrigste Grenze, die gegenwärtig für das Frequenzband um 20 kHz gefunden wird. Dies ist der Bereich, in dem das Cisco Proximity-Signal ausgegeben wird.

Eine gute Referenz für Informationen sind die Richtlinien von Health Canada unter [http://www.](http://www.hc-sc.gc.ca/ewh-semt/pubs/radiation/safety-code_24-securite/index-eng.php#a2.2.2) [hc-sc.gc.ca/ewh-semt/pubs/radiation/safety](http://www.hc-sc.gc.ca/ewh-semt/pubs/radiation/safety-code_24-securite/index-eng.php#a2.2.2)[code\\_24-securite/index-eng.php#a2.2.2.](http://www.hc-sc.gc.ca/ewh-semt/pubs/radiation/safety-code_24-securite/index-eng.php#a2.2.2)

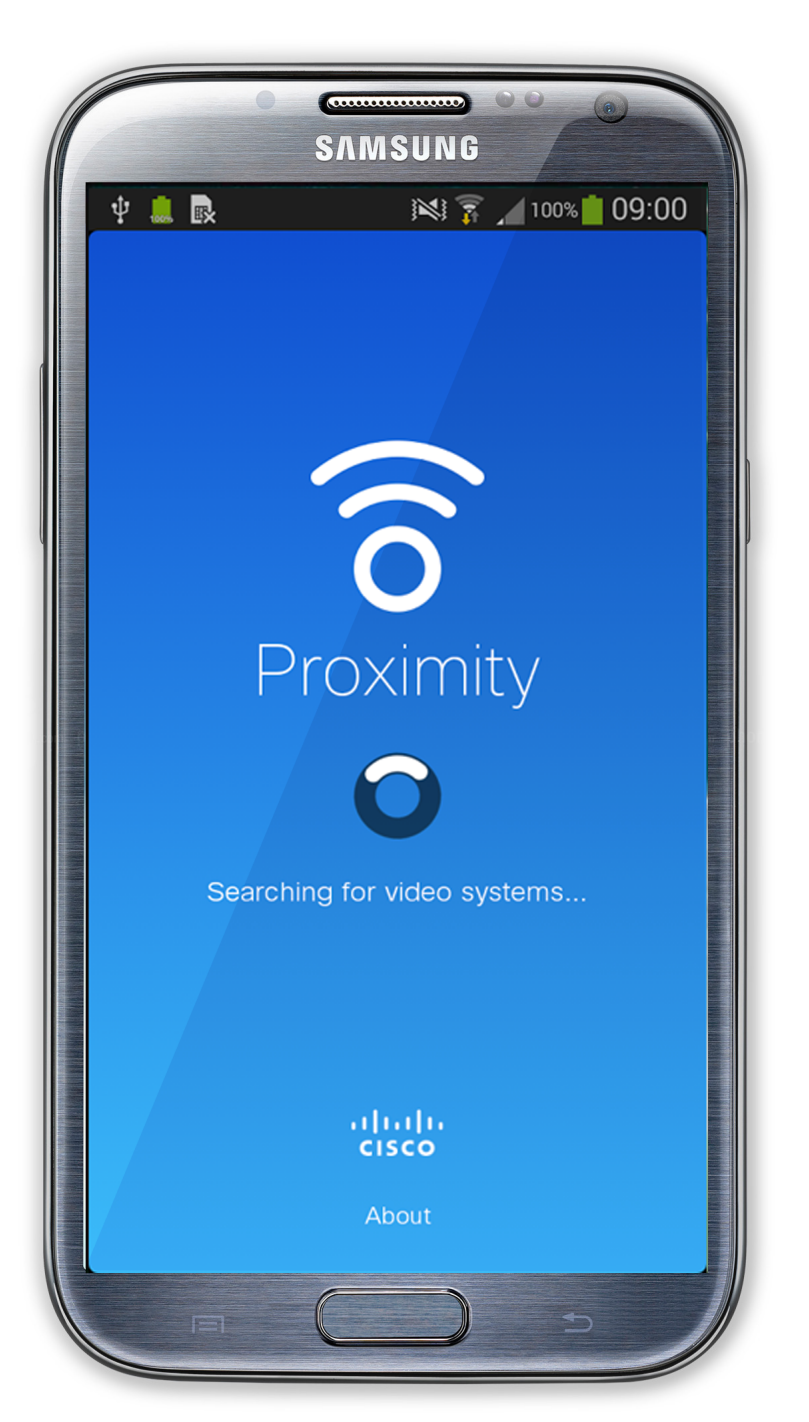

Bei Cisco Videosystemen für die Verwendung in Gruppen mit integrierten Lautsprechern liegt der Ultraschall-Schalldruckpegel bei einer Entfernung von 50 cm oder mehr vom Lautsprecher unter 75 dB.

Bei Cisco Webex Boards liegt der Ultraschall-Schalldruckpegel bei einer Entfernung von 20 cm oder mehr vor dem Display unter 75 dB. Der Pegel kann aufgrund der nach unten gerichteten Lautsprecher direkt unter dem Display etwas höher liegen.

In den meisten praktischen Fällen wird der Pegel aufgrund der Lautsprecherausrichtung, der Entfernungsdämpfung und der hohen Frequenzabsorption in typischen Räumen am Ohr des Benutzers viel niedriger wahrgenommen als diese maximalen Pegel. Die Pegel variieren ausgehend davon, was für den hörbaren Ton typisch als Hintergrund-/Umgebungsgeräuschpegel in Besprechungsräumen wahrgenommen wird, bis zu sogenannten Gesprächspegeln in normaler Sprache.

Diese Richtlinien geben an, dass Schalldruckpegel von weniger als 120 dB weder dauerhaft noch vorübergehend zu Hörverlusten führen. Die Wirkung von Schall ist jedoch auch pegelabhängig, und der Pegelbereich des Gehörs eines Hundes unterscheidet sich nicht wesentlich von dem eines Menschen. Die Hörschwelle von Hunden bei 20 kHz kann so niedrig wie 0-10 dB sein, ähnlich der Schwelle eines menschlichen Ohres in seinem empfindlichsten Frequenzbereich.

Bei Cisco Videosystemen für die persönliche Verwendung liegt der Ultraschall-Schalldruckpegel bei einer Entfernung von 20 cm oder mehr vom Lautsprecher unter 70 dB. Cisco hat die möglichen Auswirkungen, die das Signal auf Hunde haben kann, nicht getestet oder qualifiziert. Aufgrund der begrenzten Pegel wird angenommen, dass das Signal zwar deutlich hörbar, aber für Hunde nicht störend ist.

Es wird daher als sicher für Menschen erachtet, die kontinuierlich dem Proximity-Signal ausgesetzt sind. Die meisten Benutzer werden das Vorhandensein des Signals nicht bewusst bemerken und somit auch nicht davon beeinträchtigt werden. Einige Personen mit besonders genauem Hochfrequenzhören können dies jedoch hören, am ehesten direkt vor und in der Nähe des Lautsprechers. Es ist offensichtlich, dass Tiere wie Hunde das Proximity-Signal hören, da die Reichweite ihres Frequenzbereichs beim Hören sehr weit geht. in der Regel 100 dB und mehr betragen. Bei Lösungen mit Cisco Videocodecs mit Lautsprechersystemen von Drittanbietern kann Cisco den Schalldruckpegel des Ultraschalls nicht steuern. In den meisten Fällen führt die erforderliche Lautsprecherempfindlichkeit und der Frequenzgang zu Pegeln unterhalb der 75 dB-Grenze. Wenn jedoch eine übermäßige externe Verstärkung angewendet wird oder das Lautsprechersystem eine verstärkte Hochfrequenzantwort aufweist, können Pegel oberhalb der Grenze erzeugt werden.

Ein Hund in einem Büro oder in einem Besprechungsraum wird Ultraschall in einer Höhe ausgesetzt, die mit einem normalen Hintergrundgeräusch oder höchstens mit Pegeln eines Gesprächs vergleichbar ist. Es gibt keine Berichte darüber, dass Tiere in den Jahren, in denen wir diese Funktion in unseren Produkten eingesetzt haben, durch die Signale gestört wurden.

Die Frage der Ultraschall-Wirkung bei Hunden ist jedoch gerechtfertigt, da Geräte zur Abwehr von Hunden existieren, die Ultraschall verwenden. Diese Geräte erzeugen typischerweise ein Unbehagen, jedoch keinen schädlichen Ultraschall. Cisco hat keinen Einblick in die Ausführung von Geräten zur Abwehr von Hunden, aber das Lesen der Spezifikationen solcher Geräte zeigt typischerweise, dass die Expositionsniveaus

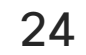

<span id="page-23-0"></span>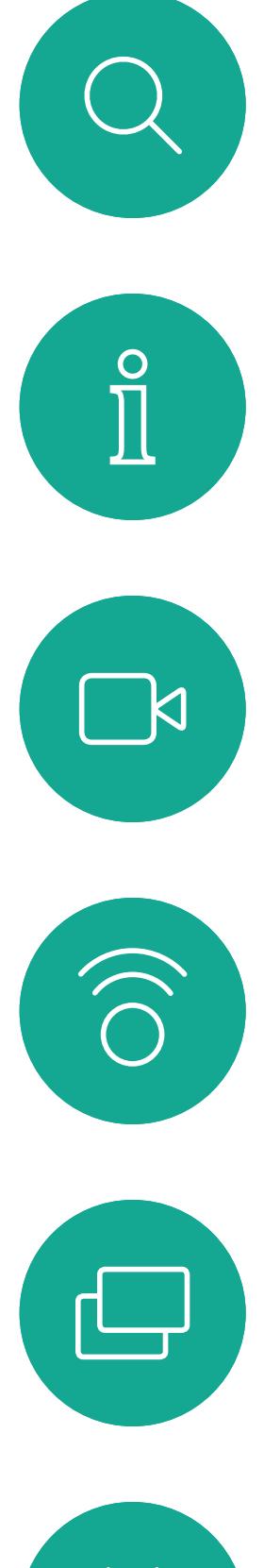

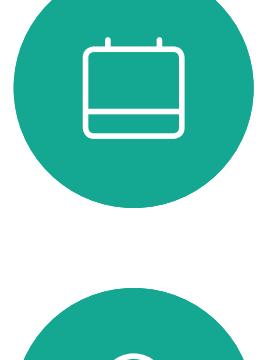

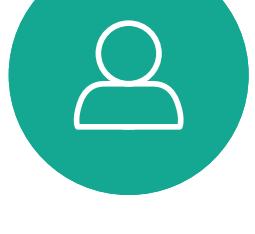

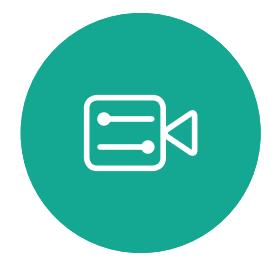

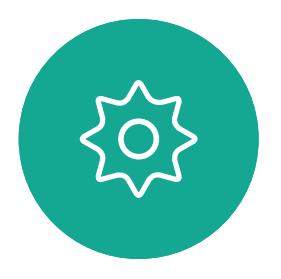

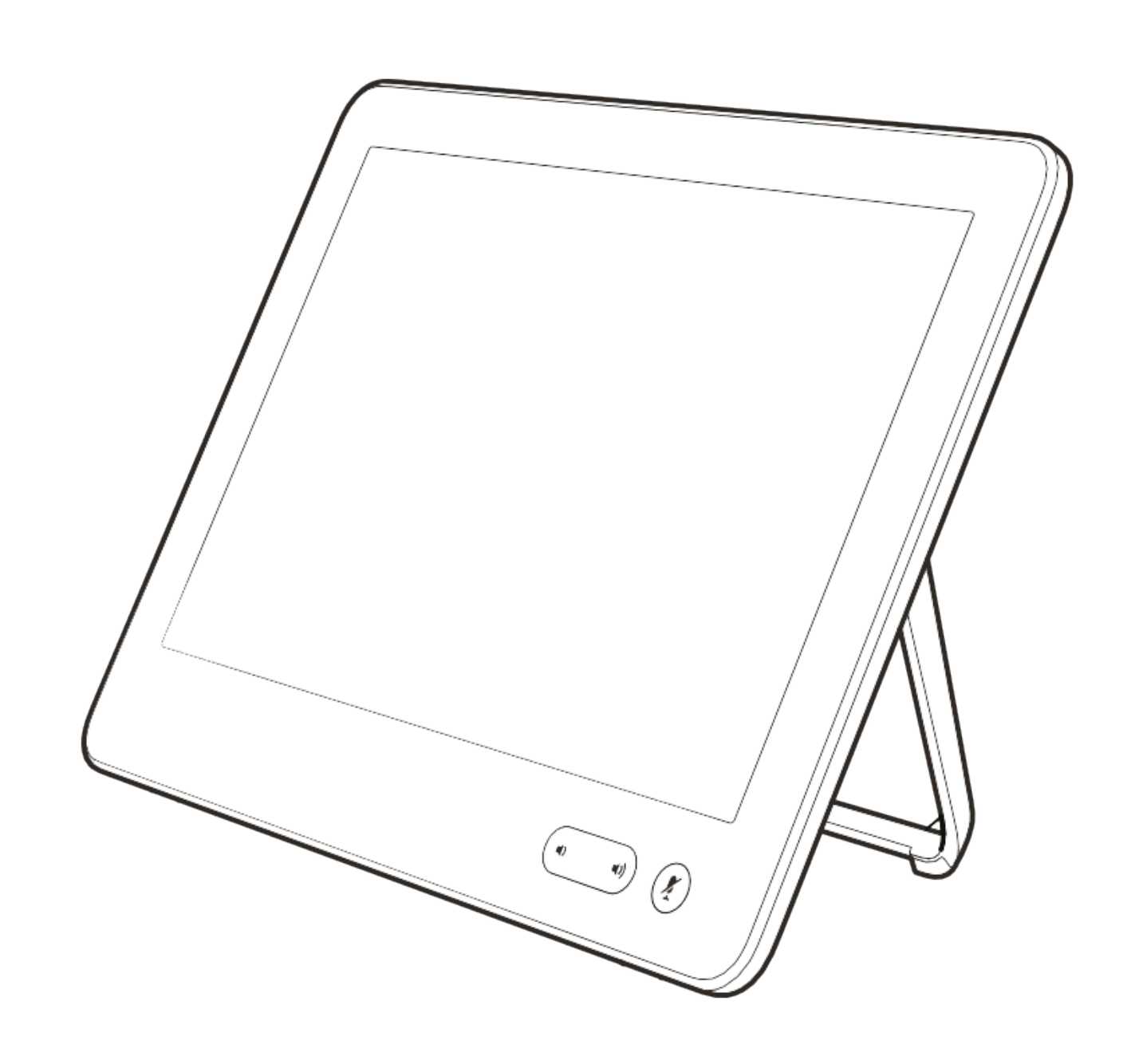

# Inhaltsfreigabe mit Touch10

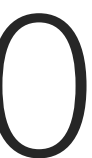

 $\begin{array}{c|c|c|c} \hline \textbf{.} & \textbf{.} & \textbf{.} \\ \hline \textbf{.} & \textbf{.} \\ \textbf{.} & \textbf{.} \end{array}$ 

<span id="page-24-0"></span> $\prod^{\circ}$ 

 $\Box$ 

 $\widehat{\bigcirc}$ 

لے

 $\Box$ 

 $\Delta$ 

 $\Xi$ 

 $\{0\}$ 

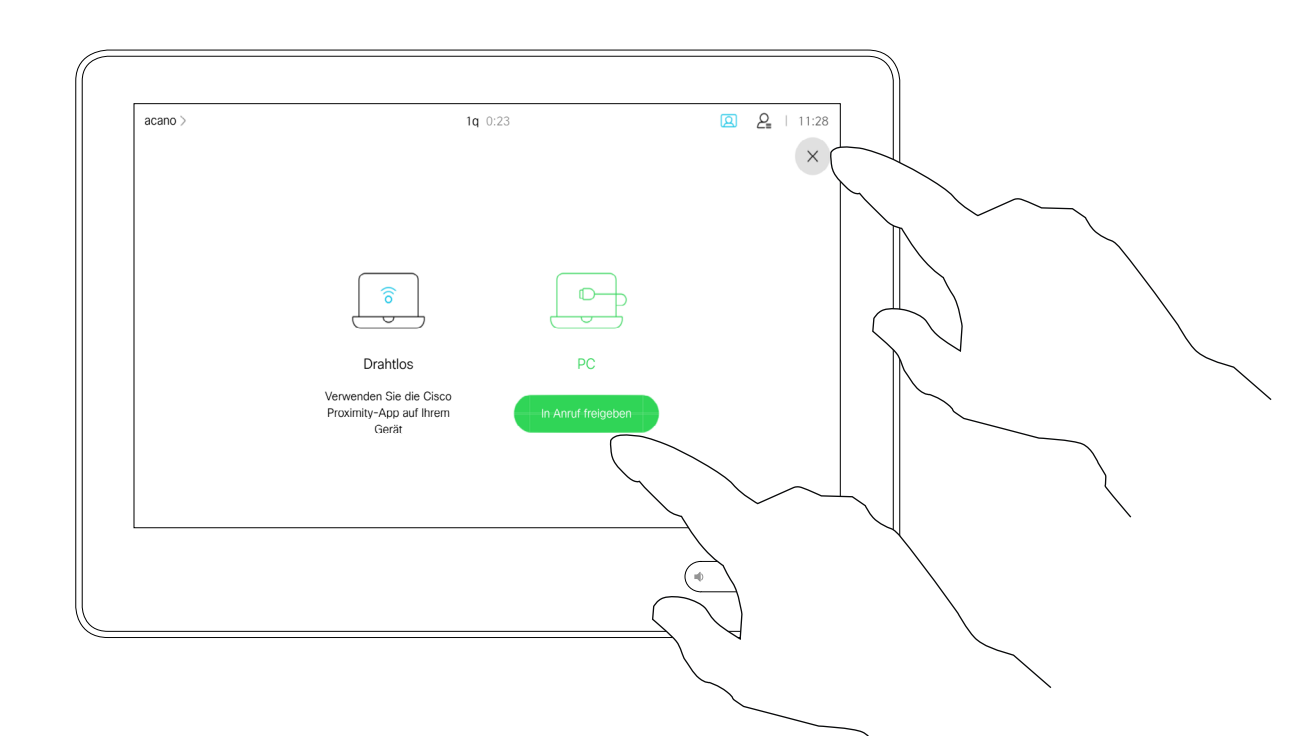

Ihr Videosystem unterstützt Präsentationen in einem Videoanruf.

Wenn Intelligent Proximity für Ihr Gerät aktiviert wurde, wechseln Sie auf Ihrem Gerät zu Proximity, und führen Sie die Kopplung mit dem Videosystem durch. Danach können Sie Inhalte für andere Teilnehmer drahtlos freigeben.

Beachten Sie, dass Sie das Layout des Bildschirms während Präsentationen ändern können (siehe nächste Seiten).

Hinweis! Möglicherweise ist Ihr System dafür konfiguriert, HDCPgeschützte Inhalte über einen der Videoeingabeanschlüsse Ihres Videosystems freizugeben. So können Sie Videos über Google ChromeCast, AppleTV, einen HD-TV-Decoder usw. ansehen.

Verbinden Sie die Quelle mit einem geeigneten Kabel mit dem Videosystem, stellen Sie sicher, dass es eingeschaltet wurde, und tippen Sie auf Freigeben.

> Diese Funktion steht nur außerhalb von Anrufen zur Verfügung.

Tippen Sie auf Freigabe beenden, wenn Sie den Inhalt nicht mehr für die Remote-Teilnehmer freigeben möchten.

Wenn Sie die Vorschau abbrechen möchten, tippen Sie auf Vorschau beenden.

Um Inhalte für Remote-Teilnehmer freizugeben, tippen Sie auf In Anruf freigeben.

Tippen Sie auf Lokale Vorschau, um den freizugebenden Inhalt nur auf Ihrem Videosystem anzuzeigen. Dies wird nicht für die Remote-Teilnehmer freigegeben.

> Wenn Sie versuchen, Inhalte über diesen bestimmten Videoanschluss während eines Anrufs freizugeben, kann die Freigabe von Inhalten nicht durchgeführt werden. Stattdessen wird der Teil des Bildschirms, in dem die Inhaltsfreigabe normalerweise stattfindet, schwarz, um dem HDCP-System zu entsprechen.

> Dies gilt für alle Inhalte, die Sie während eines Anrufs über diesen Eingabeanschluss freigeben möchten, unabhängig davon, ob die Inhalte HDCP-geschützt sind oder nicht.

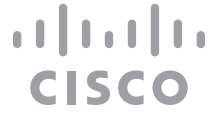

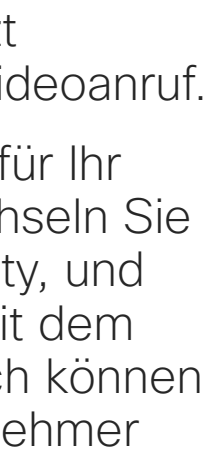

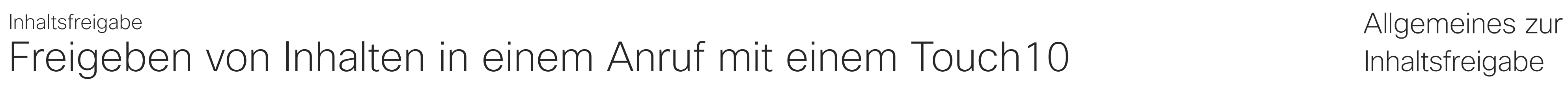

## Inhaltsfreigabe

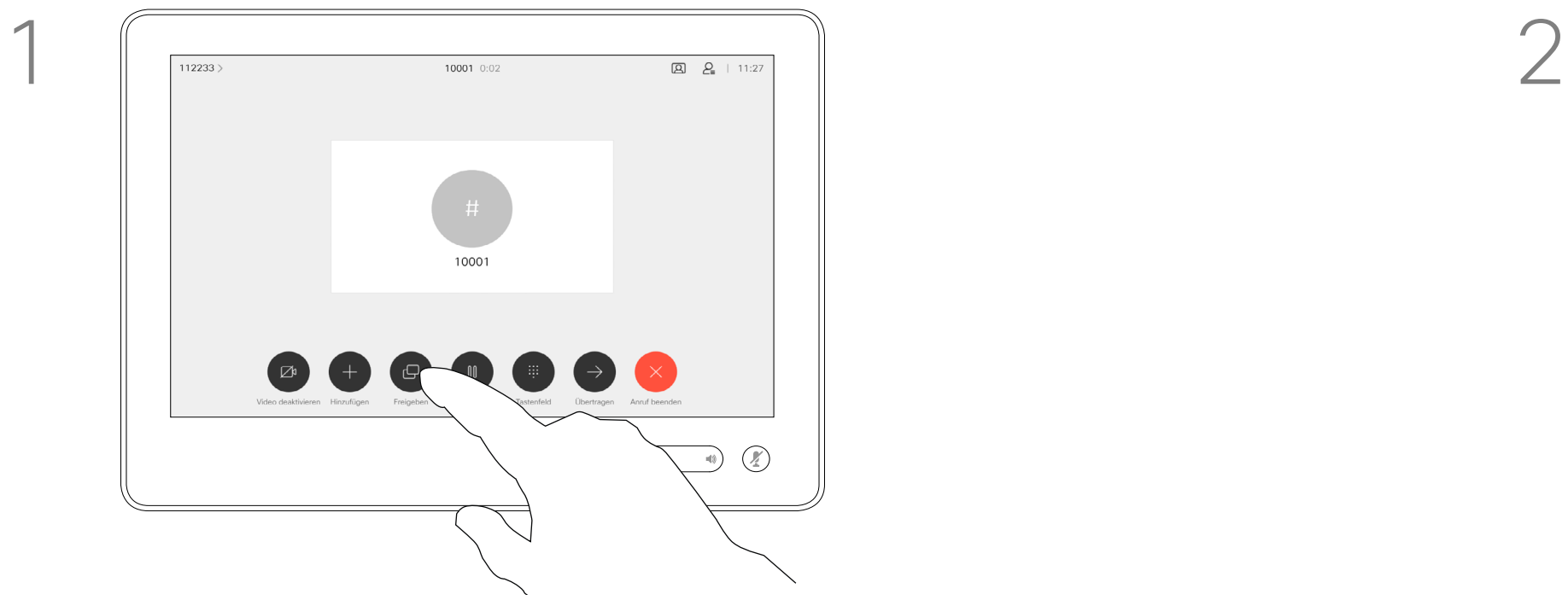

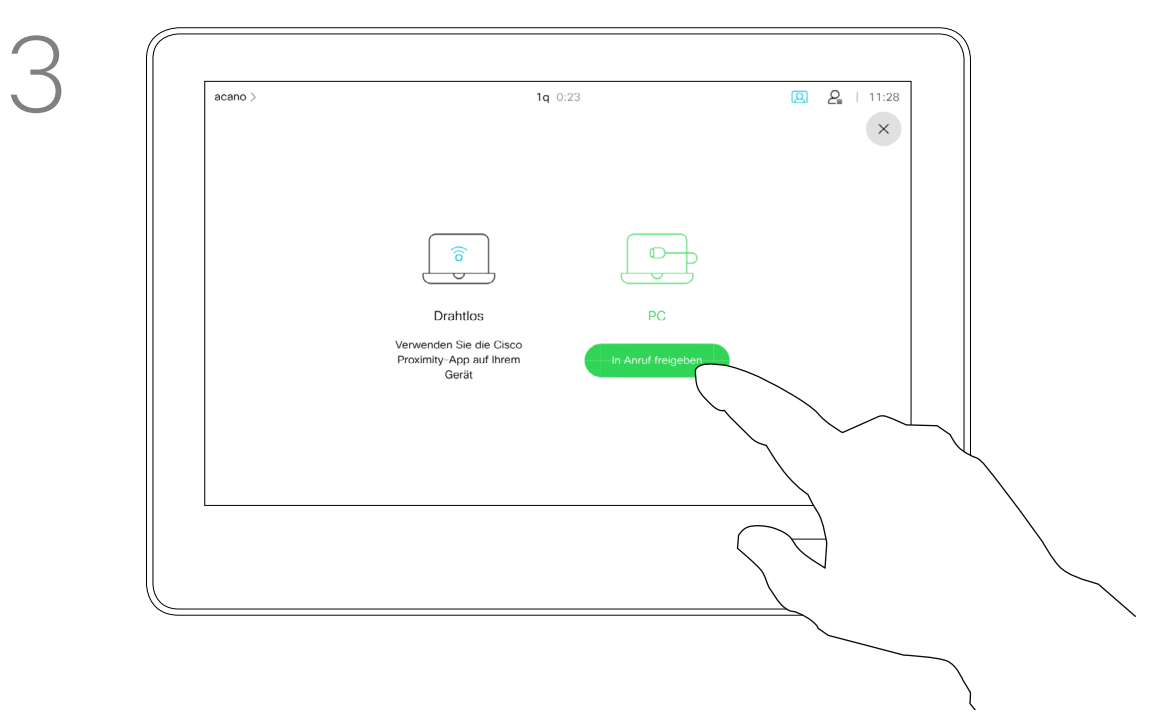

4

Tippen Sie wie abgebildet auf das X in der oberen rechten Ecke, um zur vorherigen Anzeige zurückzukehren.

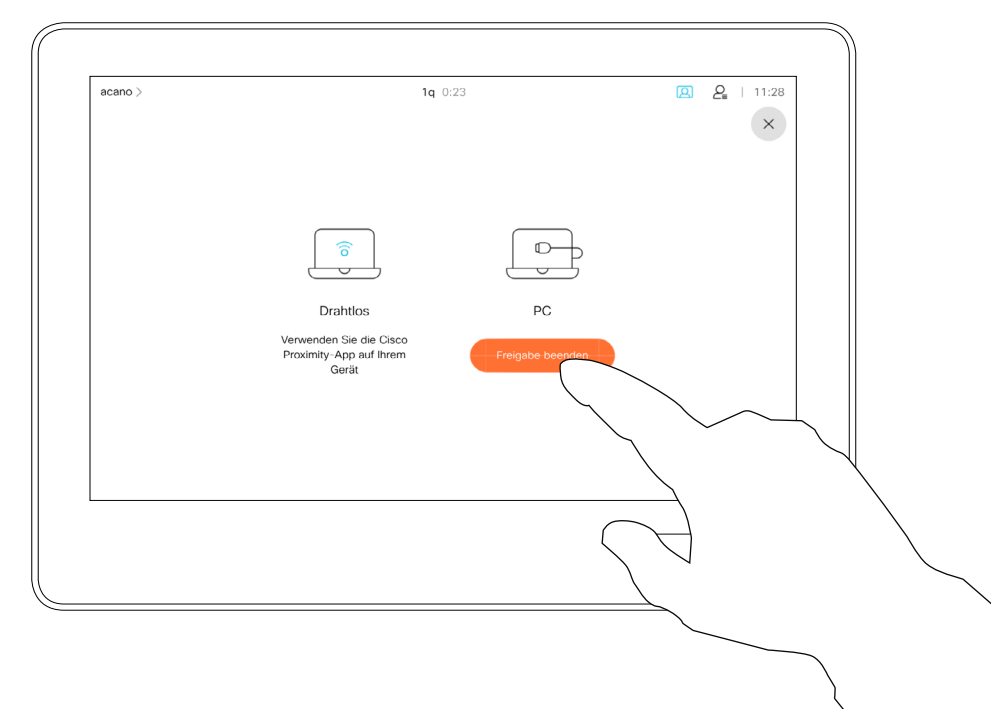

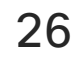

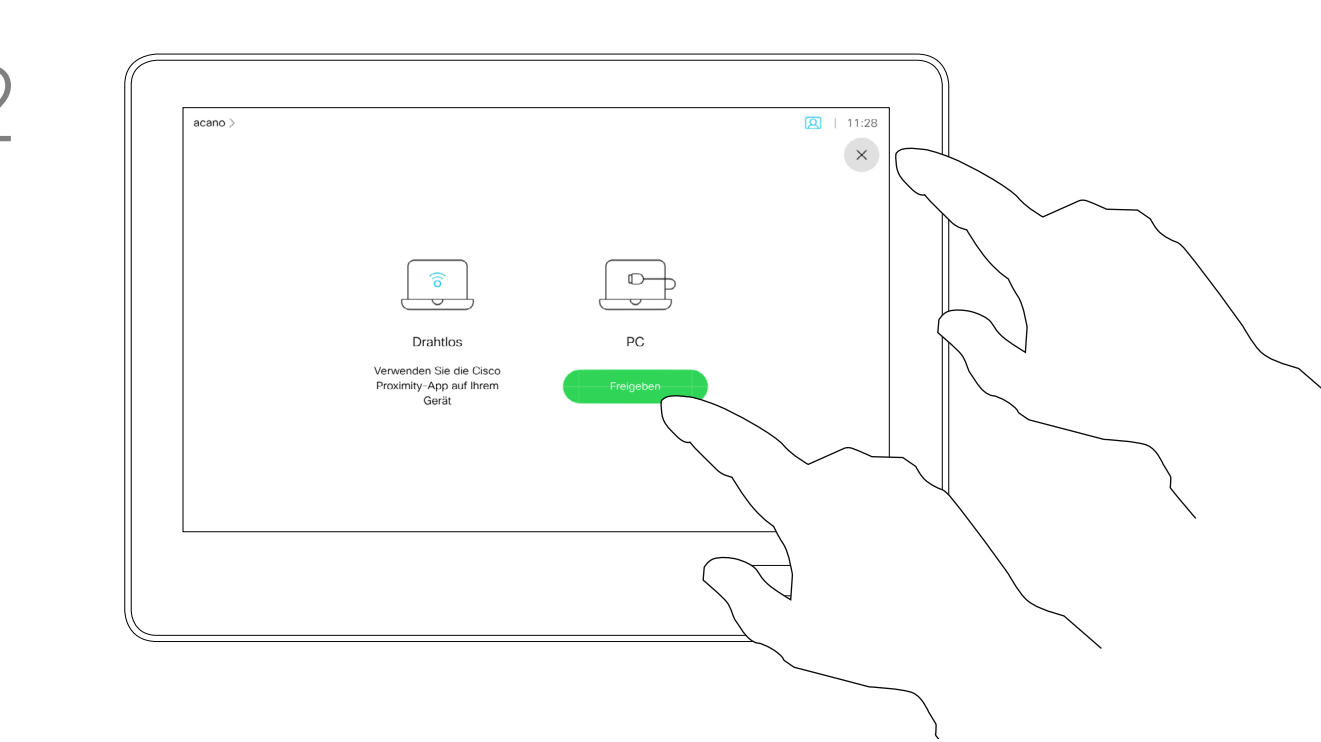

Sie können Ihr Videosystem auch bei lokalen Meetings verwenden, um Inhalte außerhalb von Anrufen zu präsentieren und freizugeben.

Wenn Intelligent Proximity für Ihr Gerät aktiviert wurde, wechseln Sie auf Ihrem Gerät zu Proximity, und führen Sie die Kopplung mit dem Videosystem durch. Danach können Sie Inhalte für andere Teilnehmer freigeben.

Tipp! Endgeräte mit mehreren Bildschirmen können so viele unabhängige Präsentationen anzeigen, wie Bildschirme verfügbar sind. Dies ist nur für externe Anrufe möglich.

Verbinden Sie das Quellgerät mit einem geeigneten Kabel mit dem Videosystem, stellen Sie sicher, dass es eingeschaltet wurde, und tippen Sie auf Freigeben.

> Hinweis! Wir empfehlen, dass die erste zu verbindende Präsentation drahtlos verbunden wird. Anschließend können kabelgebundene Verbindungen folgen. Wenn Sie die Reihenfolge umkehren, kann es passieren, dass die erste Verbindung getrennt wird.

Tippen Sie auf Freigeben, um den Inhalt auf den Bildschirmen Ihres Videosystems anzuzeigen.

> HDCP! Möglicherweise ist Ihr System dafür konfiguriert, HDCPgeschützte Inhalte über einen der Videoeingabeanschlüsse Ihres Videosystems freizugeben. So können Sie Videos über Google ChromeCast, AppleTV, einen HD-TV-Decoder usw. ansehen. Weitere Informationen hierzu finden Sie auf der vorigen Seite.

 $11111111$ **CISCO** 

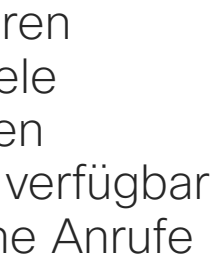

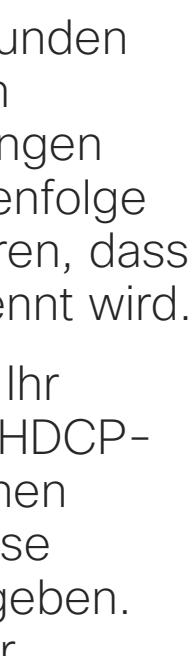

Freigeben von Inhalten außerhalb von Anrufen mit einem Touch10

Inhaltsfreigabe

### Freigeben lokaler Inhalte

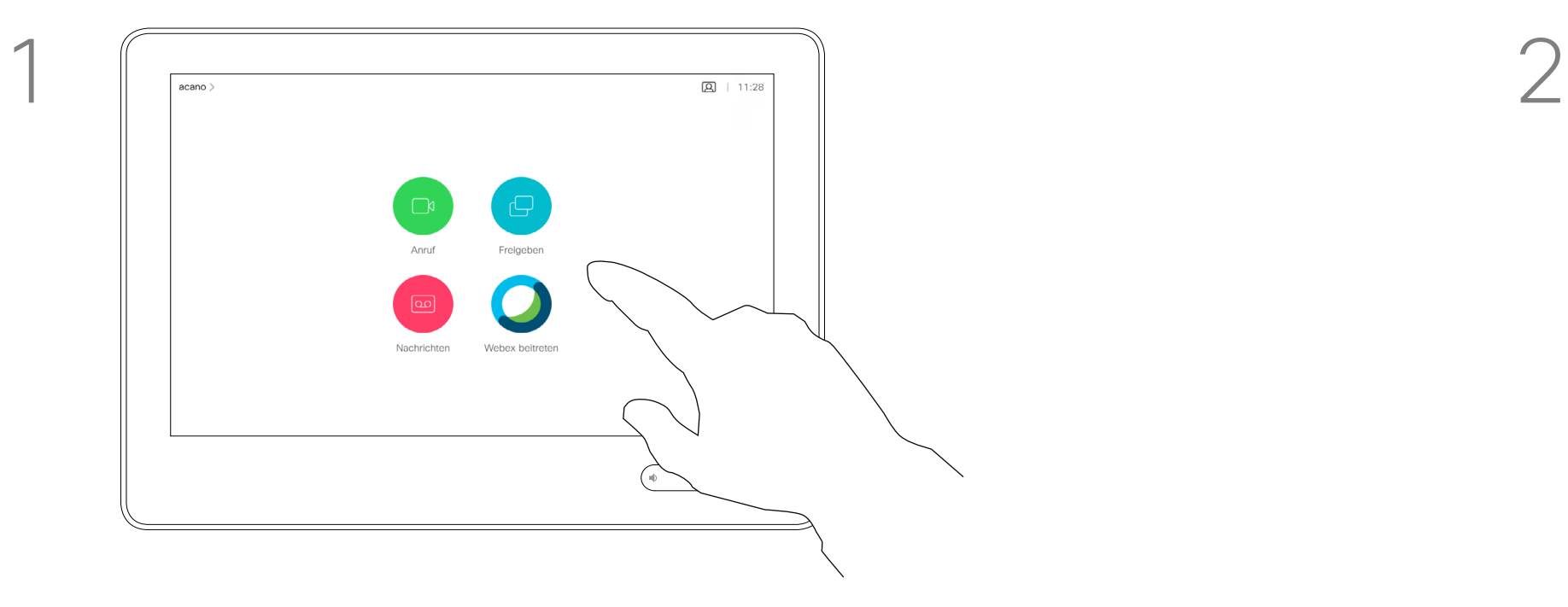

![](_page_25_Figure_4.jpeg)

Tippen Sie auf Freigabe beenden, um die Sitzung zu beenden.

![](_page_25_Picture_6.jpeg)

 $\Xi$ 

<span id="page-25-0"></span> $\int_{0}^{2}$ 

 $\Box$ 

 $\widehat{O}$ 

 $\Box$ 

 $\Box$ 

 $\Delta$ 

Tippen Sie wie abgebildet auf das X in der oberen rechten Ecke, um zur vorherigen Anzeige zurückzukehren.

![](_page_26_Picture_13.jpeg)

<span id="page-26-0"></span>![](_page_26_Figure_0.jpeg)

![](_page_26_Figure_1.jpeg)

![](_page_26_Picture_2.jpeg)

![](_page_26_Picture_3.jpeg)

![](_page_26_Picture_4.jpeg)

![](_page_26_Picture_5.jpeg)

![](_page_26_Picture_44.jpeg)

# Inhaltsfreigabe auf Webex Board

 $\begin{array}{c|c|c|c} \hline \textbf{.} & \textbf{.} & \textbf{.} \\ \hline \textbf{.} & \textbf{.} \\ \textbf{.} & \textbf{.} \end{array}$ 

![](_page_26_Figure_12.jpeg)

Webex Board

![](_page_27_Picture_10.jpeg)

Ihr Webex Board ist im Wesentlichen ein digitales Whiteboard mit Videoanruf-Funktionen.

Um auf die Whiteboard-Funktion zuzugreifen, navigieren Sie zum Startbildschirm (tippen Sie auf die **Start-**Taste), und tippen Sie anschließend auf **Whiteboard**.

## Allgemeines zum **Whiteboard**

Sie können die Größe einer Whiteboard-Seite nach Ihren Wünschen anpassen. Wir nennen dies unendliche Seiten.

Um Ihre Whiteboard-Zeichnungen zu speichern, können Sie sie als E-Mails an den Empfänger Ihrer Wahl senden. Um dies zu ermöglichen, muss Ihr Video Support-Team Ihr Webex Board für die Verwendung eines Mail-Servers konfiguriert haben.

<span id="page-27-0"></span>![](_page_27_Figure_0.jpeg)

Das verwendete Format ist PDF.

![](_page_27_Figure_9.jpeg)

<span id="page-28-0"></span> $\prod^{\circ}$ 

 $\Box$ d

 $\widehat{\bigcirc}$ 

 $\bigoplus$ 

 $\Box$ 

 $\Delta$ 

 $\Xi$ 

202

![](_page_28_Picture_5.jpeg)

Ihr Webex Board unterstützt Präsentationen in einem Videoanruf.

Wenn Intelligent Proximity für Ihr Gerät aktiviert wurde, wechseln Sie auf Ihrem Gerät zu Proximity, und führen Sie die Kopplung mit dem Webex Board durch. Danach können Sie Inhalte für andere Teilnehmer drahtlos freigeben.

Beachten Sie, dass Sie das Layout des Bildschirms während Präsentationen ändern können (siehe nächste Seiten).

## Freigeben von Inhalten in einem Anruf über das Webex Board Inhaltsfreigabe auf Webex Board **Allgemeines zur**

Hinweis! Möglicherweise ist Ihr Board dafür konfiguriert, HDCPgeschützte Inhalte über einen der Videoeingabeanschlüsse Ihres Boards freizugeben. So können Sie Videos über Google ChromeCast, AppleTV, einen HD-TV-Decoder usw. ansehen.

Diese Funktion steht nur außerhalb von Anrufen zur Verfügung.

Wenn Sie versuchen, Inhalte über diesen bestimmten Videoanschluss während eines Anrufs freizugeben, kann die Freigabe von Inhalten nicht durchgeführt werden. Stattdessen wird der Teil des Bildschirms, in dem die Inhaltsfreigabe normalerweise stattfindet, schwarz, um dem HDCP-System zu entsprechen.

Dies gilt für alle Inhalte, die Sie während eines Anrufs über diesen Eingabeanschluss freigeben möchten, unabhängig davon, ob die Inhalte HDCP-geschützt sind oder nicht.

![](_page_28_Figure_18.jpeg)

![](_page_28_Figure_19.jpeg)

![](_page_28_Figure_20.jpeg)

![](_page_28_Figure_21.jpeg)

![](_page_28_Figure_22.jpeg)

![](_page_28_Figure_23.jpeg)

## Inhaltsfreigabe

Tippen Sie auf die blaue **Bildschirmfreigabe**-Taste.

![](_page_28_Picture_1.jpeg)

Wenn Sie jetzt zum Anruf zurückkehren möchten, tippen Sie auf das grüne Feld (**Tippen, um zum Anruf zurückzukehren**) oben im Bildschirm.

![](_page_28_Figure_8.jpeg)

Tippen Sie auf **Freigabe beenden**, um die Präsentation anzuhalten.

![](_page_28_Figure_2.jpeg)

Verbinden Sie Ihre Präsentationsquelle per Kabel oder Proximity, und tippen Sie auf **Freigabe starten**. Sie geben nun den ausgewählten Inhalt Ihrer Präsentationsquelle frei.

<span id="page-29-0"></span>Inhaltsfreigabe auf Webex Board **Allgemeines zur** Freigeben von Inhalten außerhalb eines Anrufs über das Webex Board  $\prod^{\mathsf{O}}$  $\frac{1}{2}$  $\Box$ k

 $\binom{11}{111}$ 

![](_page_29_Picture_14.jpeg)

D1543004 Cisco Webex Board-Benutzerhandbuch Erstellt: November 2019 für CE9.10 Gesamter Inhalt © 2010–2019 Cisco Systems, Inc. Alle Rechte vorbehalten.

![](_page_29_Picture_153.jpeg)

Ihr Webex Board unterstützt Präsentationen lokal, d. h. außerhalb von Videoanrufen.

Wenn Intelligent Proximity für Ihr Gerät aktiviert wurde, wechseln Sie auf Ihrem Gerät zu Proximity, und führen Sie die Kopplung mit dem Webex Board durch. Danach können Sie Inhalte für andere Teilnehmer drahtlos freigeben.

![](_page_29_Figure_12.jpeg)

![](_page_29_Figure_13.jpeg)

# Inhaltsfreigabe

Tippen Sie auf **Bildschirm freigeben**. Verbinden Sie Ihre Präsentationsquelle per Kabel oder Proximity. Sie können nun den ausgewählten Inhalt Ihrer Präsentationsquelle freigeben. Tippen Sie auf **Freigabe starten**.

> Wenn Sie den Inhalt nicht freigeben möchten, drücken Sie die **Start**-Taste, um zum Startbildschirm zurückzukehren.

![](_page_29_Picture_1.jpeg)

Tippen Sie auf **Freigabe beenden**, um die Präsentation anzuhalten.

![](_page_29_Picture_3.jpeg)

 $\Xi$ 

 $\widehat{\bigcirc}$ 

لے

 $\Box$ 

 $\Delta$ 

**N** 

 $\widehat{\bigcirc}$ 

ك

سا

 $\Xi$ 

 $\left\{\begin{matrix} 0 \\ 0 \end{matrix}\right\}$ 

Ihr Webex Board unterstützt Anmerkungen in Präsentationen außerhalb von Videoanrufen (d. h. lokal).

Wenn Sie ein Bild mit Anmerkungen versehen, wird ein Schnappschuss dieses Bilds generiert, sodass die Präsentation nicht durch Ihre Anmerkung beeinträchtigt wird.

Nach Erstellung der Anmerkung ist Ihr kommentiertes Bild als Whiteboard-Seite vorhanden. Beachten Sie, dass die Whiteboard-Seiten nach einer vordefinierten Zeit aus Datenschutzgründen im System gelöscht werden.

Wenn Sie Ihre Whiteboard-Seiten behalten möchten, können Sie diese per E-Mail an den Empfänger Ihrer Wahl senden, vorausgesetzt, Ihr Videoteam hat Ihr Webex Board für die Verwendung eines Mail-Servers konfiguriert.

Das verwendete Format ist PDF.

 $11111111$ **CISCO** 

## <span id="page-30-0"></span>Freigegebene Inhalte in Webex Board kommentieren Inhaltsfreigabe auf Webex Board

## Anmerkungen

Externe Anrufe: Geben Sie eine Präsentation wie auf der vorherigen Seite beschrieben frei, und stellen Sie sicher, dass Sie das Bild anzeigen, das Sie kommentieren möchten.

Tippen Sie bei Bedarf auf den Bildschirm, um das Kommentar-Symbol zu erstellen, und tippen Sie auf das Kommentar-Symbol.

![](_page_30_Figure_8.jpeg)

Nehmen Sie Ihre Kommentare mit den verfügbaren Tools vor, und tippen Sie auf **Fertig**.

![](_page_30_Figure_10.jpeg)

Sie können nun eine weitere Whiteboard-Seite hinzufügen oder eine der Whiteboard-Seiten löschen.

Beachten Sie, dass die Whiteboard-Seiten gelöscht werden, wenn Ihre Sitzung beendet ist, es sei denn, Sie senden sie per E-Mail (siehe Details auf der nächsten Seite).

![](_page_30_Figure_1.jpeg)

![](_page_30_Figure_4.jpeg)

Sie können die Präsentation fortsetzen oder vollständig beenden.

Ihr kommentiertes Bild ist als Whiteboard-Seite vorhanden. Tippen Sie wie gezeigt, um Miniaturansichten aller Whiteboard-Seiten zu erstellen.

![](_page_31_Picture_19.jpeg)

![](_page_31_Figure_8.jpeg)

<span id="page-31-0"></span>![](_page_31_Picture_0.jpeg)

## Anmerkungen oder Zeichnungen per E-Mail senden Inhaltsfreigabe auf Webex Board

Sie können eine oder mehrere Whiteboard-Seiten als E-Mail-Anhänge an die Empfänger Ihrer Wahl senden, vorausgesetzt, Ihr Videoteam hat Ihr Webex Board für die Verwendung eines Mail-Servers konfiguriert.

Das verwendete Format ist PDF.

Beachten Sie, dass dies die einzige Möglichkeit ist, die Whiteboard-Seiten beizubehalten, nachdem die Whiteboard-Sitzung beendet ist.

### **CISCO**

![](_page_31_Figure_17.jpeg)

![](_page_31_Figure_18.jpeg)

### Anmerkungen

haben, wählen Sie die aus, die Sie per E-Mail senden möchten. Tippen Sie anschließend auf den **Weiter**-Pfeil.

![](_page_31_Figure_10.jpeg)

Nachdem Sie die Empfänger eingegeben haben, tippen Sie wie angezeigt, um die E-Mail zu senden.

![](_page_31_Picture_2.jpeg)

Tippen Sie auf das **Upload**-Symbol. Wenn Sie mehr als eine Whiteboard-Seite

![](_page_31_Figure_4.jpeg)

Tippen Sie, um Empfänger hinzuzufügen.

![](_page_31_Picture_6.jpeg)

 $\Xi$ 

 $\Delta$ 

![](_page_32_Picture_34.jpeg)

# $\Xi$

<span id="page-32-0"></span>![](_page_32_Picture_0.jpeg)

Sie können Ihren Laptop über den Bildschirm des Webex Board steuern. Schließen Sie hierzu Ihren Windows 10-Laptop mit einem HDMI- und einem USB-C-Kabel an das Webex Board an. Diese eignet sich gut für Aufgaben, die Drag-and-Drop-Vorgänge, Zeichenprogramme und Maps erfordern.

Die Touch-Umleitung ist nur verfügbar, wenn Sie nicht in einem Anruf sind.

Die Funktion wurde mit Windows 10 getestet und überprüft. Die grundlegenden Funktionen sollten auch mit einem anderen Betriebssystem funktionieren.

### Einschränkungen:

• Öffnen Sie in Firefox, "about:config" und legen Sie Dom.w3c\_touch\_events.legacy\_apis.enabled = true fest.

- **•** Wenn Sie einen Anruf annehmen, während Sie die Touch-Umleitung verwenden, wird die Verbindung automatisch deaktiviert. Um die Touch-Umleitung nach dem Beenden des Anrufs fortzusetzen, müssen Sie die Kabel erneut anschließen.
- **•** Wenn Sie die Touch-Umleitung verwenden, können Sie auf dem Bildschirm, den Sie freigeben, keine Kommentare verwenden.
- **•** Die Lautstärkeregelung auf dem Webex Board ist nicht verfügbar, wenn die Touch-Umleitung verwendet wird. Verwenden Sie die Lautstärkeregelung auf Ihrem Laptop.
- **•** Wenn ein Touch 10-Controller an das Webex Board angeschlossen ist, können Sie die Selbstansicht nicht verschieben, während ein USB-C-Kabel mit dem Board verbunden ist.

4. Die Touch-Umleitung ist sofort verfügbar, wenn Ihr Webex Board für die automatische Freigabe eingerichtet ist. Ist dies nicht der Fall, wählen Sie in der Benutzeroberfläche des Boards Freigeben aus.

Wenn Sie während der Verwendung der Touch-Umleitung zu anderen Aktivitäten auf dem Webex Board wechseln möchten, drücken Sie die Start-Taste auf dem Board.

### Drag-and-Drop in Ihrem Browser aktivieren

Um die Touch-Umleitung für Drag-and-Drop in Ihrem Browser zu verwenden, müssen Sie Folgendes in Ihrem Browser aktivieren:

- 
- 
- 

**•** Legen Sie in Chrome diese Markierung fest: chrome://flags/#touch-events

**•** Legen Sie in Edge diese Markierung fest: (about:Flags) Touch-Ereignisse aktivieren = immer ein

Touch-Umleitung mit Windows 10-Laptops verwenden

1. Versetzen Sie Ihren Laptop in den Tabletmodus, indem Sie in der Taskleiste neben dem Datum und der Uhrzeit das Benachrichtigungsfeld öffnen und den Tabletmodus auswählen, um ihn zu aktivieren.

2. Schließen Sie Ihren Laptop mit einem HDMI- und einem USB-C-Kabel an ein Webex Board an. Sie können entweder ein USB-C-USB-C-Kabel oder ein USB-C-USB-A-Kabel verwenden.

3. Hinweis: USB-C-USB-A-Kabel sind in längeren

- 
- 
- Kabellängen erhältlich.
- 

![](_page_32_Picture_19.jpeg)

 $\mathcal{A}$ 

**VORSICHT!** Diese Funktion ist nur auf Webex Boards der S-Serie verfügbar.

 $1111111$ **CISCO** 

![](_page_33_Picture_9.jpeg)

<span id="page-33-0"></span>![](_page_33_Figure_0.jpeg)

![](_page_33_Picture_1.jpeg)

![](_page_33_Picture_2.jpeg)

![](_page_33_Picture_3.jpeg)

![](_page_33_Picture_4.jpeg)

# Geplante Meetings

![](_page_33_Picture_7.jpeg)

![](_page_33_Picture_8.jpeg)

![](_page_34_Picture_12.jpeg)

# **Meeting**

Tippen Sie auf Teilnehmen, um an der Konferenz teilzunehmen.

Ihr Videosystem ist möglicherweise mit einem Verwaltungssystem verbunden, über das Videokonferenzen geplant werden können. Alle geplanten Konferenzen werden dann wie links abgebildet angezeigt.

Sie können auch an der Konferenz teilnehmen, wenn diese bereits begonnen hat.

![](_page_34_Figure_11.jpeg)

<span id="page-34-0"></span>![](_page_34_Picture_0.jpeg)

![](_page_34_Picture_1.jpeg)

![](_page_34_Picture_2.jpeg)

![](_page_35_Picture_8.jpeg)

# **Meeting**

![](_page_35_Picture_83.jpeg)

 $\begin{array}{c|c|c|c|c|c} \hline \rule{0pt}{2.5ex} & & & & & & \\ \hline \rule{0pt}{2.5ex} & & & & & & \\ \hline \rule{0pt}{2.5ex} & & & & & & \\ \hline \rule{0pt}{2.5ex} & & & & & & \\ \hline \rule{0pt}{2.5ex} & & & & & & \\ \hline \rule{0pt}{2.5ex} & & & & & & \\ \hline \rule{0pt}{2.5ex} & & & & & & \\ \hline \rule{0pt}{2.5ex} & & & & & & \\ \hline \rule{0pt}{2.5ex} & & & & & & \\ \hline \rule{0pt}{2.5ex}$ CISCO Ihr Videosystem ist möglicherweise mit einem mit Webex verbundenen Verwaltungssystem verbunden. Tippen Sie auf die Schaltfläche Webex beitreten. Sie werden dann aufgefordert, die in der Einladung zugesandte Meetingnummer einzugeben.

<span id="page-35-0"></span>![](_page_35_Picture_0.jpeg)

![](_page_35_Picture_1.jpeg)

 $\Box$ 

 $\bigcirc$ 

![](_page_35_Picture_2.jpeg)

![](_page_36_Picture_9.jpeg)

<span id="page-36-0"></span>![](_page_36_Figure_0.jpeg)

![](_page_36_Picture_1.jpeg)

![](_page_36_Picture_2.jpeg)

![](_page_36_Picture_3.jpeg)

![](_page_36_Picture_4.jpeg)

![](_page_36_Picture_6.jpeg)

# Kontakte

![](_page_36_Picture_8.jpeg)

 $\begin{array}{c|c|c|c} \hline \textbf{.} & \textbf{.} & \textbf{.} \\ \hline \textbf{.} & \textbf{.} & \textbf{.} \\ \hline \textbf{.} & \textbf{.} & \textbf{.} \end{array}$ 

![](_page_37_Picture_16.jpeg)

## "Favoriten", "Letzte Anrufe" und "Verzeichnis", nur Touch10 Kontakte **Allgemeines zur**

<span id="page-37-0"></span>![](_page_37_Figure_1.jpeg)

![](_page_37_Figure_2.jpeg)

D1543004 Cisco Webex Board-Benutzerhandbuch Erstellt: November 2019 für CE9.10 Gesamter Inhalt © 2010–2019 Cisco Systems, Inc. Alle Rechte vorbehalten.

Die Kontaktliste besteht aus drei Teilen:

Das **Verzeichnis** ist normalerweise ein Firmenverzeichnis, das vom Videosupport-Team auf Ihrem System installiert wird.

Favoriten. Diese Kontakte wurden von Ihnen hinzugefügt. Diese Einträge sind normalerweise Personen, die Sie häufig anrufen oder anderweitig schnell kontaktieren müssen.

Unter Letzte Anrufe werden ausgehende, eingehende und verpasste Anrufe aufgeführt.

Beachten Sie, dass das Entfernen von Einträgen aus *Letzte Anrufe* nur über die Weboberfläche durchgeführt werden kann.

![](_page_37_Picture_133.jpeg)

![](_page_37_Figure_11.jpeg)

![](_page_37_Figure_12.jpeg)

![](_page_37_Figure_13.jpeg)

![](_page_37_Figure_14.jpeg)

![](_page_37_Figure_15.jpeg)

# Kontaktliste

![](_page_38_Picture_19.jpeg)

![](_page_38_Picture_8.jpeg)

Die *Favoriten* sind Ihre Auswahlliste der Kontakte, die Sie häufig anrufen oder anderweitig kontaktieren müssen.

Die *Favoriten* können aus der *Anrufliste* oder den *Verzeichnislisten* hinzugefügt sowie manuell eingegeben werden.

![](_page_38_Figure_18.jpeg)

Eine Person während eines Anrufs zu den Favoriten hinzufügen, nur Touch10 Kontakte

> Gehen Sie zu Favoriten in der Kontaktliste, und wiederholen Sie den Vorgang, um einen Eintrag aus der Favoritenliste zu entfernen.

### Allgemeines zu Favoriten

![](_page_38_Picture_1.jpeg)

![](_page_38_Figure_3.jpeg)

Tippen Sie während eines Anrufs auf das Teilnehmer-Symbol in der oberen rechten Ecke (siehe Abbildung), um die Liste der Teilnehmer zu öffnen.

4

![](_page_38_Picture_9.jpeg)

Dieser Teilnehmer wird jetzt in der Favoritenliste aufgeführt. (Der Stern ist jetzt goldfarben.)

Tippen Sie auf eine beliebige Stelle außerhalb des Menüs, wenn Sie fertig sind.

Tippen Sie auf Favorit.

![](_page_38_Picture_5.jpeg)

 $\Xi$ 

<span id="page-38-0"></span> $\int_{0}^{1}$ 

 $\Box$ 

 $\widehat{O}$ 

 $\bigoplus$ 

 $\Box$ 

 $\Delta$ 

Tippen Sie in der Liste der Teilnehmer auf den Eintrag, den Sie zu einem Favoriten machen möchten.

# Teilnehmer Ac **acano**<br>Dieser Raum  $\overrightarrow{M}$  Beenden 1q<br>Favorit

![](_page_39_Picture_19.jpeg)

![](_page_39_Figure_8.jpeg)

Tippen Sie auf Anruf (nicht abgebildet), um die Kontaktliste wie abgebildet aufzurufen. Tippen Sie auf Letzte Anrufe oder Verzeichnis, und suchen Sie nach dem Eintrag, den Sie zu den Favoriten hinzufügen möchten.

Tippen Sie auf den Eintrag, den Sie zu einem Favoriten machen möchten. Nun wird der oben abgebildete Bildschirm angezeigt.

## Allgemeines zu diesem **Feature**

Ein Favorit wird wie abgebildet mit einem goldenen Stern gekennzeichnet.

Wiederholen Sie dieses Verfahren, um einen Eintrag aus der Favoritenliste zu entfernen.

Tippen Sie wie abgebildet auf das X, um dieses Menü zu verlassen.

![](_page_39_Figure_17.jpeg)

![](_page_39_Figure_18.jpeg)

Eine Person außerhalb eines Anrufs zu den Favoriten hinzufügen, nur Touch10 Kontakte

> Die Favoriten sind Ihre Auswahlliste der Kontakte, die Sie häufig anrufen oder anderweitig kontaktieren müssen.

> Die Favoriten können aus der Anrufliste oder den Verzeichnislisten hinzugefügt sowie manuell eingegeben werden.

![](_page_39_Figure_13.jpeg)

![](_page_39_Figure_1.jpeg)

![](_page_39_Figure_3.jpeg)

Der Eintrag ist nun ein Favorit.

![](_page_39_Picture_5.jpeg)

 $\Xi$ 

<span id="page-39-0"></span> $\int_{0}^{2}$ 

 $\Box$ 

 $\widehat{O}$ 

 $\bigoplus$ 

 $\Box$ 

 $\Delta$ 

![](_page_40_Picture_15.jpeg)

**AP** Anita Poscot BO DB Dave Brown DD Don Drape **IP** Ismail Pazarba  $\mathbb{D}$  $\frac{1}{2}$ JD John Doe Favorit<br>entfernen  $\begin{picture}(120,10) \put(0,0){\line(1,0){10}} \put(15,0){\line(1,0){10}} \put(15,0){\line(1,0){10}} \put(15,0){\line(1,0){10}} \put(15,0){\line(1,0){10}} \put(15,0){\line(1,0){10}} \put(15,0){\line(1,0){10}} \put(15,0){\line(1,0){10}} \put(15,0){\line(1,0){10}} \put(15,0){\line(1,0){10}} \put(15,0){\line(1,0){10}} \put(15,0){\line($ Tippen Sie auf den Favoriten, den Sie bearbeiten möchten. Die angezeigten Optionen werden aufgerufen. Tippen Sie nun auf **Mehr**.

![](_page_40_Figure_11.jpeg)

Tippen Sie auf Anruf (nicht abgebildet), um die Kontaktliste wie abgebildet aufzurufen. Tippen Sie anschließend auf Favoriten, um Zugriff auf die Favoritenliste zu erhalten.

> Bearbeiten Sie den Favoriteneintrag, und tippen Sie auf **Speichern**, um Änderungen zu übernehmen. Tippen Sie andernfalls auf **Abbrechen**.

![](_page_40_Figure_13.jpeg)

![](_page_40_Figure_1.jpeg)

<span id="page-40-0"></span>![](_page_40_Picture_0.jpeg)

Mit dieser Funktion können Sie einen Favoriten jederzeit aktualisieren.

![](_page_40_Picture_8.jpeg)

![](_page_40_Figure_2.jpeg)

![](_page_40_Figure_4.jpeg)

![](_page_40_Picture_5.jpeg)

 $\Xi$ 

 $\begin{picture}(42,10) \put(0,0){\line(1,0){10}} \put(15,0){\line(1,0){10}} \put(15,0){\line(1,0){10}} \put(15,0){\line(1,0){10}} \put(15,0){\line(1,0){10}} \put(15,0){\line(1,0){10}} \put(15,0){\line(1,0){10}} \put(15,0){\line(1,0){10}} \put(15,0){\line(1,0){10}} \put(15,0){\line(1,0){10}} \put(15,0){\line(1,0){10}} \put(15,0){\line(1$ 

 $\Box$ 

 $\Delta$ 

![](_page_41_Picture_9.jpeg)

<span id="page-41-0"></span>![](_page_41_Figure_0.jpeg)

![](_page_41_Picture_1.jpeg)

![](_page_41_Picture_2.jpeg)

![](_page_41_Picture_3.jpeg)

![](_page_41_Picture_4.jpeg)

![](_page_41_Picture_6.jpeg)

![](_page_41_Picture_7.jpeg)

![](_page_41_Picture_8.jpeg)

 $\begin{array}{c|c|c|c|c} \hline \textbf{.} & \textbf{.} & \textbf{.} \\ \hline \textbf{.} & \textbf{.} & \textbf{.} \\ \hline \textbf{.} & \textbf{.} & \textbf{.} \end{array}$ 

![](_page_42_Picture_8.jpeg)

Mit der Funktion "Video deaktivieren" können Sie die Videoübertragung Ihrer Kamera auf Systemen steuern, die nicht die Möglichkeit bieten, die Kamera mechanisch zu blockieren.

![](_page_42_Figure_7.jpeg)

## Ausschalten des Videos

<span id="page-42-0"></span>![](_page_42_Picture_0.jpeg)

![](_page_42_Picture_1.jpeg)

![](_page_43_Picture_13.jpeg)

Mit der Funktion "Video deaktivieren" können Sie die Videoübertragung Ihrer Kamera auf Systemen steuern, die nicht die Möglichkeit bieten, die Kamera mechanisch zu blockieren.

![](_page_43_Picture_11.jpeg)

![](_page_43_Figure_12.jpeg)

![](_page_43_Picture_0.jpeg)

## Ausschalten des Videos

![](_page_43_Picture_1.jpeg)

2 Tippen Sie an einer beliebigen Stelle auf dem Bildschirm, um die am unteren Bildschirmrand angezeigten Tasten zu erstellen.

![](_page_43_Picture_4.jpeg)

Tippen Sie auf die **Kamera**-Taste (siehe Abbildung). Tippen Sie erneut, um das ausgehende Video wieder zu aktivieren.

![](_page_43_Picture_6.jpeg)

 $\Xi$ 

<span id="page-43-0"></span> $\int_{0}^{0}$ 

 $\Box$ 

 $\widehat{O}$ 

 $\boxed{\Box}$ 

 $\Box$ 

 $\bigcirc$ 

![](_page_44_Picture_21.jpeg)

![](_page_44_Picture_9.jpeg)

Tippen Sie auf das Selbstansichtsbild, und halten Sie es gedrückt.

Das Bild der Selbstansicht wird nun blau markiert. Außerdem werden die für das Selbstansichtsbild verfügbaren alternativen Positionen angezeigt. Halten Sie das Bild weiterhin gedrückt.

![](_page_44_Figure_11.jpeg)

Lassen Sie das Bild los, indem Sie den Finger vom Bildschirm abheben. Das Selbstansichtsbild wird jetzt an der neuen Position angezeigt.

![](_page_44_Picture_0.jpeg)

## Warum sollte die **Selbstansicht** verschoben werden?

Die Selbstansicht zeigt, was die anderen Teilnehmer von Ihrem Videosystem sehen. Die Selbstansicht wird normalerweise verwendet, um sicherzustellen, dass die anderen Teilnehmer sehen, was Sie möchten.

Die Selbstansicht wird als Bild-im-Bild (PiP) angezeigt.

Möglicherweise möchten Sie die Selbstansicht während einer Konferenz aktivieren. Dies kann beispielsweise nützlich sein, um sicherzustellen, dass die Teilnehmer Sie tatsächlich auf dem Bildschirm sehen können.

Die aktuelle Position der Selbstansicht kann wichtige Teile des Bilds auf dem Bildschirm verdecken. Aus diesem Grund können Sie die Selbstansicht verschieben.

### CISCO

![](_page_44_Figure_20.jpeg)

![](_page_44_Figure_1.jpeg)

![](_page_44_Figure_3.jpeg)

Ziehen Sie das Bild an eine neue Position. In diesem Beispiel wird das Bild in die obere linke Ecke verschoben.

![](_page_44_Picture_5.jpeg)

 $\Xi$ 

<span id="page-44-0"></span> $\prod^{\mathsf{O}}$ 

 $\Box$ k

 $\widehat{\bigcirc}$ 

 $\Box$ 

 $\Box$ 

 $\Delta$ 

![](_page_45_Picture_28.jpeg)

![](_page_45_Picture_8.jpeg)

![](_page_45_Picture_9.jpeg)

## Selbstansicht-PIP mit dem Webex Board verschieben Kamera

Die Selbstansicht zeigt, was die anderen Teilnehmer von Ihrem Videosystem sehen. Die Selbstansicht wird normalerweise verwendet, um sicherzustellen, dass die anderen Teilnehmer sehen, was Sie möchten.

Die Selbstansicht wird als Bild-im-Bild (PiP) angezeigt.

Möglicherweise möchten Sie die Selbstansicht während einer Konferenz aktivieren. Dies kann beispielsweise nützlich sein, um sicherzustellen, dass die Teilnehmer Sie tatsächlich auf dem Bildschirm sehen können.

## Warum sollte die **Selbstansicht** verschoben werden?

Die aktuelle Position der Selbstansicht kann wichtige Teile des Bilds auf dem Bildschirm verdecken. Aus diesem Grund können Sie die Selbstansicht verschieben.

### Selbstansicht anheften

Tippen Sie auf den Bildschirm, um das Selbstansichtsbild zu erstellen.

Tippen Sie auf das Selbstansichtsbild. Tippen Sie anschließend auf den Text, der Ihnen sagt, dass Sie das Selbstansichtsbild anheften sollen. Wiederholen Sie den Vorgang, um

das Anheften aufzuheben.

Sie können dieses Verfahren nicht verwenden, wenn ein Touch10 mit dem Board verbunden wurde.

![](_page_45_Figure_23.jpeg)

![](_page_45_Figure_25.jpeg)

![](_page_45_Figure_26.jpeg)

![](_page_45_Figure_27.jpeg)

Wenn Sie das Selbstansichtsbild nicht angeheftet haben, wird die Selbstansicht nur angezeigt, wenn die Tastenzeile angezeigt wird. Tippen Sie auf den Bildschirm, um diese Tasten zu erstellen. Um die Selbstansicht anzuheften, sehen Sie sich den Text rechts an.

Tippen Sie auf das Selbstansichtsbild, und halten Sie es gedrückt.

Ziehen Sie es an die neue Position.

![](_page_45_Picture_11.jpeg)

Das Selbstansichtsbild wird jetzt an der neuen Position angezeigt.

![](_page_45_Picture_1.jpeg)

![](_page_45_Picture_4.jpeg)

Entfernen Sie anschließend den Finger vom Bildschirm.

![](_page_45_Picture_6.jpeg)

 $\Xi$ 

<span id="page-45-0"></span> $\prod^{\circ}$ 

 $\Box$ k

 $\widehat{\bigcirc}$ 

لكا

 $\Box$ 

 $\Delta$ 

![](_page_46_Picture_9.jpeg)

<span id="page-46-0"></span>![](_page_46_Figure_0.jpeg)

![](_page_46_Picture_1.jpeg)

![](_page_46_Picture_2.jpeg)

![](_page_46_Picture_3.jpeg)

![](_page_46_Picture_4.jpeg)

![](_page_46_Picture_6.jpeg)

# Einstellungen

![](_page_46_Picture_8.jpeg)

 $\begin{array}{c|c|c|c} \hline \cdots \end{array}$  <br> CISCO

![](_page_47_Picture_14.jpeg)

![](_page_47_Picture_127.jpeg)

![](_page_47_Picture_0.jpeg)

Die Seite Systeminformationen enthält die IP-Adresse, die MAC-Adresse, den SIP-Proxy, die Version der installieren Software und den Gerätenamen.

Darüber hinaus sind verschiedene Assistenten verfügbar, mit denen Sie weitere hilfreiche Einstellungen vornehmen können.

Beachten Sie, dass Ihr Video-Support-Team möglicherweise den Zugriff auf die Menüs und Optionen deaktiviert hat, die hier links angezeigt werden.

![](_page_47_Figure_11.jpeg)

![](_page_47_Figure_12.jpeg)

![](_page_47_Figure_13.jpeg)

## Allgemeines zu den Einstellungen

![](_page_47_Figure_1.jpeg)

Wenn Sie weitere Einstellungen vornehmen möchten, müssen Sie über die Weboberfläche auf das System zugreifen. Dafür benötigen Sie die Anmeldeinformationen eines Administrators.

![](_page_47_Picture_3.jpeg)

<span id="page-47-0"></span> $\prod^{\mathsf{O}}$ 

 $\Box$ 

 $\widehat{O}$ 

 $\Box$ 

 $\Box$ 

 $\Delta$ 

![](_page_47_Picture_4.jpeg)

 $\begin{picture}(20,20) \put(0,0){\line(1,0){10}} \put(15,0){\line(1,0){10}} \put(15,0){\line(1,0){10}} \put(15,0){\line(1,0){10}} \put(15,0){\line(1,0){10}} \put(15,0){\line(1,0){10}} \put(15,0){\line(1,0){10}} \put(15,0){\line(1,0){10}} \put(15,0){\line(1,0){10}} \put(15,0){\line(1,0){10}} \put(15,0){\line(1,0){10}} \put(15,0){\line(1$ 

 $\{0\}$ 

# allalla

Hauptgeschäftsstelle Nord- und Südamerika Cisco Systems, Inc. San Jose, CA

Cisco sowie das Cisco-Logo sind Marken von Cisco Systems, Inc. und/oder seinen Tochtergesellschaften in den USA und anderen Ländern. Eine Liste der Cisco Marken finden Sie unter www.cisco.com/go/trademarks. Die genannten M Erstellt: November 2019 für CE9.10 jeweiligen Inhaber.

Die Verwendung des Begriffs "Partner" impliziert keine gesellschaftsrechtliche Beziehung zwischen Cisco und anderen Unternehmen. (1005R)

Hauptgeschäftsstelle Europa Cisco Systems International BV Amsterdam, **Niederlande** 

Hauptgeschäftsstelle Asien-Pazifik-Raum Cisco Systems (USA) Pte. Ltd. Singapur

Cisco verfügt über mehr als 200 Niederlassungen weltweit. Die Adressen mit Telefon- und Faxnummern finden Sie auf der Cisco Website unter www.cisco.com/go/offices.